# **Monitor Dell UltraSharp 34 curvo con concentrador Thunderbolt™ - U3425WE**

Guía del usuario

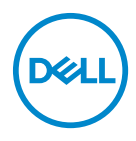

**Modelo: U3425WE Modelo normativo: U3425WEb**

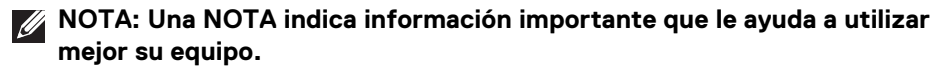

**PRECAUCIÓN: Una PRECAUCIÓN indica posibles daños en el hardware o una pérdida de los datos si no se siguen las instrucciones.**

**ADVERTENCIA: Una ADVERTENCIA indica un daño potencial a la propiedad, daños personales o la muerte.**

**Copyright © 2024 Dell Inc. o sus subsidiarias. Todos los derechos reservados.** Este producto está protegido por las leyes de copyright internacional y de EE. UU. y las de propiedad intelectual. Dell™ y el logotipo Dell son marcas comerciales de Dell Inc. en los Estados Unidos y/o en otras jurisdicciones. Thunderbolt™ y el logotipo de Thunderbolt™ son marcas comerciales de Intel Corporation en los Estados Unidos o en otros países. USB Type- $C^{®}$  y USB- $C^{®}$  son marcas comerciales registradas de USB Implementers Forum. El resto de marcas y nombres citados en el presente documento corresponden a sus respectivas compañías.

2024 - 02

Rev. A00

# **Contenido**

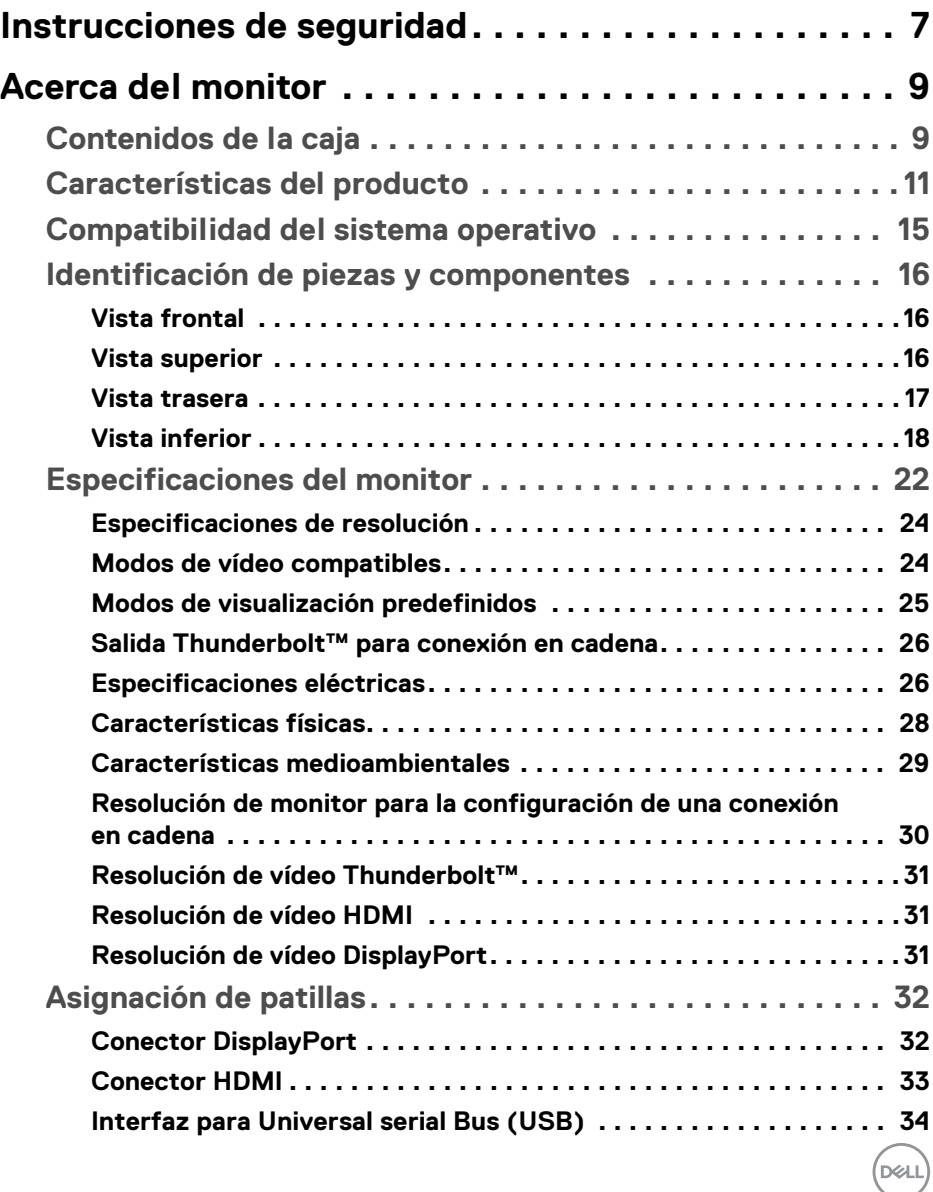

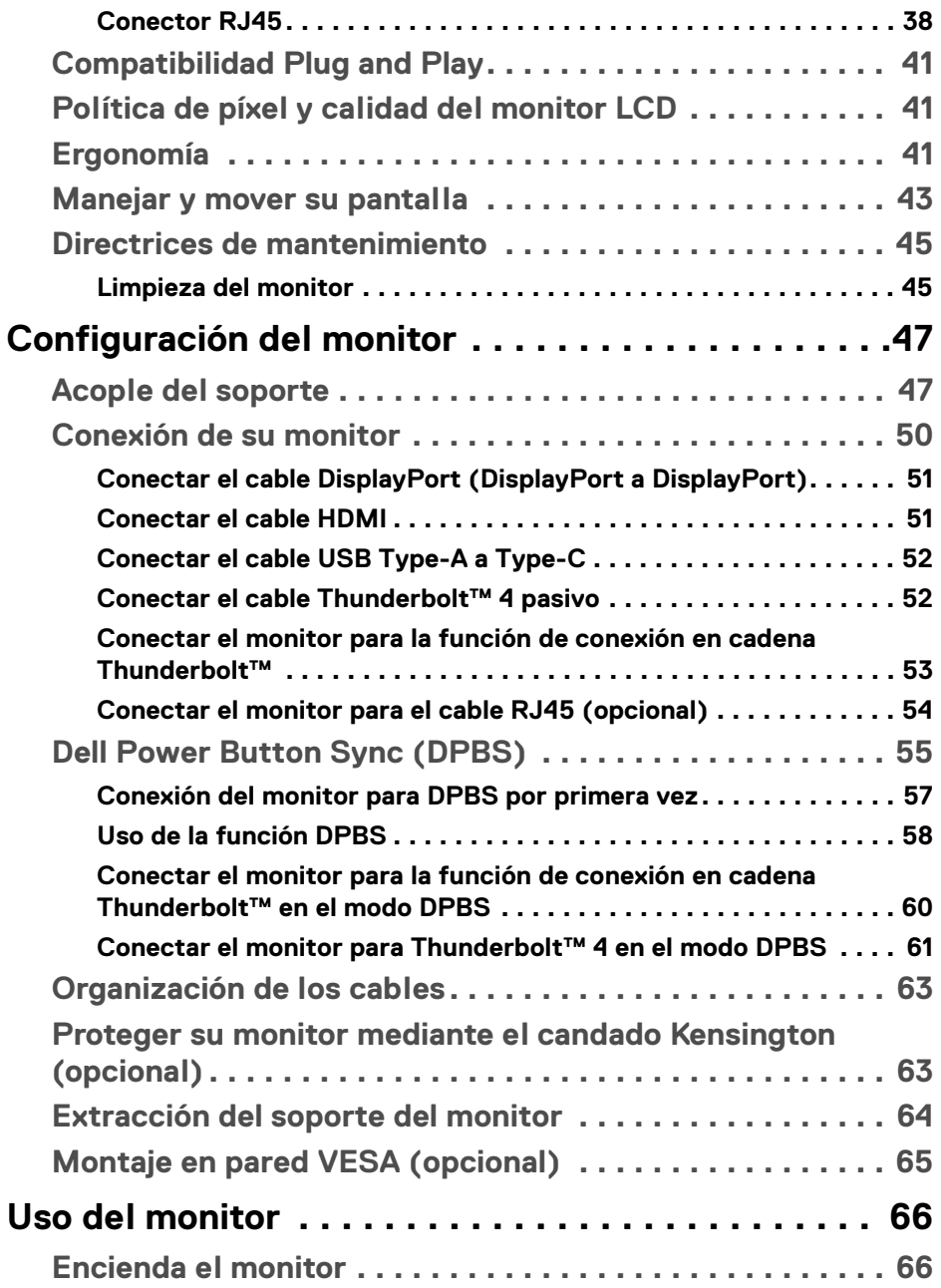

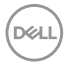

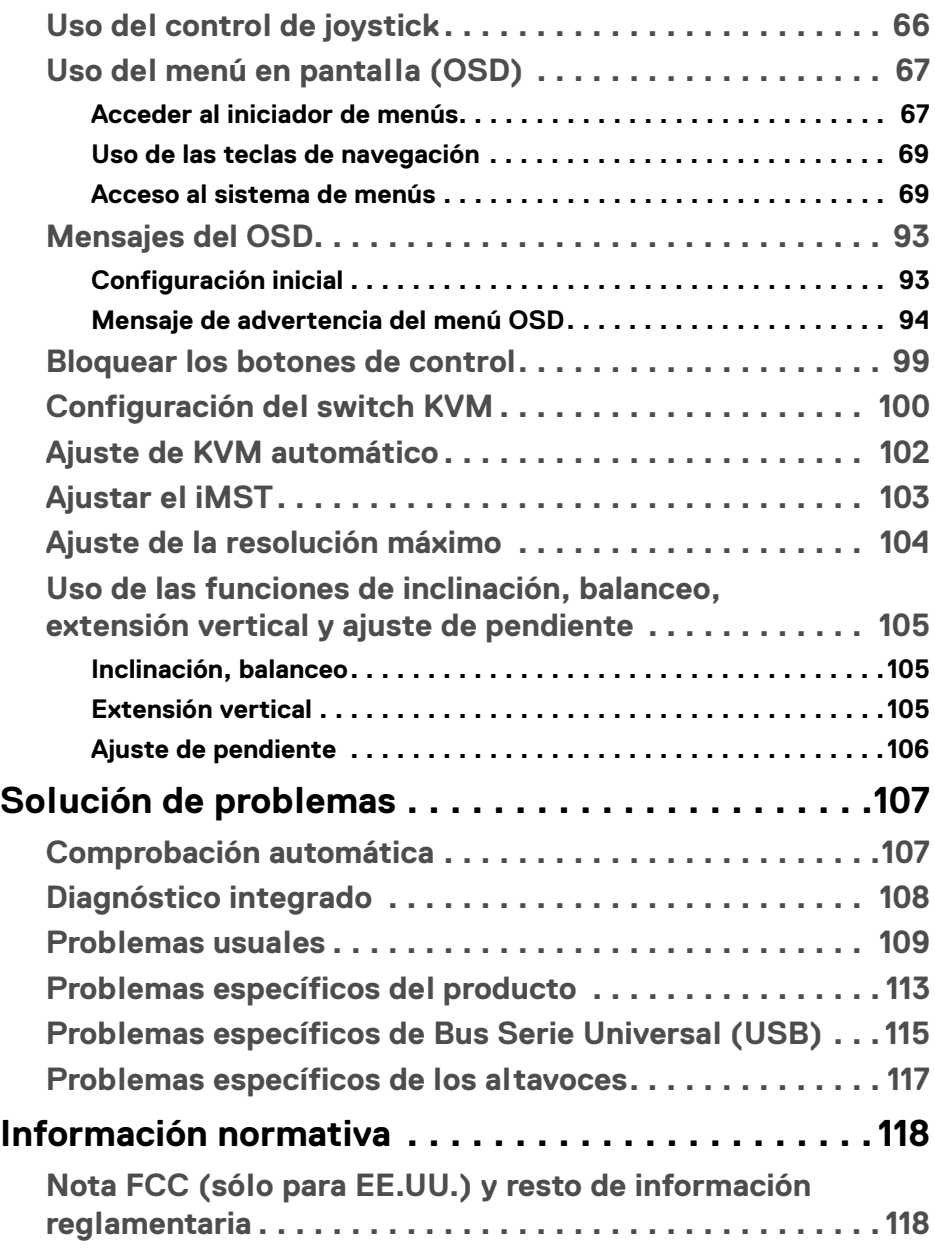

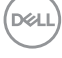

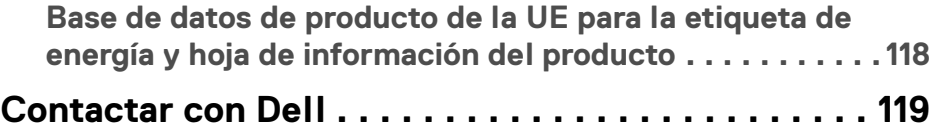

 $(1)$ 

# <span id="page-6-0"></span>**Instrucciones de seguridad**

Utilice las siguientes instrucciones de seguridad para proteger su monitor de posibles daños y garantizar su seguridad personal. Salvo que se indique lo contrario, cada uno de los procedimientos incluidos en este documento supone que ha leído la información de seguridad que acompaña a su monitor.

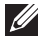

**NOTA: Antes de usar el monitor, lea la información de seguridad que acompaña a su monitor y que está impresa en él. Guarde la documentación en un lugar seguro para poder consultarla en el futuro.**

- **ADVERTENCIA: Uso de controles, ajustes o procedimientos distintos de los especificados en esta documentación podría resultar en exposición a zona de descarga, peligro eléctrico y/o riesgos mecánicos.**
- **ADVERTENCIA: El hecho de escuchar audio a un volumen alto a través de los auriculares (en los monitores que lo permiten) puede provocar a largo plazo daños en la capacidad auditiva.**
	- Coloque el monitor sobre una superficie sólida y manéjelo con cuidado. La pantalla es frágil y puede resultar dañada si se cae o recibe un impacto fuerte.
	- Asegúrese de que el monitor tiene la potencia eléctrica adecuada para funcionar con la alimentación de CA disponible en su ubicación.
	- Guarde el monitor a temperatura ambiente. Unas condiciones de frío o calor excesivo pueden tener un efecto adverso en el cristal líquido de la pantalla.
	- Conecte el cable de alimentación del monitor a una toma de corriente que esté cerca y se encuentre accesible. Consulte [Conexión de su monitor](#page-49-1).
	- No coloque ni utilice el monitor sobre una superficie húmeda o cerca del agua.
	- No someta el monitor a unas condiciones de vibración o impacto fuerte. Por ejemplo, no coloque el monitor en el interior del maletero de un coche.
	- Desconecte el monitor cuando no lo vaya a utilizar durante un periodo prolongado.
	- Para evitar una descarga eléctrica, no intente desmontar ninguna cubierta ni tocar el interior del monitor.
	- Lea atentamente estas instrucciones. Guarde este documento para poder consultarlo en el futuro. Siga todas las advertencias e instrucciones del producto.

**Instrucciones de seguridad │ 7**

**D**<sup></sup>

• Ciertos monitores se pueden montar en la pared utilizando un soporte de montaje VESA que se vende por separado. Asegúrese de usar las especificaciones VESA correctas que aparecen indicadas en la sección de montaje en la pared de la *Guía del usuario*.

Para más información sobre instrucciones de seguridad, consulte el documento *Información sobre seguridad, medio ambiente y normativas (SERI)* que se envía con su monitor.

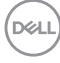

# <span id="page-8-0"></span>**Acerca del monitor**

## <span id="page-8-1"></span>**Contenidos de la caja**

La siguiente tabla incluye la lista de componentes que se incluyen con su monitor. Si falta algún componente, póngase en contacto con Dell. Para más información, consulte [Contactar con Dell](#page-118-1).

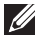

**NOTA: Algunos componentes podrían ser opcionales y no enviarse con su monitor. Algunas funciones podrían no estar disponibles en algunos países.**

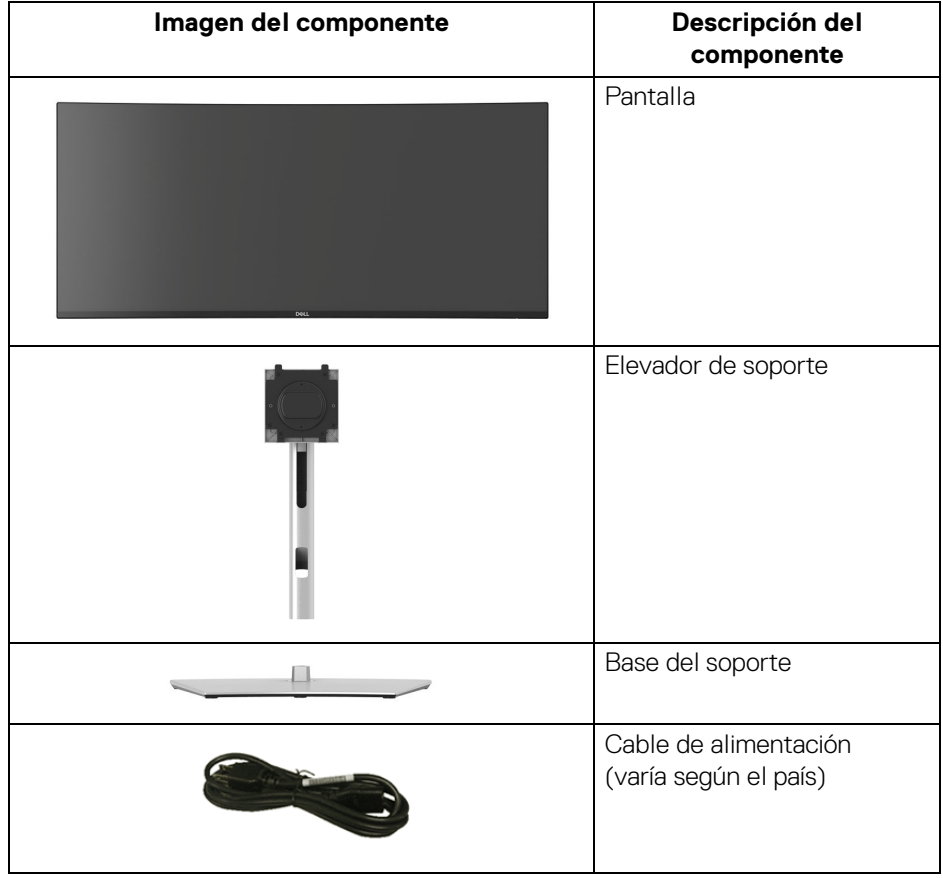

DELI

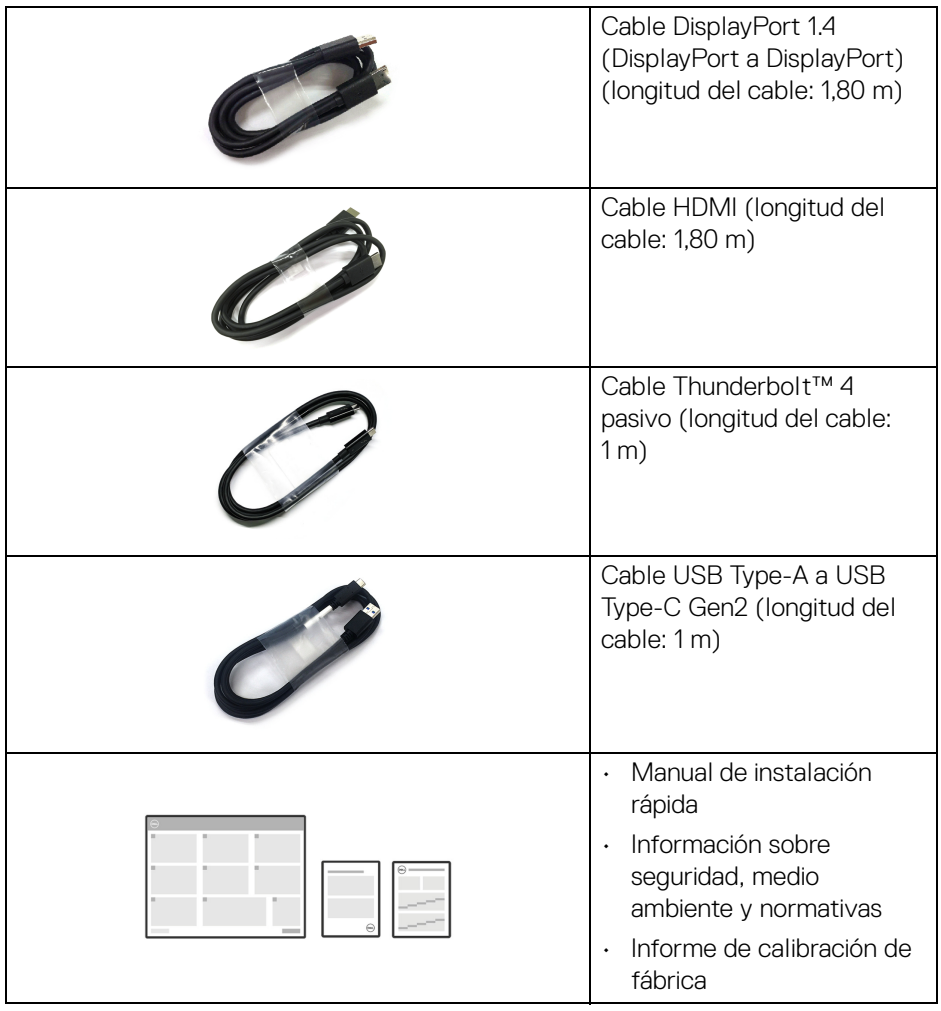

 $($ DELL $)$ 

## <span id="page-10-0"></span>**Características del producto**

El monitor **Dell U3425WE** tiene una pantalla de cristal líquido (LCD), transistores de película fina (TFT), una matriz activa y una luz de fondo LED. Las funciones del monitor incluyen:

- Área de visualización de 867,16 mm (34,14 pulgadas) (medida en diagonal). Resolución de 3440 x 1440 (21:9), compatible con pantalla completa para resoluciones menores.
- Amplio ángulo de visión sentado o de pie.
- Gama de color de DCI-P3 98%, Display P3 98%, sRGB 100% y BT.709 100% con un Delta E < 2 de media.
- Conectividad digital con DisplayPort, Thunderbolt™ 4, USB Type-C y HDMI (admite hasta WQHD 3440 x 1440 100 Hz TMDS según la especificación de HDMI 2.1).
- Thunderbolt™ 4 para suministrar energía (PD 90 W) a un portátil compatible mientras recibe la señal de vídeo y datos.
- Funciones de ajuste de inclinación, balanceo, altura y pendiente.
- Bisel ultrafino que minimiza el espacio del bisel al utilizar múltiples monitores, lo que facilita la configuración de una experiencia de visualización elegante.
- Soporte extraíble y orificios de montaje Video Electronics Standards Association (VESA™) de 100 mm para aumentar la flexibilidad de las soluciones de montaje.
- **Brillo automático** La función ajusta automáticamente el brillo y la temperatura de color del monitor de acuerdo con la luz ambiente detectada y varios monitores Dell con la función **Brillo automático** podrían sincronizar su nivel de brillo y temperatura de color.
- Equipado con:
	- 1 puerto Thunderbolt™ 4 ascendente (40 Gbps, PD hasta 90 W)
	- 1 puerto USB Type-C ascendente (solo datos)
	- 2 puertos USB 10 Gbps (USB 3.2 Gen2) Type-C descendente con supervelocidad
	- 1 puerto de carga USB 10 Gbps (USB 3.2 Gen2) Type-A descendente con supervelocidad
	- 4 puertos USB 10 Gbps (USB 3.2 Gen2) Type-A descendentes con supervelocidad
	- 1 puerto Thunderbolt™ 4 descendente (PD 15 W)
- Los puertos USB-C y RJ45 permiten la conexión a la red con un único cable.

DØLI

- Funciones Plug and Play si son compatibles con el sistema.
- Ajustes con menú en pantalla (OSD) para facilitar la instalación y la optimización de la pantalla.
- Admite el modo Imagen por Imagen (PBP) e Imagen en Imagen (PIP).
- El switch KVM integrado le permite controlar hasta 2 ordenadores desde un único conjunto de teclado y ratón conectado al monitor.
- Admite KVM automático para una configuración de varias entradas.
- Bloqueo del botón de encendido y del menú OSD.
- Ranura de bloqueo de seguridad.
- Bloqueo de soporte.
- $\cdot$  < 0.5 W en el modo de espera.
- Altavoces integrados (2 x 5 W).
- Dell ComfortView Plus es una función de pantalla de luz azul reducida integrada que mejora la comodidad ocular reduciendo las emisiones de luz azul potencialmente dañina sin comprometer el color. A través de la tecnología ComfortView Plus, Dell ha reducido del <50% al <35% la exposición a luz azul potencialmente dañina. Este monitor cuenta con la certificación Eye Comfort 3.0 de TÜV Rheinland con una clasificación de 5 estrellas. Incorpora tecnologías clave que además ofrecen una pantalla sin parpadeo, una frecuencia de actualización de hasta 120 Hz, un espectro de color del 95% DCI-P3 mínimo, precisión de color y rendimiento del sensor de luz ambiental. La función Dell ComfortView Plus está habilitada por defecto en su monitor.
- Este monitor utiliza un panel de luz azul reducida. Cuando el monitor se restablece a la configuración de fábrica o a la configuración predeterminada, cumple con la certificación de luz azul reducida del hardware de TÜV Rheinland\*

#### **Relación de luz azul:**

La comparación entre la relación de luz azul en el intervalo de 415 nm-455 nm y el intervalo de 400 nm-500 nm debe ser inferior al 50%.

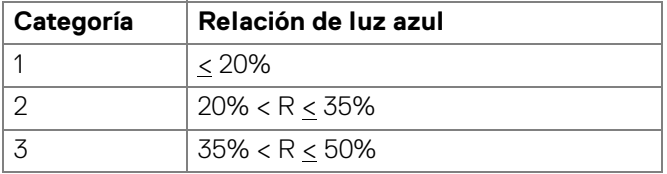

DØLI

- Reduce el nivel de luz azul perjudicial emitida desde la pantalla para que la visualización sea más cómoda para sus ojos sin distorsión de la precisión del color.
- El monitor cuenta con la tecnología Flicker-Free, que elimina el parpadeo ocular visible, ofrece una cómoda experiencia de visualización y evita que los usuarios sufran fatiga y tensión ocular.

\*Este monitor cumple con la certificación de luz azul reducida de TÜV Rheinland en la Categoría 2.

#### *Acerca del programa de certificación Eye Comfort 3.0 de TÜV Rheinland*

*El programa de certificación Eye Comfort 3.0 de TÜV Rheinland presenta un cómodo sistema de clasificación por estrellas para el sector de las pantallas que promueve el bienestar ocular (desde la seguridad hasta el cuidado ocular). En comparación con las certificaciones existentes, el programa de clasificación de 5 estrellas añade unos rigurosos requisitos de comprobación en aspectos generales del cuidado ocular, como la luz azul reducida, la ausencia de parpadeo, el espectro de color, la precisión del color y el rendimiento del sensor de luz ambiental. Establece métricas de requisitos y clasifica el rendimiento del producto en cinco niveles. Además, el sofisticado proceso de evaluación técnica proporciona a los consumidores y compradores unos indicadores que son más fáciles de interpretar.*

*Los factores de bienestar ocular que se valoran se mantienen constantes, pero las normas de las distintas clasificaciones por estrellas son diferentes. Cuanto más alta es la clasificación por estrellas, más estrictas son las normas. En la siguiente tabla, se enumeran los principales requisitos de comodidad ocular que se aplican además de los requisitos básicos de comodidad ocular (como la densidad de píxeles, la uniformidad de luminancia y color, y la libertad de movimiento).*

*Para obtener más información sobre la certificación Eye Comfort de TÜV, consulte:*  <https://www.tuv.com/world/en/eye-comfort.html>

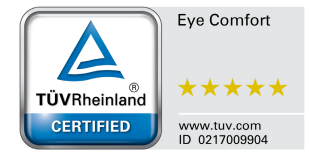

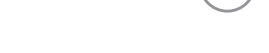

DEL

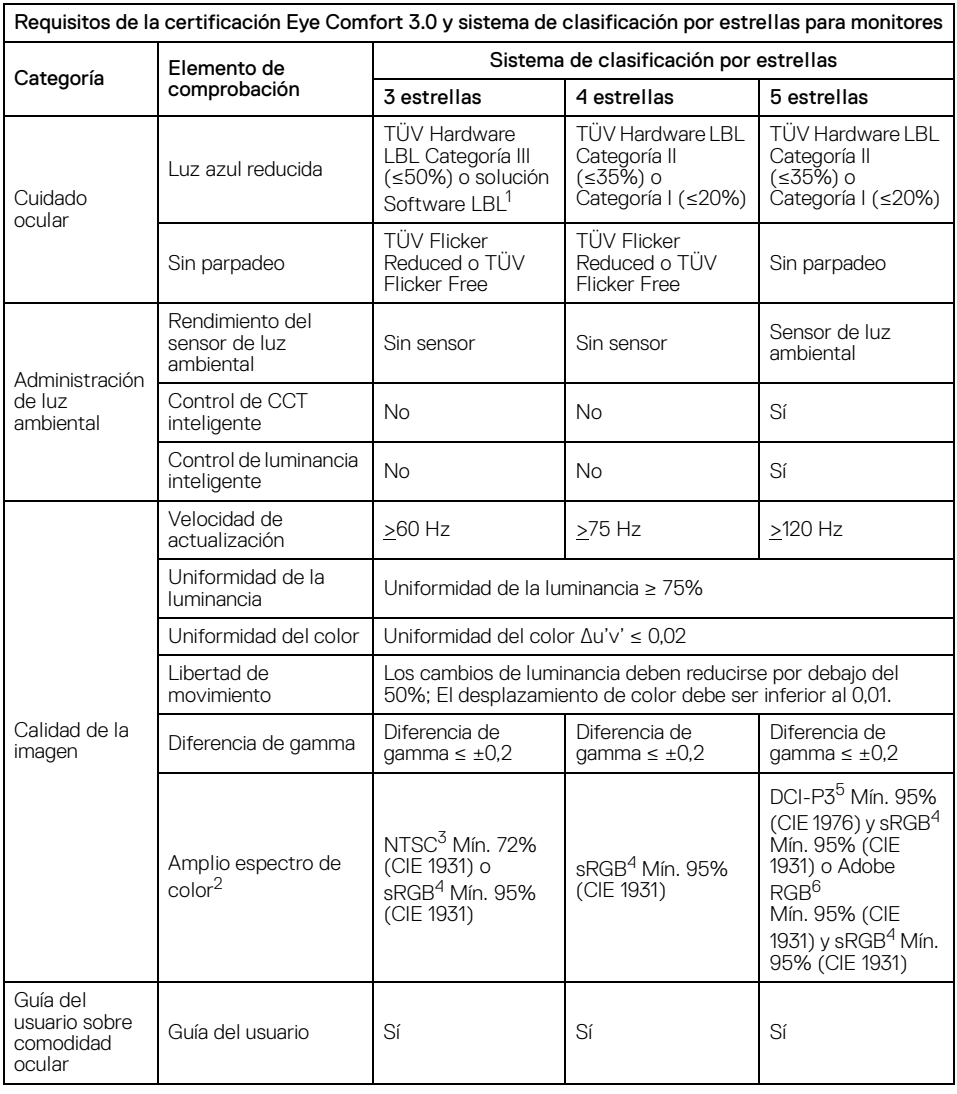

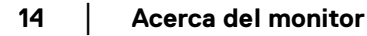

 $($ DELL $)$ 

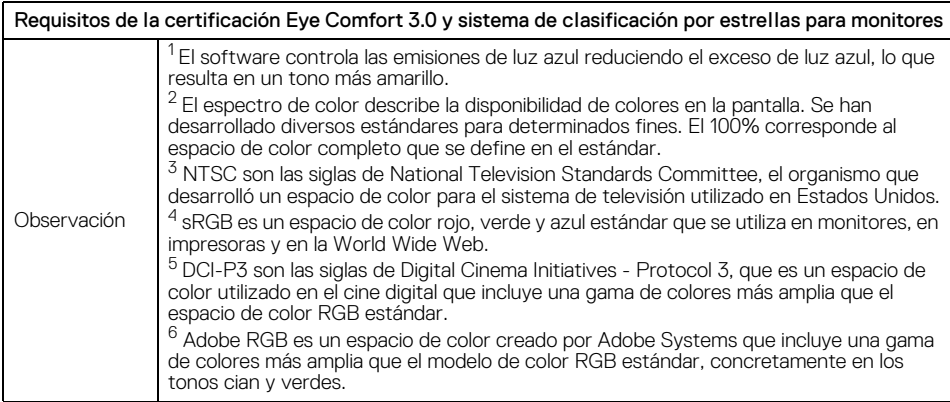

### **Compatibilidad del sistema operativo**

- <span id="page-14-0"></span>• Windows 10 y posterior\*
- $\cdot$  macOS 12\* y macOS 13\*

\*La compatibilidad del sistema operativo en monitores de la marca Dell y Alienware puede variar en funciones de factores como:

- Las fechas de lanzamiento concretas en las que están disponibles las versiones del sistema operativo, los parches o las actualizaciones.
- Las fechas de lanzamiento concretas en las que las actualizaciones de los controladores, la aplicación de software o el firmware del monitor Dell y Alienware están disponibles en el sitio web de soporte de Dell.

**Acerca del monitor │ 15**

DEL

# <span id="page-15-0"></span>**Identificación de piezas y componentes**

#### <span id="page-15-1"></span>**Vista frontal**

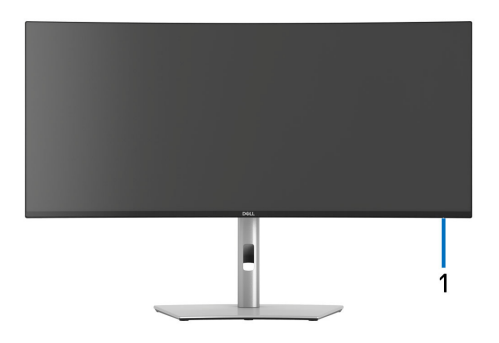

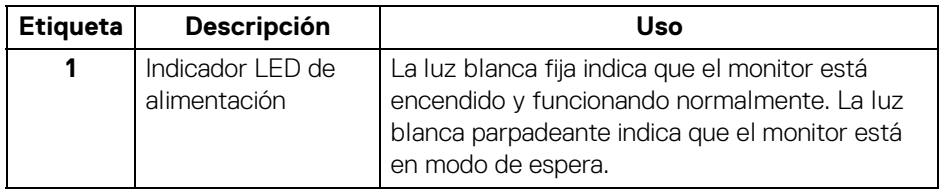

#### <span id="page-15-2"></span>**Vista superior**

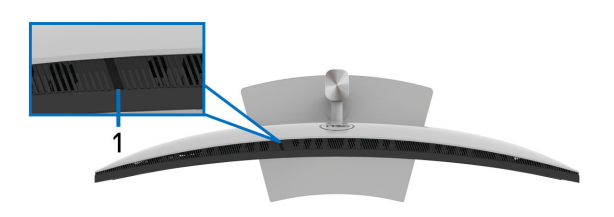

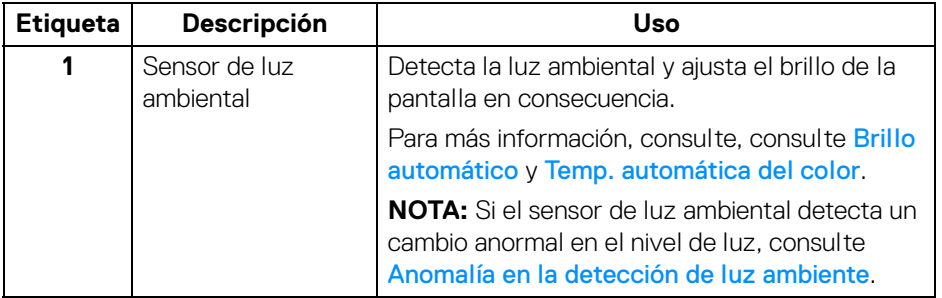

 $(\kappa L)$ 

#### <span id="page-16-0"></span>**Vista trasera**

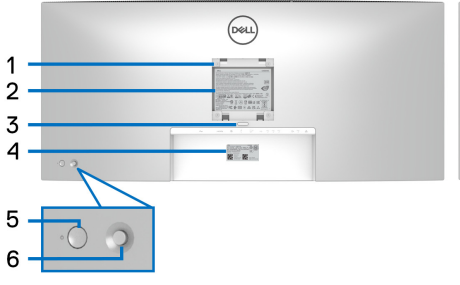

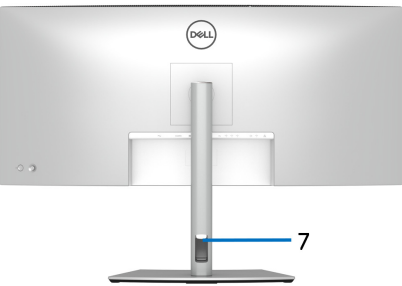

#### **Vista trasera con soporte de monitor**

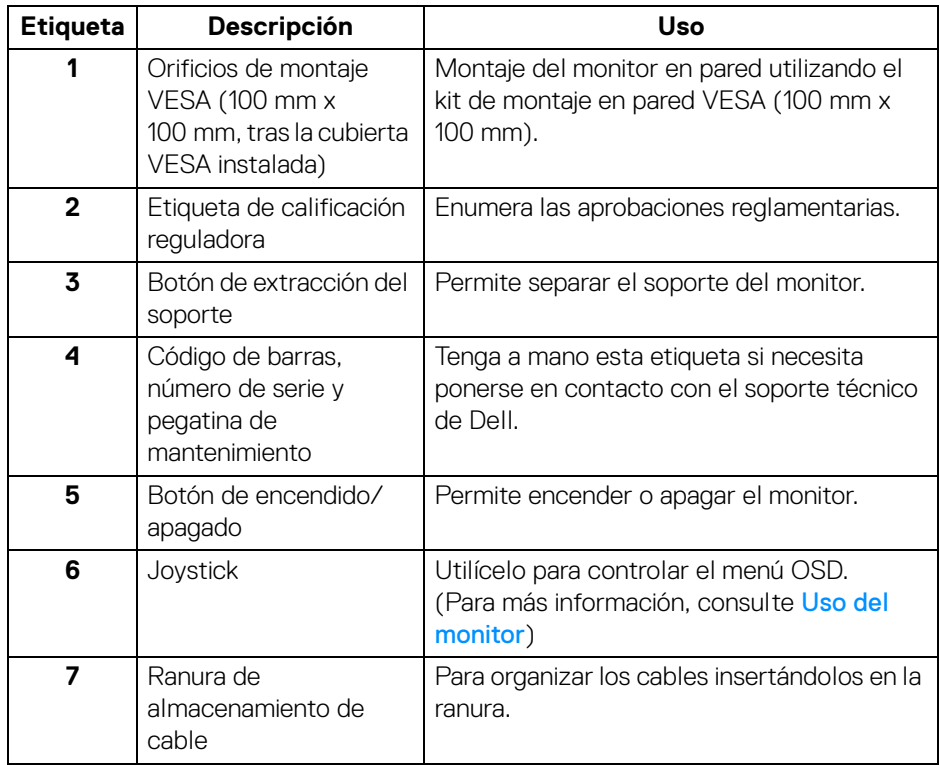

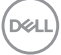

#### <span id="page-17-0"></span>**Vista inferior**

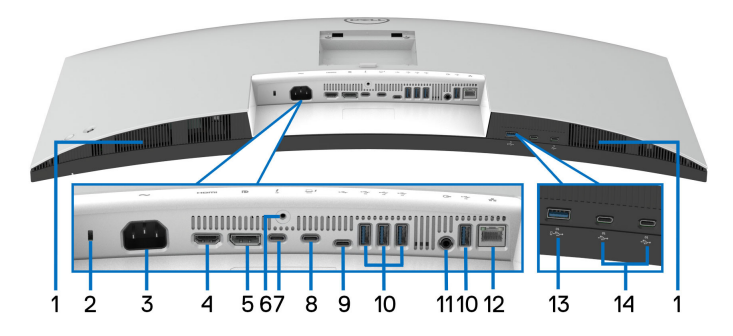

#### **Vista inferior sin soporte de monitor**

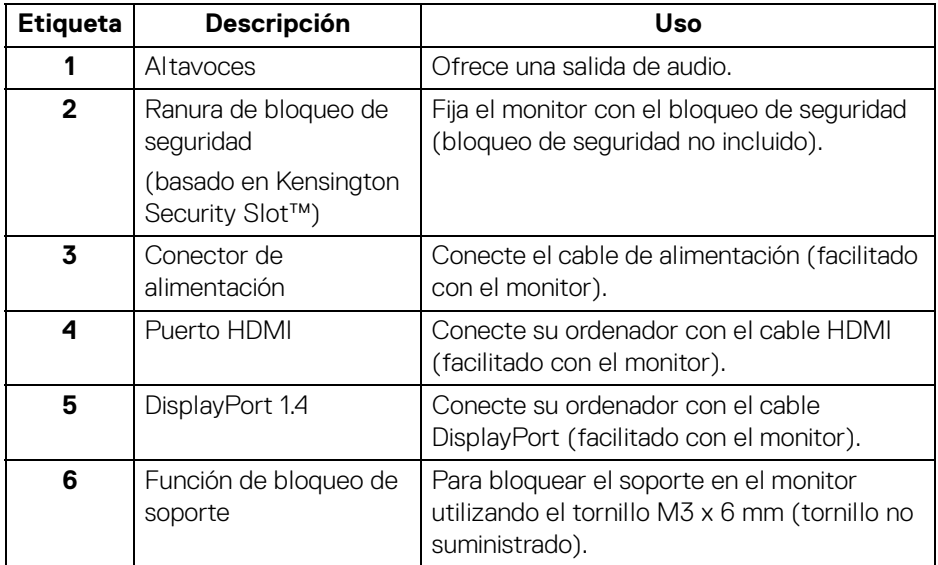

(dell

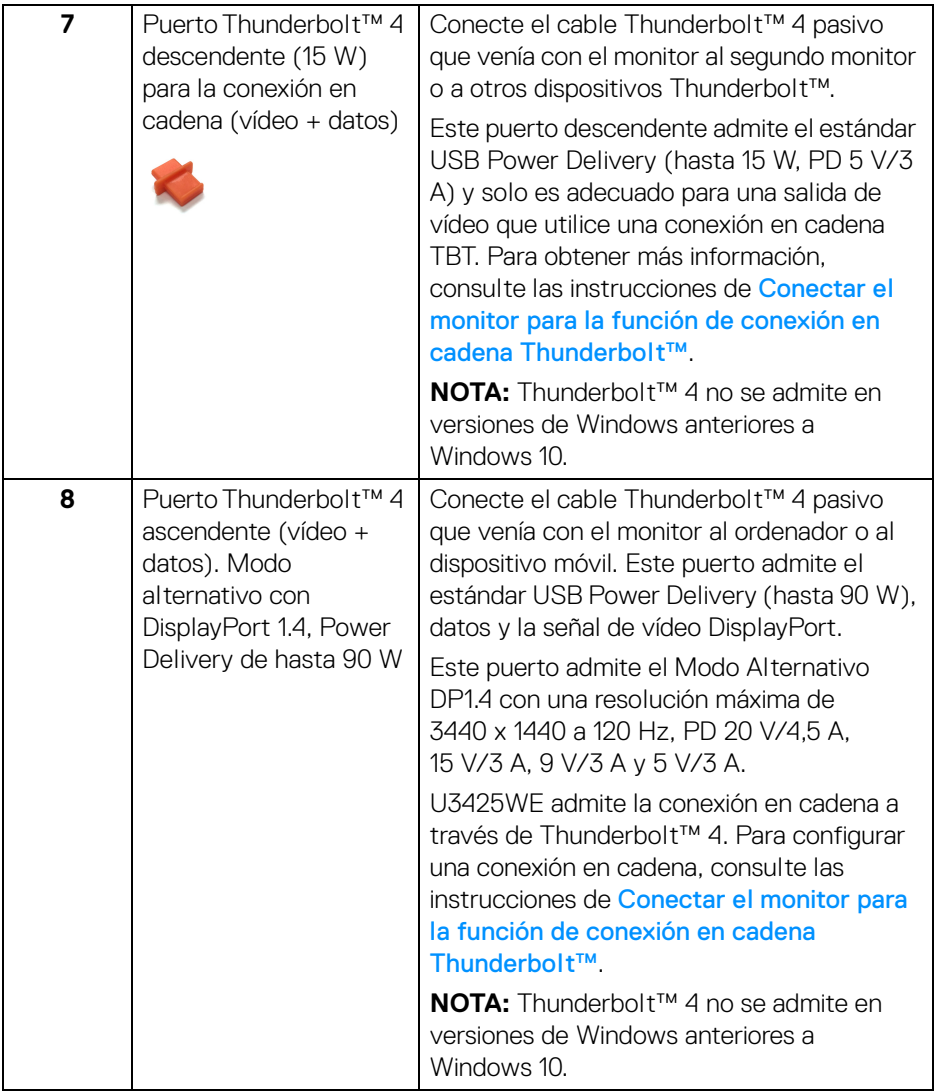

 $($ DELL

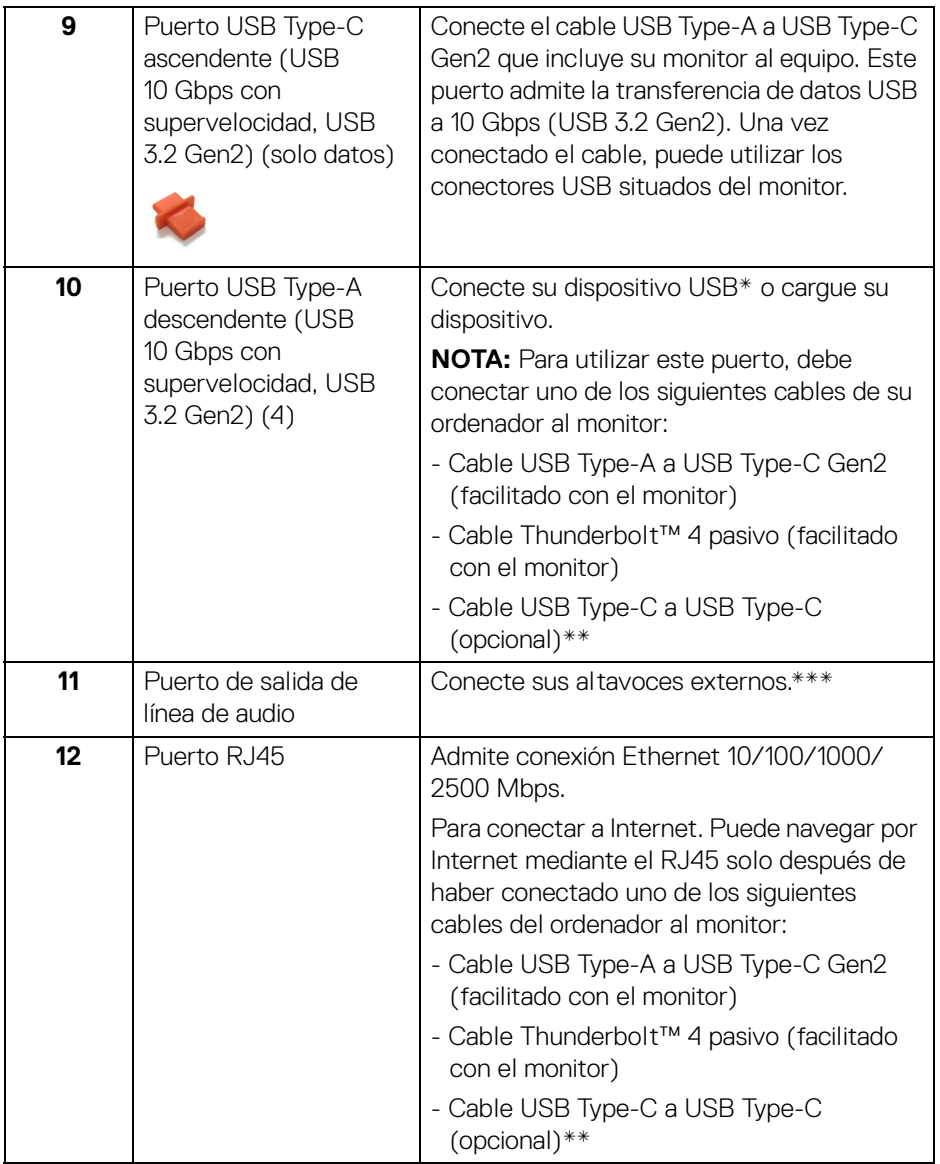

 $($ DELL $)$ 

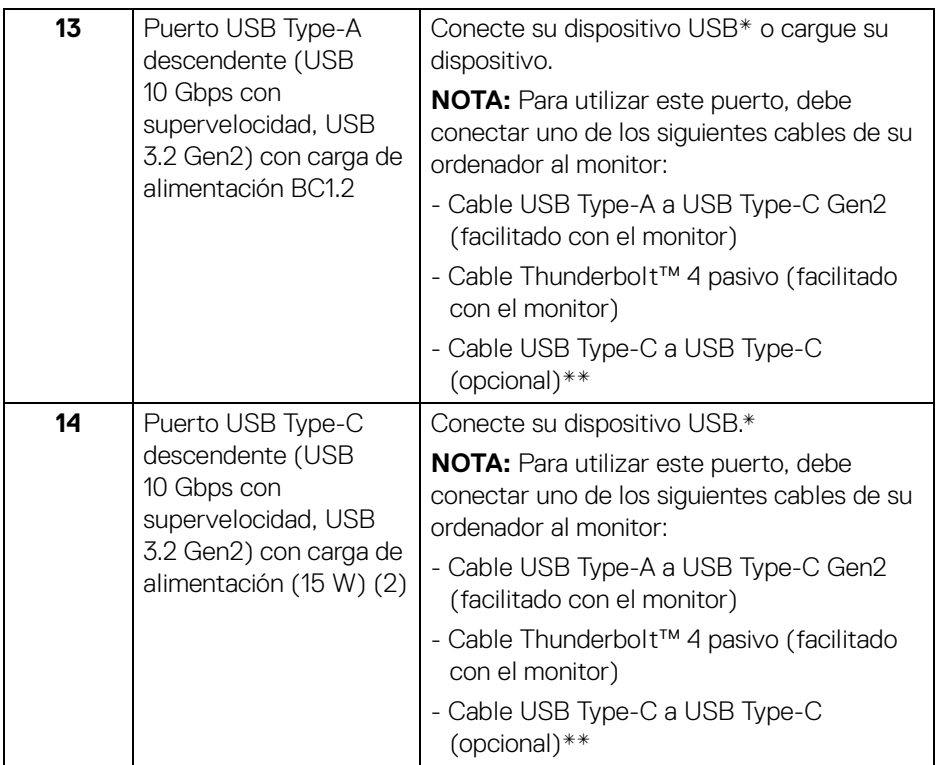

\*Para evitar interferencias en la señal, cuando se haya conectado un dispositivo USB a un puerto USB descendente, NO se recomienda conectar ningún otro dispositivo USB a los puertos adyacentes.

\*\*De venta por separado.

\*\*\*El uso de los auriculares no es compatible con el conector de salida de línea de audio.

# <span id="page-21-0"></span>**Especificaciones del monitor**

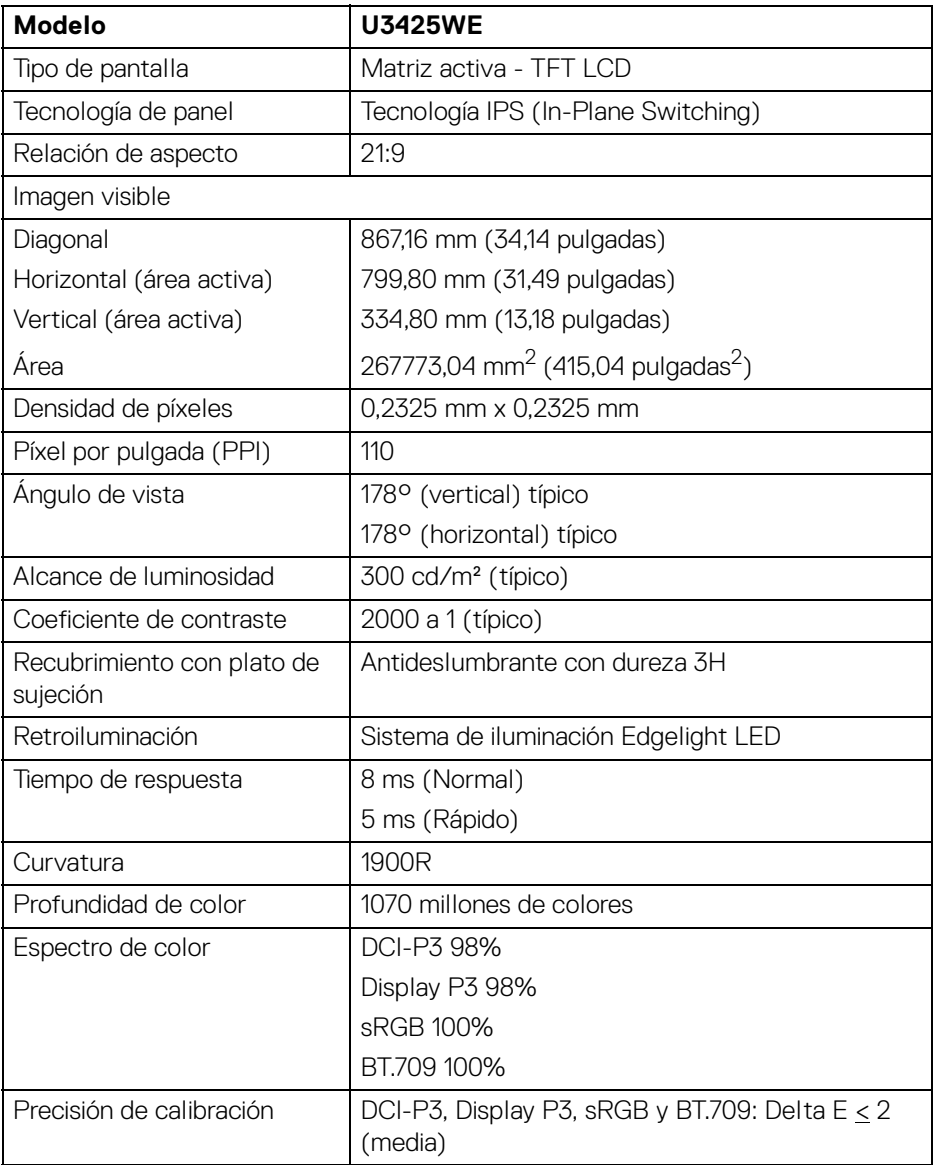

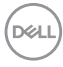

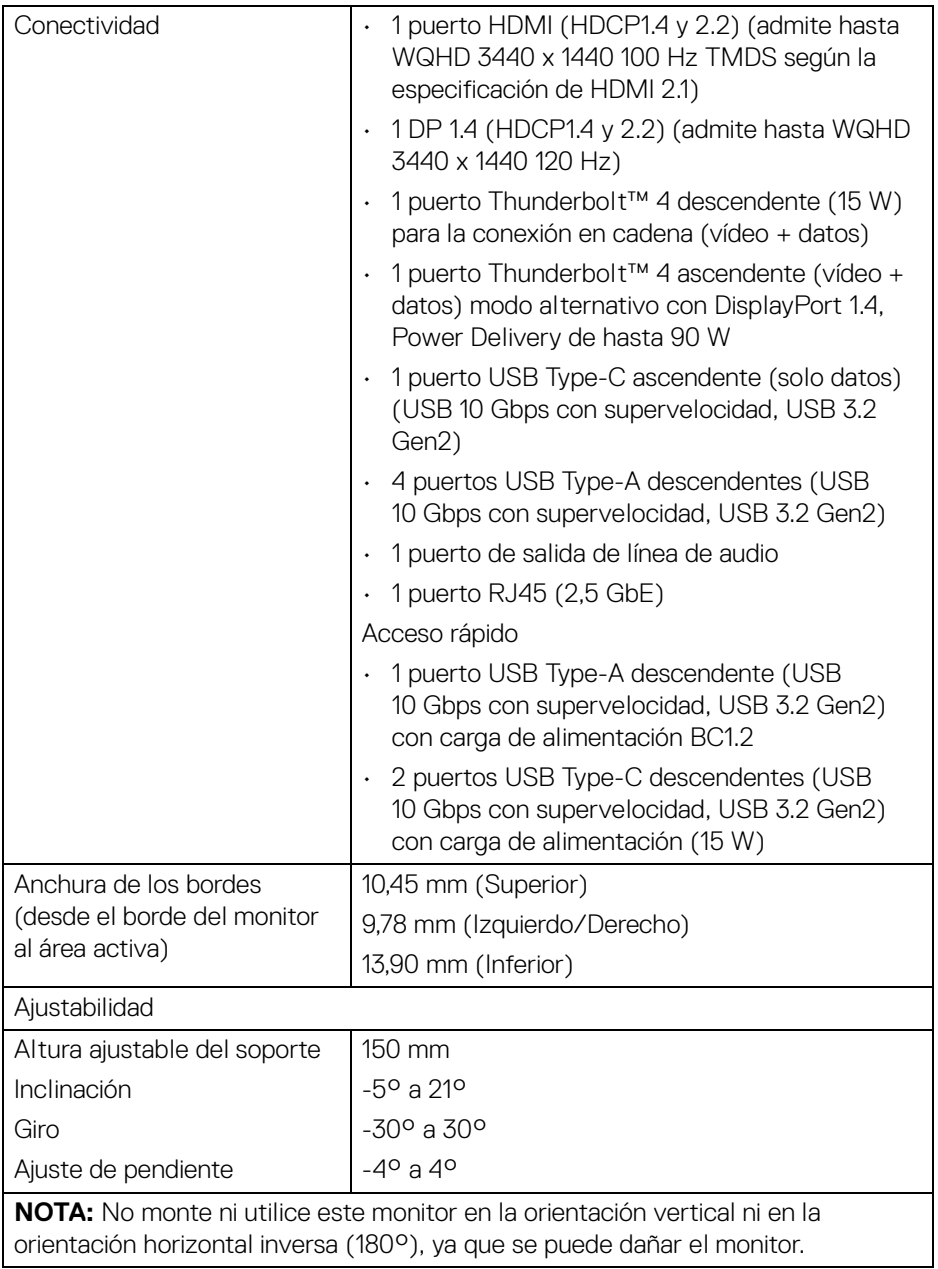

 $($ DELL

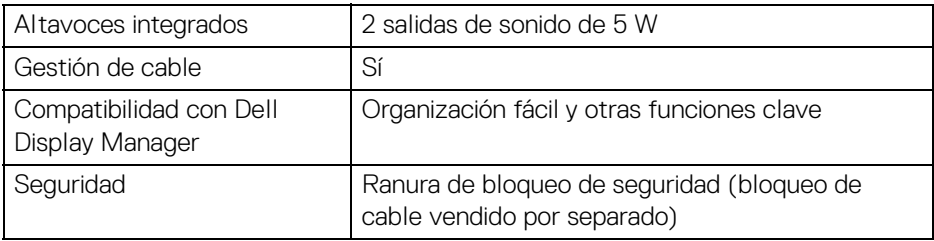

\*DisplayPort y USB Type-C (modo alternativo con DisplayPort 1.4): El audio HBR3/ DisplayPort 1.4/DP es compatible.

#### <span id="page-23-0"></span>**Especificaciones de resolución**

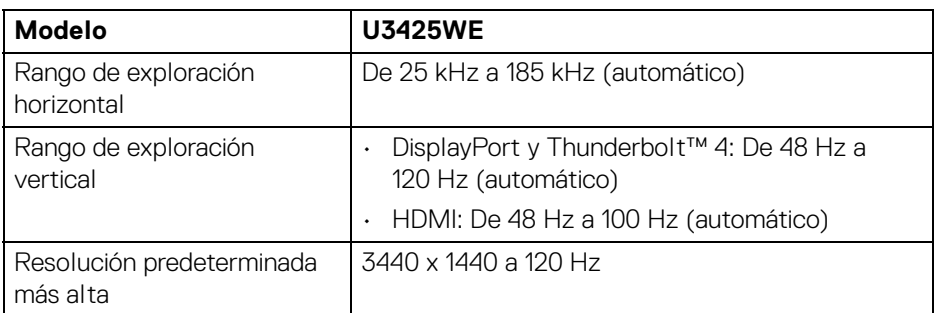

#### <span id="page-23-1"></span>**Modos de vídeo compatibles**

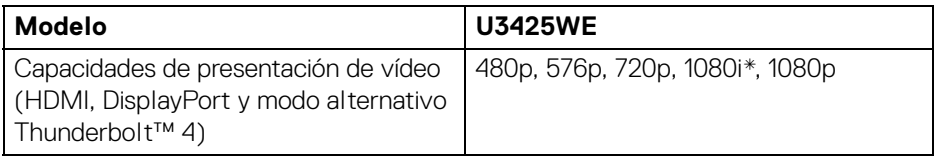

\*Compatible solo con la entrada HDMI.

D&LL)

#### <span id="page-24-0"></span>**Modos de visualización predefinidos**

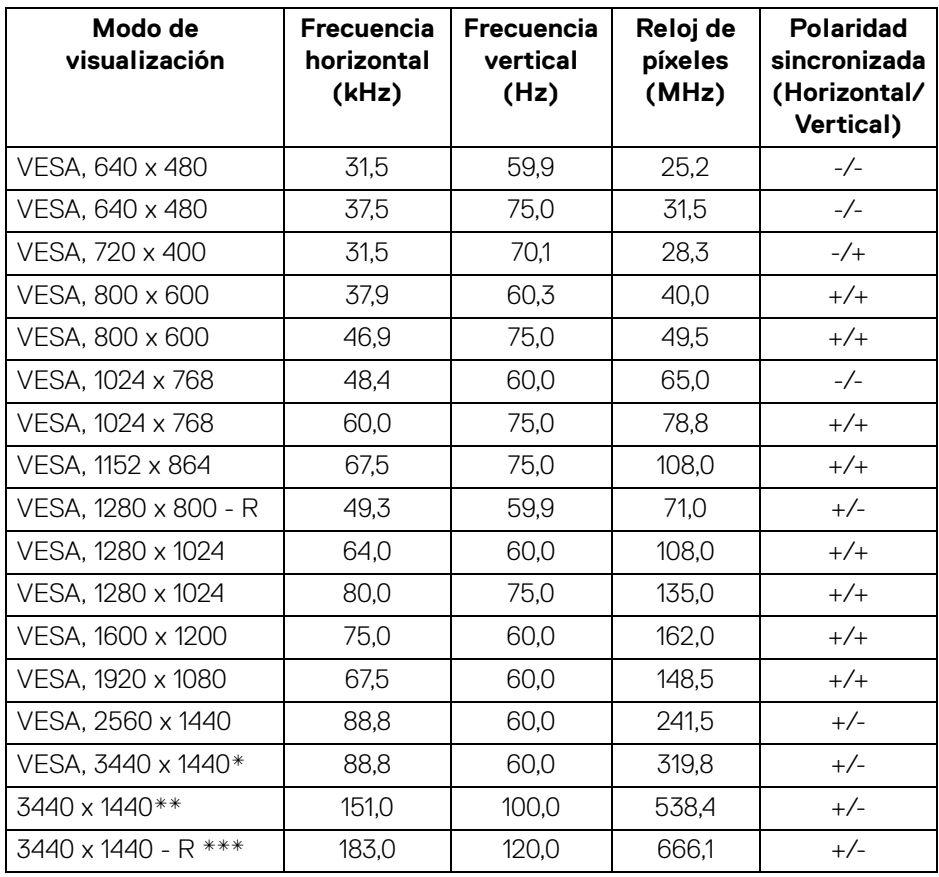

\*Requiere una tarjeta gráfica que admita HDMI, DP, HDMI 2.1 (TMDS) y Thunderbolt 4 o USB Type-C.

\*\*Para entrada HDMI.

\*\*\*Para entrada DP y Thunderbolt.

**Acerca del monitor │ 25**

DELI

#### <span id="page-25-0"></span>**Salida Thunderbolt™ para conexión en cadena**

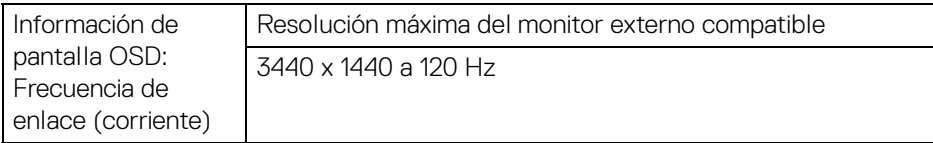

#### **NOTA: La resolución máxima de 3440 x 1440 a 120 Hz solo se puede producir con Thunderbolt™ DP-ALT 1.4 o DP 1.4. La resolución máxima de HDMI es 3440 x 1440 a 100 Hz.**

#### <span id="page-25-1"></span>**Especificaciones eléctricas**

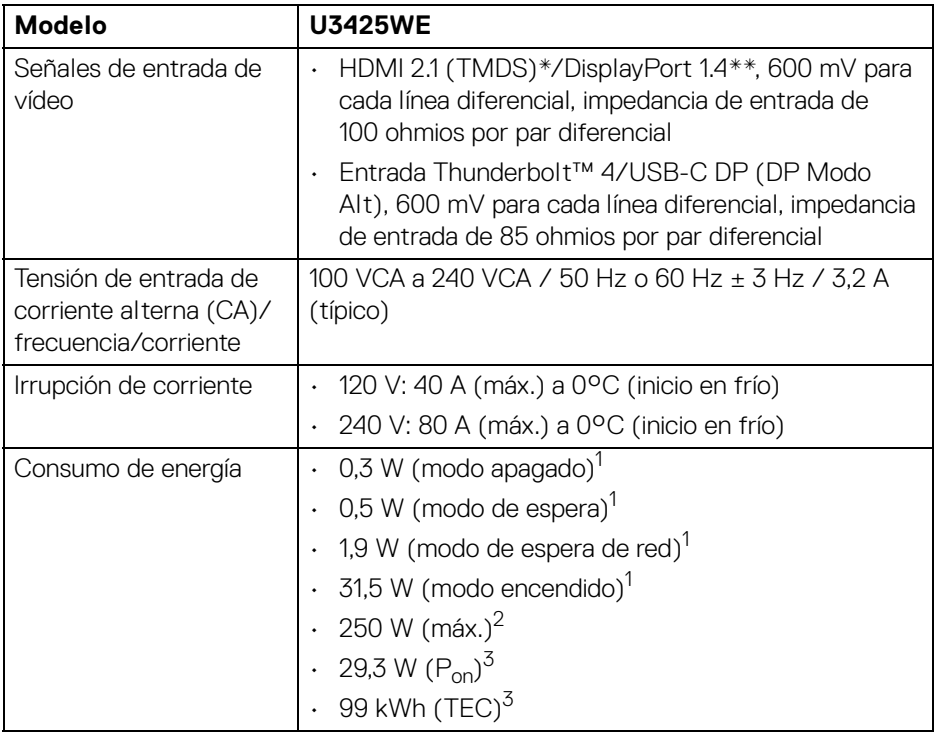

\*Admite hasta WQHD 3440 x 1440 100 Hz TMDS según la especificación de HDMI 2.1.

\*\*El audio HBR3/DisplayPort 1.4/DP es compatible.

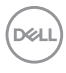

- <sup>1</sup> Tal v como se establece en las normativas EU 2019/2021 y EU 2019/2013.
- $2$  Aiustes máximo de brillo y contraste con carga de alimentación máxima en todos los puertos USB.
- $3 P_{\text{on}}$ : Consumo de energía del modo encendido conforme a la versión 8.0 de Energy Star.

TEC: Consumo de energía total en kWh conforme a la versión 8.0 de Energy Star.

Este documento es solamente a título informativo y refleja el rendimiento del laboratorio. El producto puede funcionar de forma diferente dependiendo del software, los componentes y los periféricos solicitados y no tiene obligación de actualizar tal información.

En consecuencia, el cliente no debe basarse en esta información y tomar decisiones sobre tolerancias eléctricas o de cualquier otro tipo. No hay ninguna garantía expresa o implícita en cuanto a la exactitud o integridad.

#### **NOTA: Este monitor cuenta con la certificación ENERGY STAR.**

**Este producto cumple los requisitos de la clasificación ENERGY STAR en la configuración predeterminada de fábrica, que se puede restaurar mediante la función "Restablecer" en el menú OSD. Al cambiar la configuración predeterminada de fábrica o habilitar otras funciones, se puede aumentar el consumo de energía que podría superar el límite especificado por ENERGY STAR.**

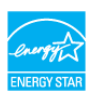

#### <span id="page-27-0"></span>**Características físicas**

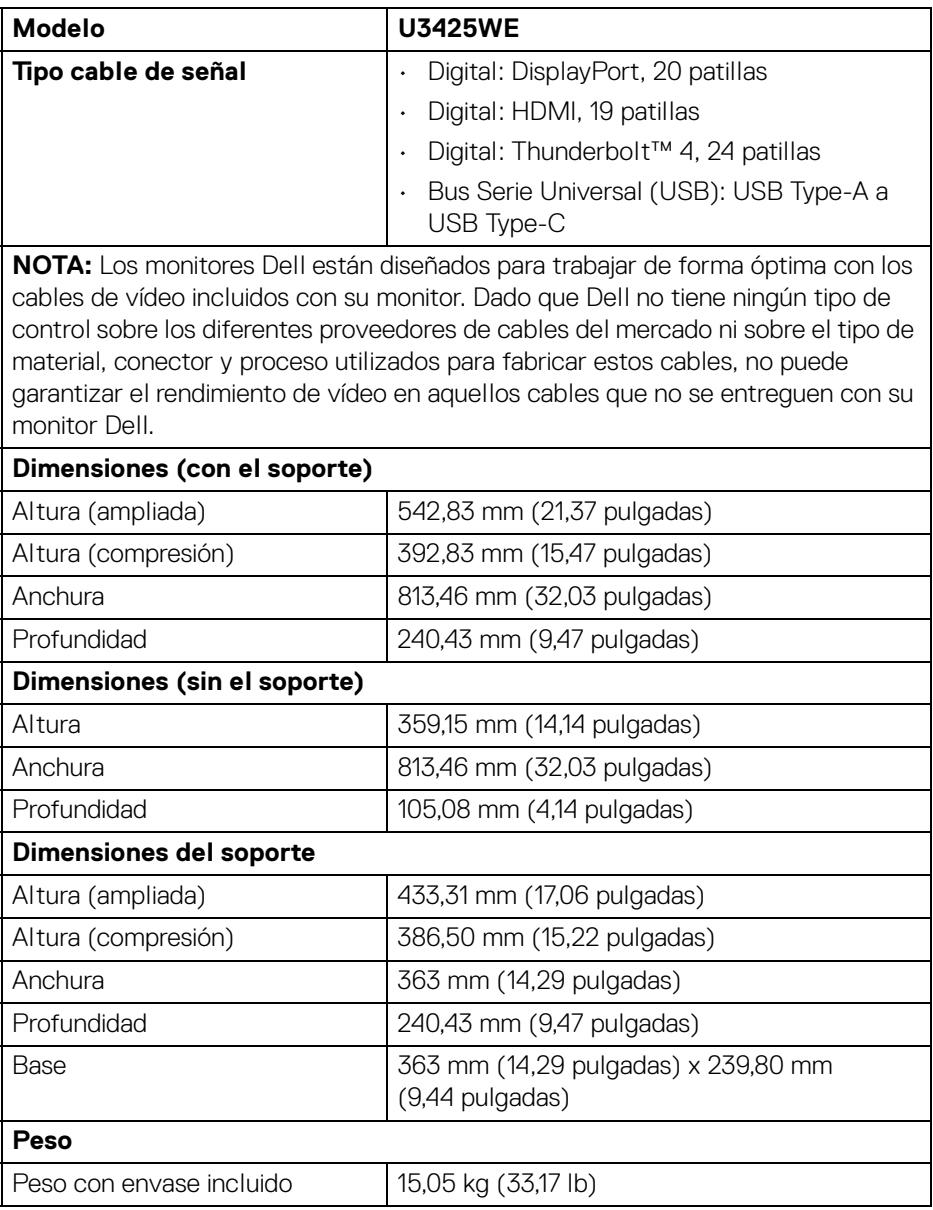

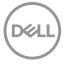

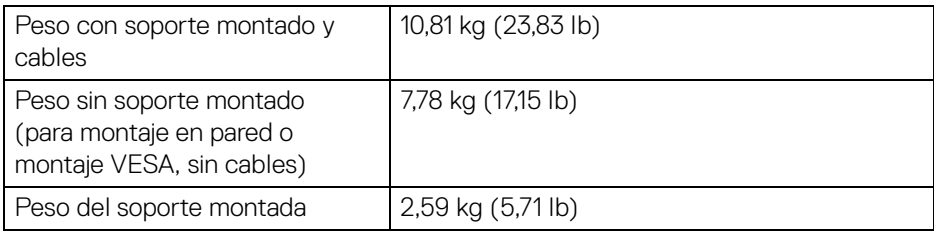

#### <span id="page-28-0"></span>**Características medioambientales**

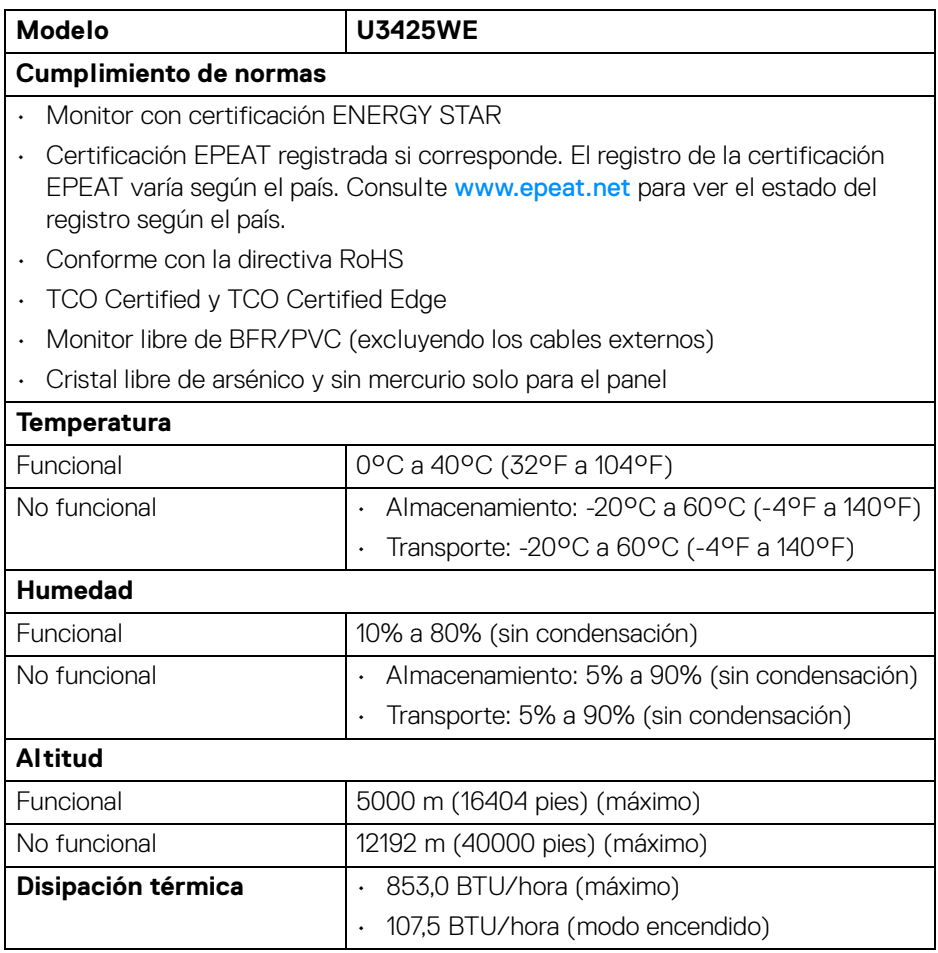

 $(\nabla \times L)$ 

#### <span id="page-29-0"></span>**Resolución de monitor para la configuración de una conexión en cadena**

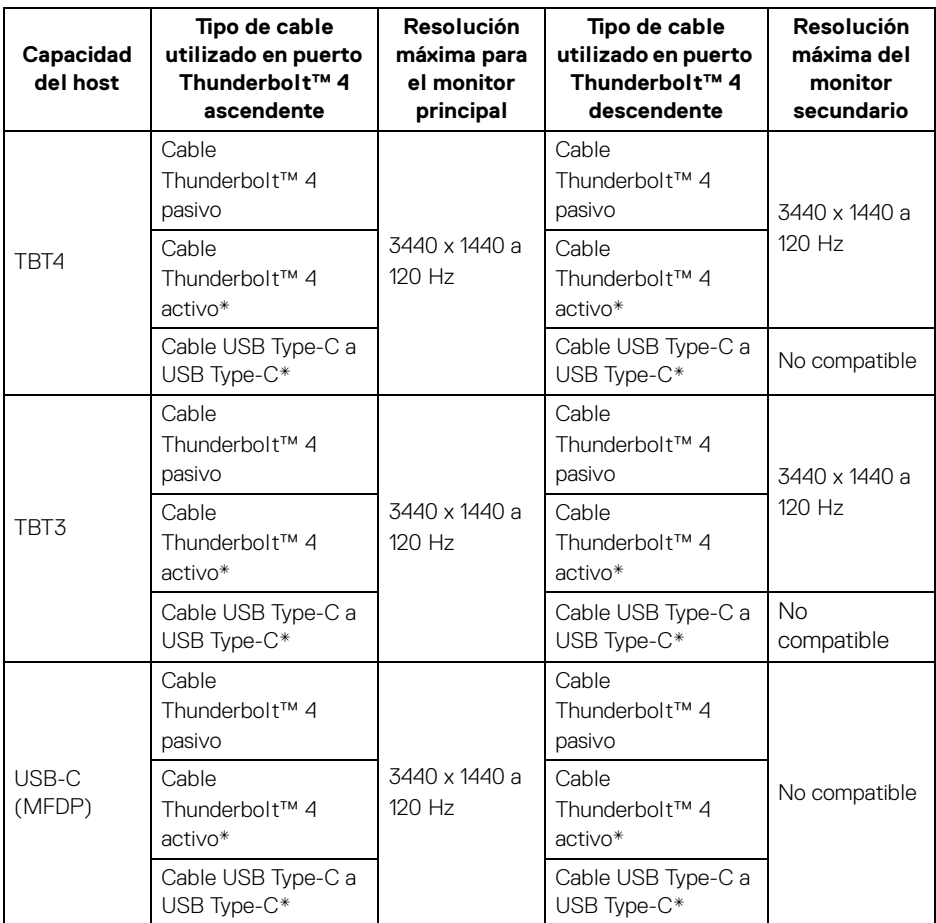

\*De venta por separado.

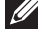

#### **NOTA: Conexión en cadena de monitores solo a través del puerto Thunderbolt™.**

**NOTA: Ajuste el OSD de "Conexión en cadena Thunderbolt" en "Optimizada" para obtener 3440 x 1440 a 120 Hz en ambos monitores.** 

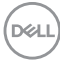

#### <span id="page-30-0"></span>**Resolución de vídeo Thunderbolt™**

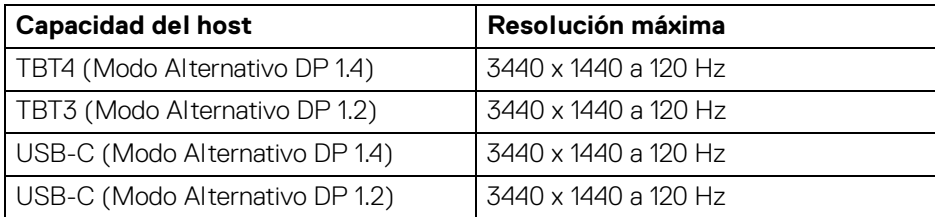

#### <span id="page-30-1"></span>**Resolución de vídeo HDMI**

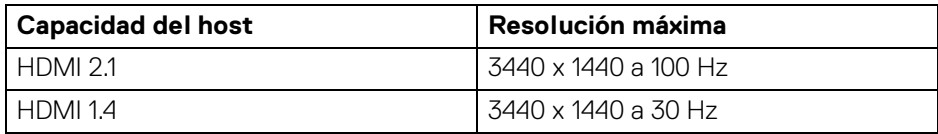

#### <span id="page-30-2"></span>**Resolución de vídeo DisplayPort**

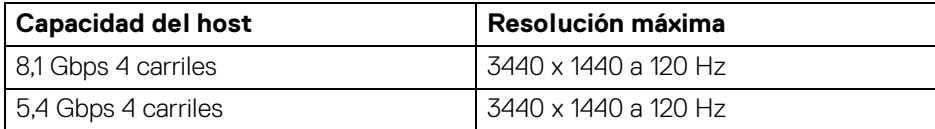

 $\int_{\mathsf{D}\ll L}$ 

## <span id="page-31-0"></span>**Asignación de patillas**

#### <span id="page-31-1"></span>**Conector DisplayPort**

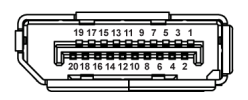

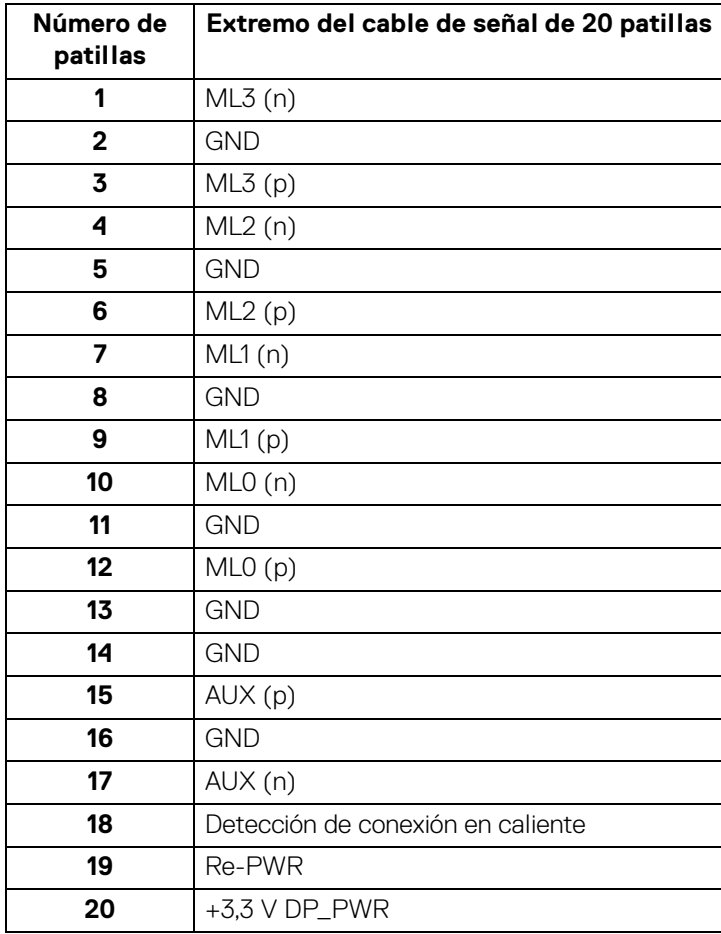

(dell

#### <span id="page-32-0"></span>**Conector HDMI**

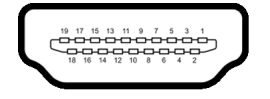

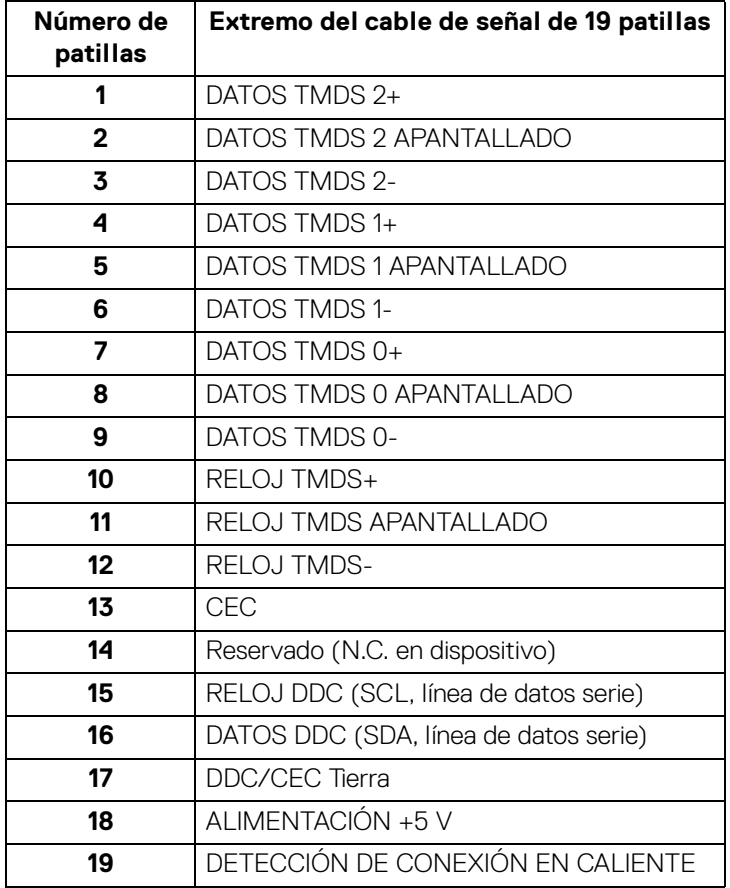

 $(\overline{DCL}$ 

#### <span id="page-33-0"></span>**Interfaz para Universal serial Bus (USB)**

Esta sección ofrece información acerca de los puertos USB disponibles en el monitor.

#### **USB 10 Gbps (USB 3.2 Gen2) con supervelocidad**

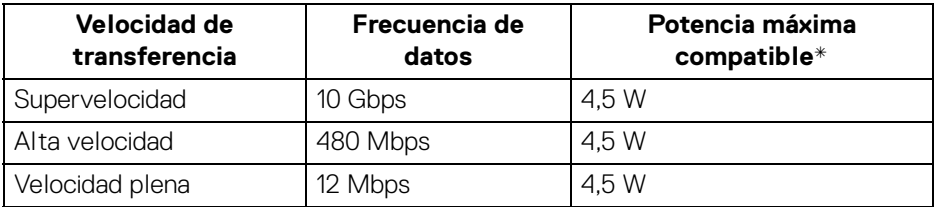

\*Hasta 2 A en puerto USB descendente (con icono de batería  $\div$ <sup>0</sup>) con dispositivos que cumplan con BC1.2 o dispositivos USB normales.

#### **NOTA: Este monitor es compatible con USB 10 Gbps (USB 3.2 Gen2) con supervelocidad.**

#### **USB Type-C**

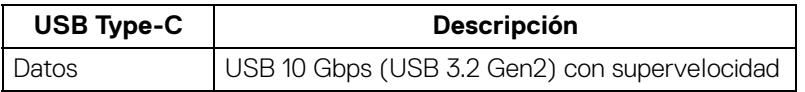

#### **Thunderbolt™ 4**

- **NOTA: El vídeo USB Type-C requiere un ordenador compatible con modo alternativo Type-C.**
- **NOTA: Para admitir el modo alternativo USB Type-C, asegúrese de que el ordenador que actúa como fuente es compatible con el modo alternativo.**

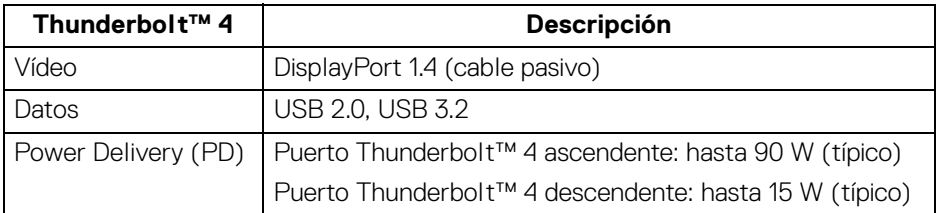

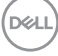

#### **Conector USB 3.2 descendente**

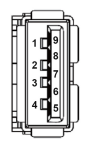

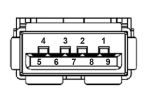

**(Trasero) (Inferior)**

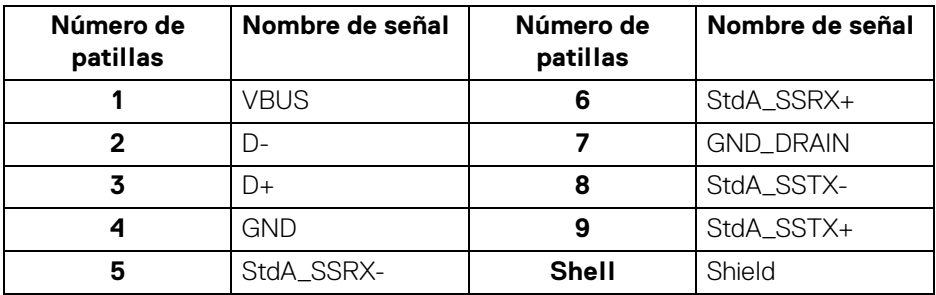

#### **Conector Thunderbolt™ 4/USB Type-C**

A1 A2 A3 A4 A5 A6 A7 A8 A9 A10 A11 A12

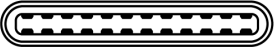

B12B11B10 B9 B8 B7 B6 B5 B4 B3 B2 B1

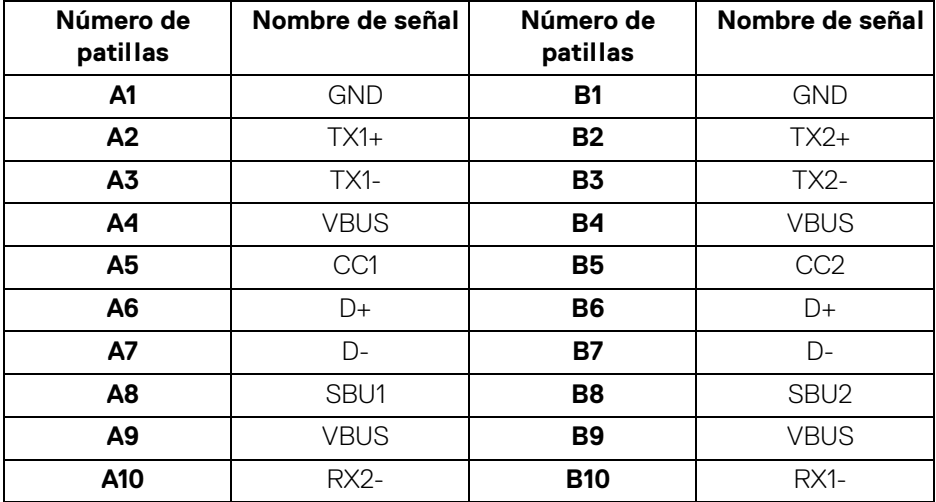

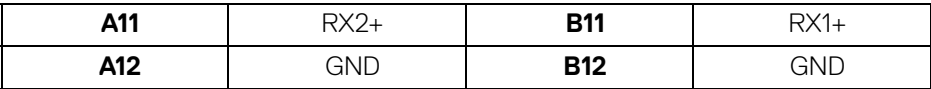

#### **Puertos USB**

- 1 Thunderbolt™ 4 descendente (compatible con USB Type-C) trasero
- 1 Thunderbolt™ 4 ascendente (compatible con USB Type-C) trasero
- 1 USB 10 Gbps (USB 3.2 Gen2) Type-C ascendente con supervelocidad (solo datos) - trasero
- 2 USB 10 Gbps (USB 3.2 Gen2) Type-C descendentes con supervelocidad inferior
- 5 USB 10 Gbps (USB 3.2 Gen2) Type-A descendentes con supervelocidad trasero (4) e inferior (1)

Puerto de carga de corriente: el puerto con el icono de batería  $\frac{1}{2}$ admite la capacidad de carga rápida hasta 2 A si el dispositivo es compatible con BC1.2.

- **NOTA: La funcionalidad USB 10 Gbps (USB 3.2 Gen2) con supervelocidad necesita un ordenador compatible con USB 10 Gbps (USB 3.2 Gen2) con supervelocidad.**
- **NOTA: Los puertos USB del monitor funcionan solo cuando el monitor está encendido o en modo de espera. Si apaga el monitor y vuelve a encenderlo, los periféricos conectados podrían tardar unos segundos que continuar con su funcionamiento normal.**

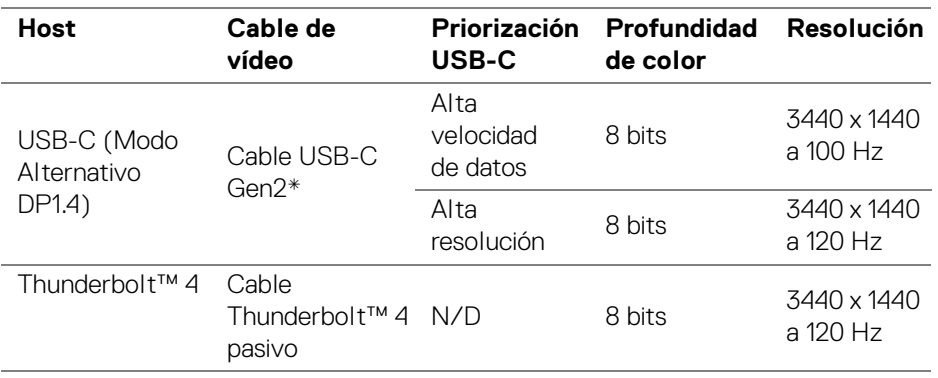

#### **Ancho de banda de vídeo**

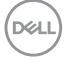
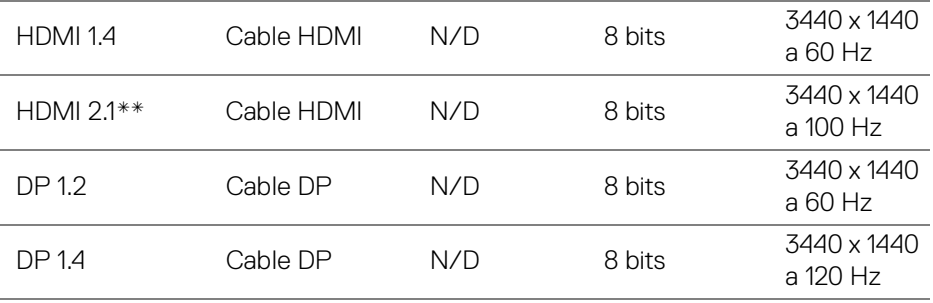

\*De venta por separado.

\*\*Admite hasta WQHD 3440 x 1440 100Hz TMDS según la especificación de HDMI 2.1.

#### **NOTA: La profundidad de color y la resolución pueden cambiar en función del comportamiento del host.**

### **Ancho de banda de velocidad USB**

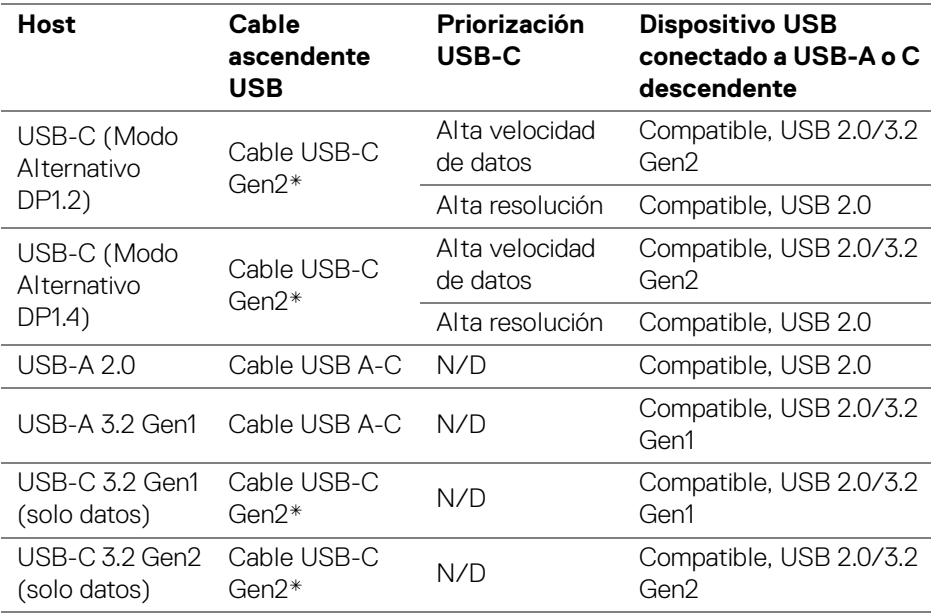

\*De venta por separado.

DELI

### **Conector RJ45**

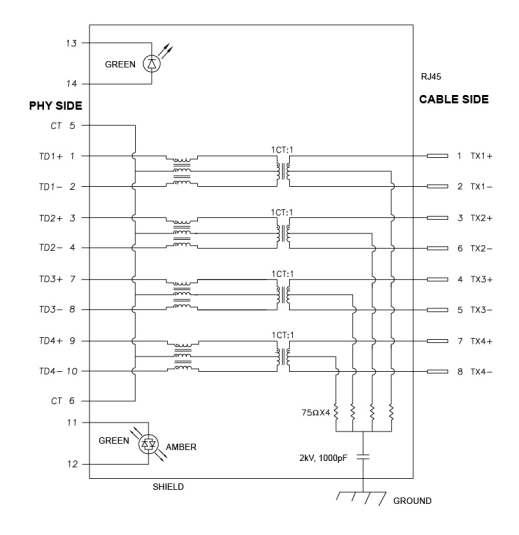

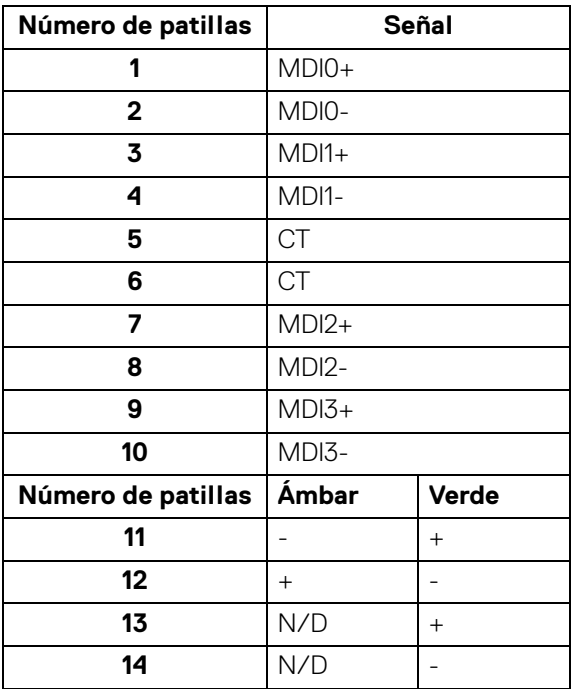

(dell

### **Instalación del controlador**

Instale el controlador Ethernet Realtek USB GBE disponible para su sistema. Está a su disposición para descargarlo en [www.dell.com/support](https://www.dell.com/support) dentro de la sección "Controladores y descargas".

La velocidad de datos de red (RJ45) a través de USB-C/Thunderbolt a máxima velocidad es de 2500 Mbps.

| Estado de ahorro de<br>energía del ordenador | Comportamiento del sistema tras recibir el<br>comando Wake-on-Lan (WOL)                                           |
|----------------------------------------------|----------------------------------------------------------------------------------------------------|
| Modo de espera moderno<br>(SOix)             | El ordenador y el monitor permanecen en modo de<br>espera, pero la comunicación de red se mantiene<br>habilitada. |
| En espera/Suspensión<br>(S3)                 | Tanto el ordenador como el monitor están encendidos.                                                              |
| Hibernación (S4)                             | Tanto el ordenador como el monitor están encendidos.                                                              |
| Desactivado/Apagado<br>(S5)                  | Tanto el ordenador como el monitor están encendidos.                                                              |

**Comportamiento de Wake-on-LAN**

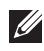

**NOTA: La BIOS del ordenador debe configurarse antes para habilitar la función WOL.**

**NOTA: Este puerto LAN es compatible con el estándar 1000Base-T IEEE 802.3az, admite pasarela de dirección MAC (impresa en la etiqueta del modelo) (MAPT), Wake-on-LAN (WOL) desde el modo de espera (S3) y función de arranque UEFI\* PXE [el arranque UEFI PXE no es compatible con equipos de sobremesa Dell (salvo con el sobremesa OptiPlex 7090/3090 Ultra)]; estas 3 características dependen de la configuración de la BIOS y de la versión del sistema operativo. La funcionalidad puede variar con equipos que no sean Dell.**

\*UEFI son las siglas de Unified Extensible Firmware Interface.

- **NOTA: WOL S4 y WOL S5 solo son compatibles con sistemas Dell que admitan DPBS y solo funcionan con la conexión Thunderbolt/USB-C (MFDP).**
- **NOTA: En caso de que surja cualquier problema relacionado con WOL, el usuario debe depurar el ordenador sin el monitor. Una vez que se resuelva el problema, conecte el monitor.**

### **Estado del LED del conector RJ45**

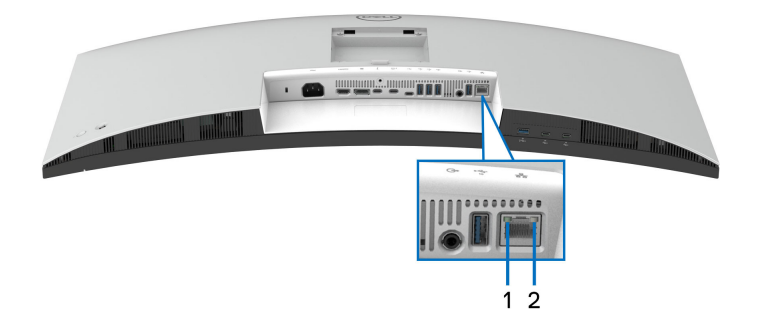

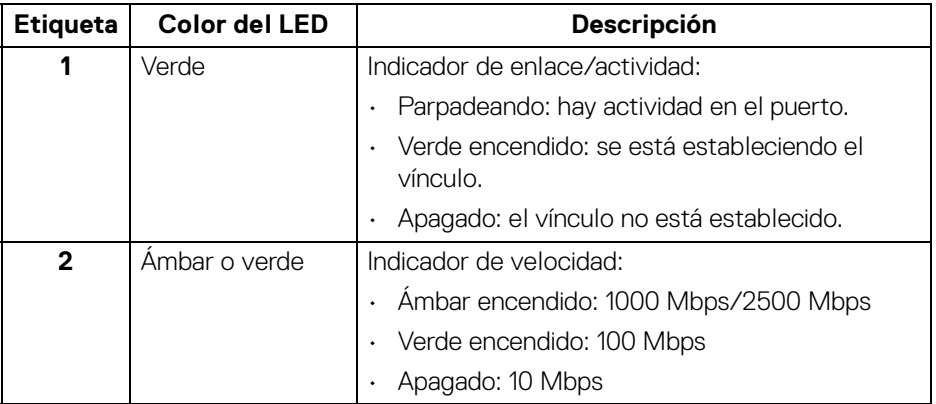

**NOTA: El cable RJ45 no es un accesorio estándar incluido en la caja.**

# **Compatibilidad Plug and Play**

Puede conectar el monitor a cualquier sistema compatible con Plug and Play. El monitor proporciona automáticamente al PC los datos de identificación de reproducción extendida (EDID) utilizando protocolos de canal de datos de muestra (DDC) para que el PC puede configurarse y mejorar los ajustes de visionado. La mayoría de las instalaciones de monitor se realizan de forma automática; puede seleccionar distintos parámetros si es necesario. Para más información acerca de cómo modificar la configuración del monitor, consulte [Uso del monitor](#page-65-0).

# **Política de píxel y calidad del monitor LCD**

Durante el proceso de fabricación del monitor LCD no es poco común que uno o más píxeles queden fijados en un estado determinado, aunque resultan difíciles de ver y no afectan a la calidad o usabilidad de la pantalla. Para más información acerca de la Política de píxel y calidad del monitor Dell, consulte [www.dell.com/pixelguidelines](https://www.dell.com/pixelguidelines).

### **Ergonomía**

- **PRECAUCIÓN: Un uso inadecuado o prolongado del teclado puede provocar lesiones.**
- **PRECAUCIÓN: El hecho de mirar al monitor durante largos periodos de tiempo puede provocar tensión ocular.**

Para garantizar el confort y la eficiencia, debe seguir las siguientes indicaciones cuando instale y utilice su estación de trabajo informática:

- Coloque el ordenador de forma que el monitor y el teclado queden justo delante de usted mientras trabaja. Existen estantes especiales disponibles en el mercado para ayudarle a colocar correctamente su teclado.
- Para reducir el riesgo de tensión ocular y dolor de cuello, brazo, espalda u hombro al utilizar el monitor durante un largo periodo de tiempo, le recomendamos que:
	- 1. Ajuste la distancia de la pantalla entre 20 pulgadas y 28 pulgadas (50 cm 70 cm) de sus ojos.
	- 2. Parpadee con frecuencia para humedecer los ojos o lave sus ojos con agua después de un uso prolongado del monitor.
	- 3. Realice descansos regulares y frecuentes durante 20 minutos cada dos horas.
	- 4. Quite la vista del monitor y mire a un objeto distante situado a más de 6 metros (20 pies) durante al menos 20 segundos durante los descansos.

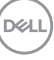

- 5. Realice estiramientos para liberar la tensión del cuello, los brazos, la espalda y los hombros durante los descansos.
- Asegúrese de que la pantalla del monitor queda a la altura de los ojos o ligeramente por debajo cuando esté sentado delante del monitor.
- Ajuste la inclinación del monitor, el contraste y el brillo.
- Ajuste la luz ambiental a su alrededor (como luces de techo, lámparas de escritorio y las cortinas o persianas de ventanas cercanas) para minimizar los reflejos y el resplandor en la pantalla del monitor.
- Utilice una silla que le proporcione un buen soporte lumbar.
- Mantenga los antebrazos en posición horizontal con las muñecas en una posición neutra y cómoda mientras utiliza el teclado o el ratón.
- Deje espacio para poder descansar las manos mientras utiliza el teclado o el ratón.
- Deje descansar los brazos de forma natural a ambos lados.
- Asegúrese de que tiene los pies apoyados en el suelo.
- Cuando esté sentado, asegúrese de apoyar el peso de las piernas sobre los pies y no sobre la parte frontal del asiento. Ajuste la altura del asiento o, si es necesario, utilice un reposapiés para mantener una postura adecuada.
- Varíe de actividad en el trabajo. Pruebe a organizarse el trabajo de forma que no tenga que estar sentado trabajando durante largos periodos de tiempo. Pruebe a ponerse de pie y caminar un poco regularmente.
- Mantenga la parte inferior de su escritorio libre de obstáculos y cables que puedan interferir en su comodidad o bien suponer un riesgo de tropiezo.

DØLI

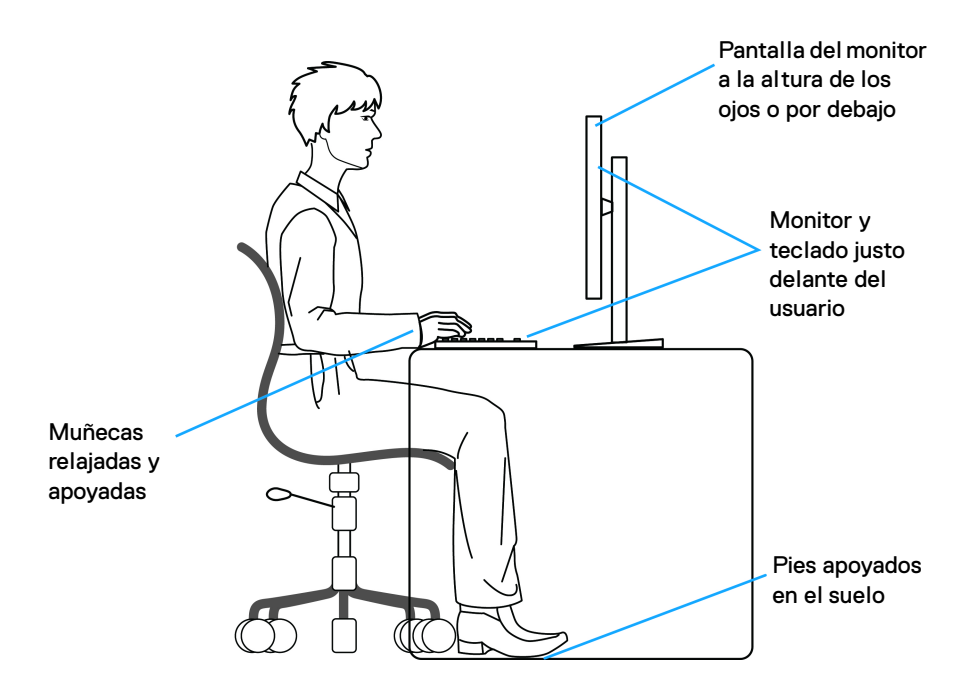

### **Manejar y mover su pantalla**

Para asegurarse de que el monitor se maneja de forma segura al levantarlo o moverlo, siga estas instrucciones:

- Antes de mover o levantar el monitor, apague el ordenador y el monitor.
- Desconecte todos los cables del monitor.
- Coloque el monitor en la caja original con los materiales de embalaje original.
- Sujete el monitor firmemente por el borde inferior y el lateral sin aplicar una excesiva presión al levantarlo o moverlo.

DØL

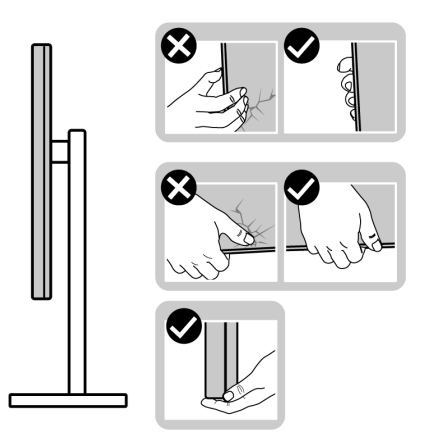

• Cuando levante o mueva el monitor, asegúrese de que la pantalla queda hacia el lado contrario al que se encuentra usted y no presione el área de la pantalla para evitar daños o arañazos.

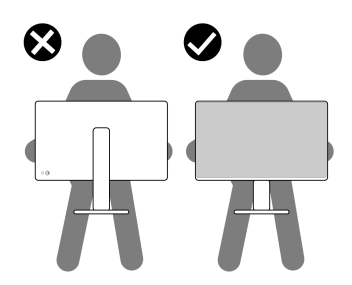

- Cuando transporte el monitor, evite cualquier vibración o golpe repentino.
- Cuando levante o mueva el monitor, no le dé la vuelta sujetándolo por la base del soporte o el elevador de soporte. Esto puede resultar en daños accidentales en el monitor o bien provocar daños personales.

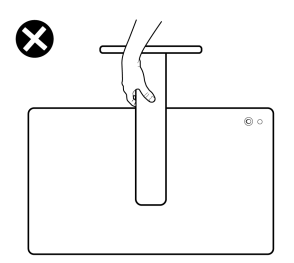

DELI

### **Directrices de mantenimiento**

#### **Limpieza del monitor**

**PRECAUCIÓN: Lea y siga las** [Instrucciones de seguridad](#page-6-0) **antes de limpiar el monitor.**

#### **ADVERTENCIA: Antes de limpiar el monitor, desenchufe el cable de corriente de la toma eléctrica.**

Para conseguir los mejores resultados, siga la siguiente lista de instrucciones durante el desembalaje, limpieza o manipulación de su monitor:

- Utilice un paño limpio ligeramente humedecido en agua para limpiar el soporte, la pantalla y el chasis de su monitor Dell. Si es posible, utilice una toallita especial para la limpieza de pantallas o una solución adecuada para la limpieza de monitores Dell.
- Tras limpiar la superficie de la mesa, asegúrese de que la ha secado bien y compruebe que no quedan restos de humedad ni de agente limpiador antes de colocar el monitor Dell.
- **PRECAUCIÓN: No utilice detergentes ni otras sustancias químicas como benceno, disolvente, amoniaco, limpiadores abrasivos, alcohol o aire comprimido.**
- **PRECAUCIÓN: El uso de sustancias químicas para limpiar el monitor puede provocar cambios en su apariencia, como, por ejemplo, pérdida de color, una película lechosa en el monitor, deformación, una sombra oscura desigual o descamación de un área de la pantalla.**
- **ADVERTENCIA: No pulverice la solución de limpieza ni siquiera agua directamente sobre la superficie del monitor. Al hacerlo, el líquido puede acumularse en la parte inferior del panel de la pantalla y corroer el sistema electrónico, lo que provocaría daños permanentes. En su lugar, aplique la solución de limpieza o el agua en un trapo suave y luego limpie el monitor.**
- **NOTA: Los daños en el monitor debido a métodos de limpieza inadecuados y al uso de benceno, disolvente, amoniaco, limpiadores abrasivos, alcohol, aire comprimido o detergentes de cualquier tipo se considerarán Daños provocados por el cliente (CID, Customer Induced Damage). La garantía estándar de Dell no cubre los CID.**
	- Si observa algún resto de polvo blanco cuando desembale el monitor, límpielo con un paño.

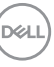

- Trate el monitor con cuidado. Los plásticos de color oscuro pueden rayarse mostrando marcas blancas con mayor facilidad que los monitores de color claro.
- Para conservar la mejor calidad de imagen en su monitor, utilice un salvapantallas dinámico y apague su monitor mientras no se encuentre en uso.

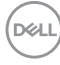

# **Configuración del monitor**

### **Acople del soporte**

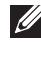

**NOTA: El soporte no se entrega preinstalado cuando el monitor se envía desde la fábrica.**

**NOTA: Las siguientes instrucciones corresponden solo al soporte que se envía con su monitor. Si desea acoplar un soporte que haya comprado en otro lugar, siga las instrucciones de instalación que se incluyen con dicho soporte.**

Para conectar el soporte del monitor:

**1.** Separe el elevador de soporte y la base del soporte de la almohadilla de la caja.

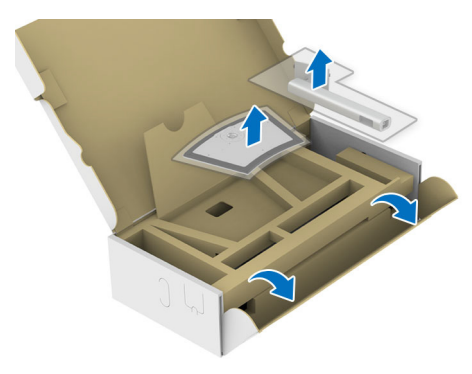

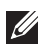

#### **NOTA: La imagen se utiliza únicamente con fines ilustrativos. El aspecto de la almohadilla de la caja puede variar.**

- **2.** Inserte los bloques de la base de soporte completamente en la ranura del soporte.
- **3.** Levante el asidero del tornillo y gire el tornillo hacia la derecha.
- **4.** Tras apretar completamente el tornillo, pliegue el asidero del tornillo dejándolo plano en la posición de receso.

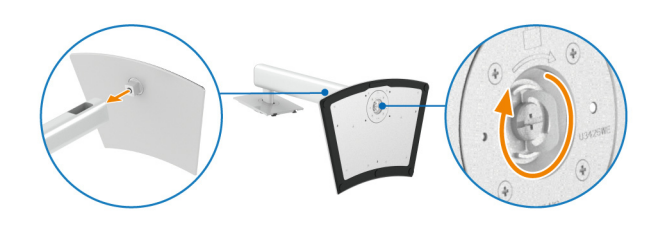

**5.** Levante la cubierta protectora, como se muestra, para acceder al área VESA para el montaje del soporte.

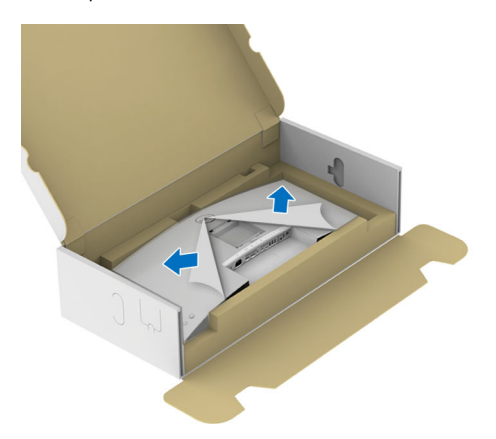

### **NOTA: Antes de fijar el soporte a la pantalla, asegúrese de que la solapa delantera del panel está abierta para dejar espacio para el montaje.**

- **6.** Fije el soporte a la pantalla.
	- **a.** Encaje las dos pestañas de la parte superior del soporte en el surco de la parte trasera de la pantalla.
	- **b.** Presione el soporte hasta que encaje en su lugar.

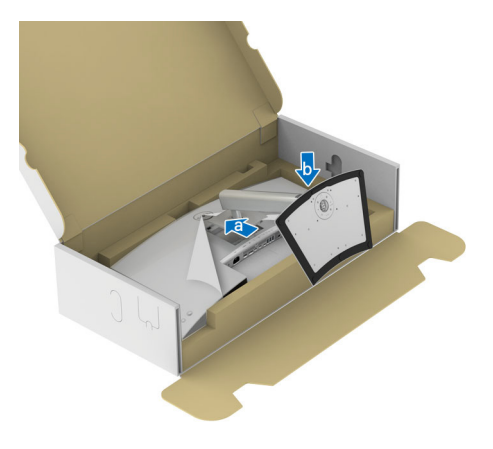

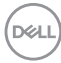

**7.** Sujete el elevador de soporte y levante el monitor con cuidado. A continuación, colóquelo sobre una superficie plana.

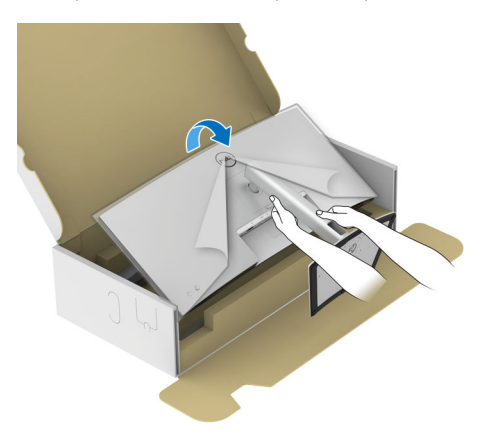

**NOTA: Levante el monitor con cuidado para evitar que se deslice o caiga.**

**8.** Quite el cobertor de protección del monitor.

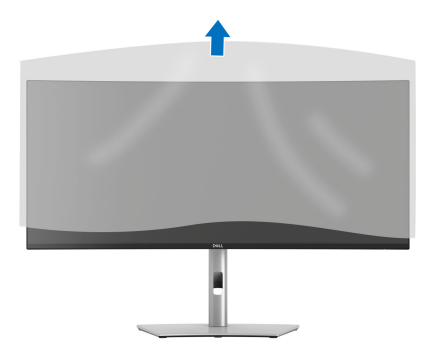

DELI

### <span id="page-49-0"></span>**Conexión de su monitor**

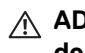

- **ADVERTENCIA: Antes de empezar con cualquiera de los procedimientos de esta sección, siga** [Instrucciones de seguridad](#page-6-0)**.**
- **NOTA: Los monitores Dell están diseñados para funcionar de forma óptima con los cables suministrados por Dell. Dell no garantiza el rendimiento y la calidad del vídeo si se utilizan cables que no sean Dell.**

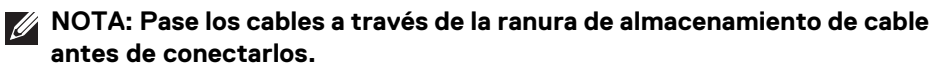

- **MOTA: No conecte todos los cables al equipo al mismo tiempo.**
- **NOTA: Las imágenes se incluyen únicamente con fines ilustrativos. El aspecto de su equipo podría variar.**

Para conectar el monitor a su equipo:

- **1.** Apague el equipo y desconecte el cable de corriente.
- **2.** Conecte el cable DisplayPort/HDMI/USB/Thunderbolt™ 4 desde su monitor al ordenador.
- **PRECAUCIÓN: Para evitar que se doblen los conectores del cable Thunderbolt™ 4/USB Type-C, sujete con cuidado el conector por ambos lados y luego insértelo o extráigalo en posición vertical del puerto Thunderbolt/USB Type-C del monitor.**

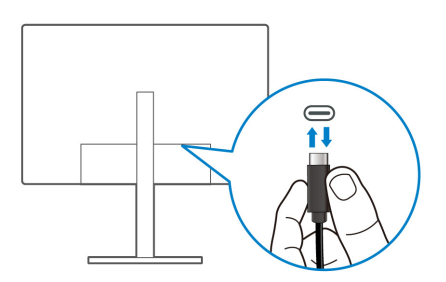

**3.** Conecte los cables de alimentación del equipo y el monitor a una toma cercana.

**PRECAUCIÓN: Antes de utilizar el monitor, se recomienda fijar el elevador de soporte a una pared utilizando una brida para cables o un cable que aguante el peso del monitor para evitar que el monitor se caiga.**

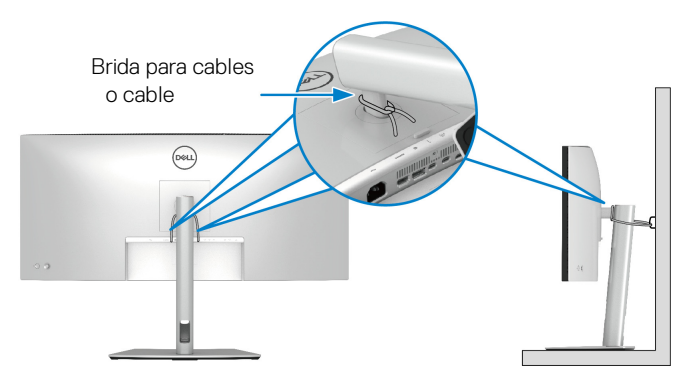

**4.** Encienda el monitor y el equipo.

Si el monitor muestra una imagen, la instalación se ha completado. Si la imagen no se muestra, consulte **[Problemas usuales](#page-108-0).** 

### **Conectar el cable DisplayPort (DisplayPort a DisplayPort)**

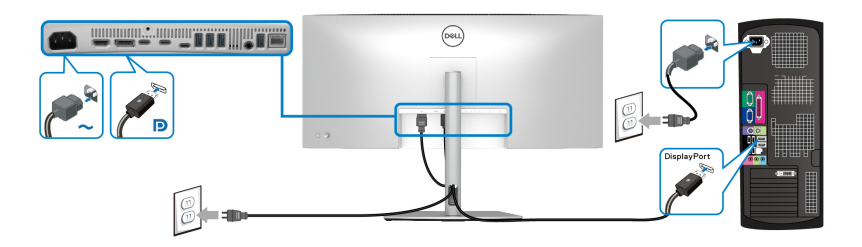

**Conectar el cable HDMI**

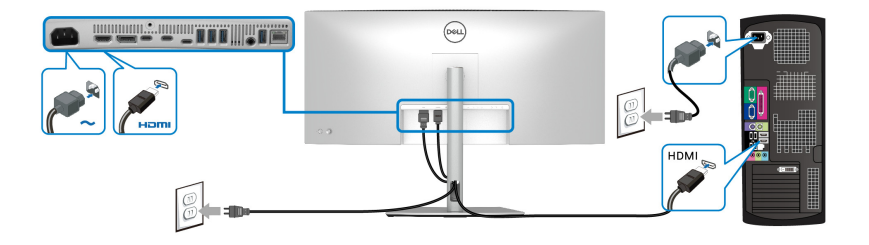

DELI

**Conectar el cable USB Type-A a Type-C**

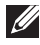

**NOTA: La conexión USB solo ofrece transferencia de datos USB en este escenario.**

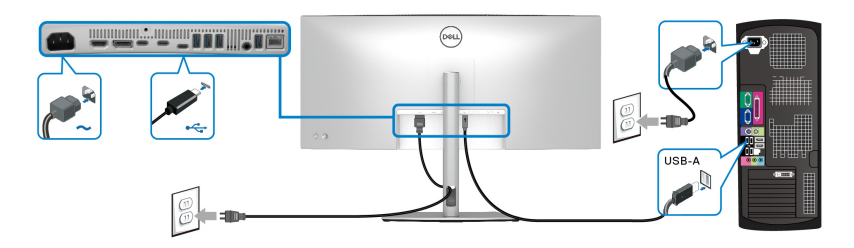

**NOTA: Quite el tapón de goma cuando utilice el puerto USB Type-C ascendente.**

**NOTA: Utilice únicamente el cable USB Type-A a USB Type-C que se entrega con su monitor.**

#### **Conectar el cable Thunderbolt™ 4 pasivo**

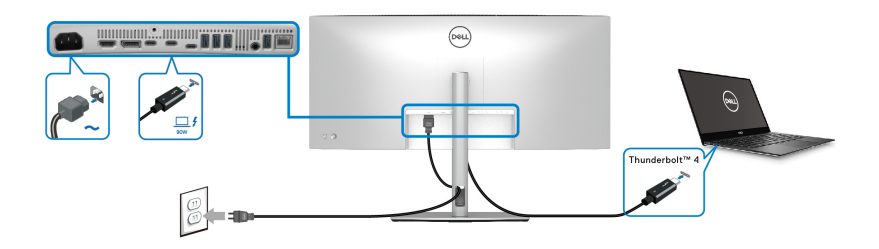

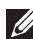

### **NOTA: Utilice solo el cable Thunderbolt™ 4 pasivo que se entrega con su monitor.**

- Este puerto admite el Modo alternativo DisplayPort (solo estándar DP1.4).
- El puerto compatible con Thunderbolt™ 4 Power Delivery (PD Versión 3.1) suministra hasta 90 W de potencia.
- Si su portátil necesita más de 90 W para funcionar y la batería está agotada, es posible que no se encienda ni se cargue con el puerto USB PD de este monitor.
- Thunderbolt™ 4 no se admite en versiones de Windows anteriores a Windows 10

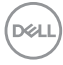

**Conectar el monitor para la función de conexión en cadena Thunderbolt™**

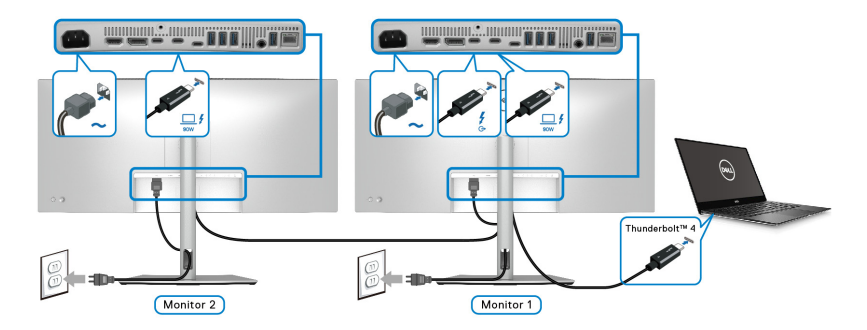

- **NOTA: Este monitor admite la función de conexión en cadena mediante Thunderbolt™. Para poder utilizar esta función, su PC debe admitir la función Thunderbolt™.**
- **NOTA: El número máximo de monitores externos compatibles a través de la conexión en cadena depende del ancho de banda del Thunderbolt™ 4.**
- **NOTA: Quite el tapón de goma cuando utilice el puerto Thunderbolt™ 4 descendente.**
- **NOTA: Utilice solo el cable Thunderbolt™ 4 pasivo que se entrega con su monitor.**

DØLI

**Conectar el monitor para el cable RJ45 (opcional)**

**NOTA: El cable RJ45 no es un accesorio estándar incluido en la caja.**

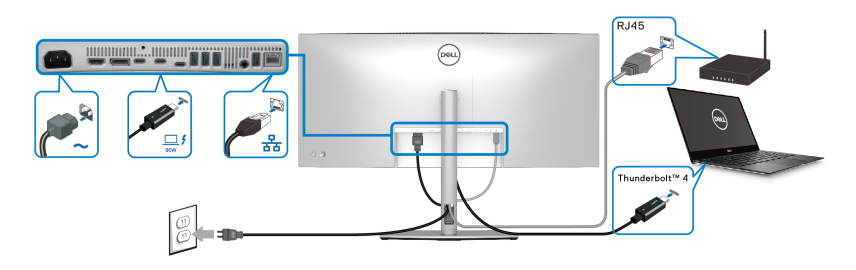

o

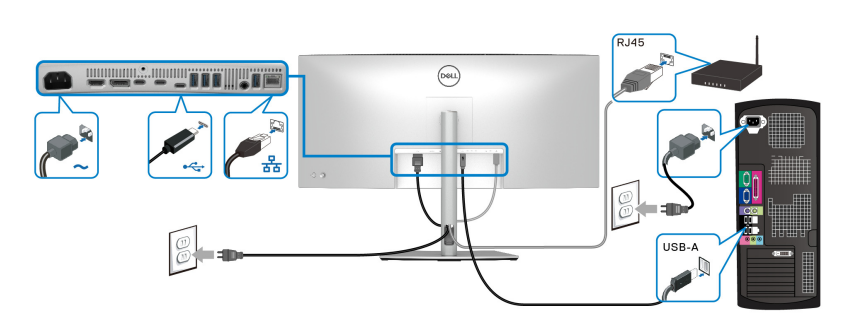

**NOTA: La conexión USB-C a USB-A solo ofrece la transferencia de datos USB (sin vídeo).** 

o

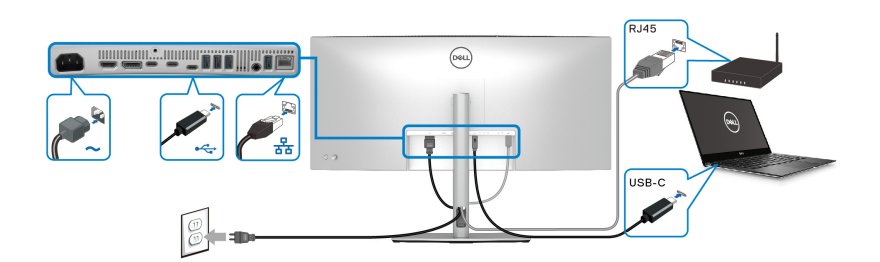

**NOTA: Para usar el ordenador con conexión USB-C a USB-C, adquiera un cable USB Type-C a USB Type-C por separado.**

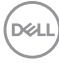

# **Dell Power Button Sync (DPBS)**

Su monitor cuenta con la función Dell Power Button Sync (DPBS) para permitirle controlar el estado de encendido del sistema del PC desde el botón de encendido del monitor. Esta función solo es compatible con la plataforma Dell que tiene integrada la función DPBS y solo es compatible a través de la interfaz Thunderbolt™ 4.

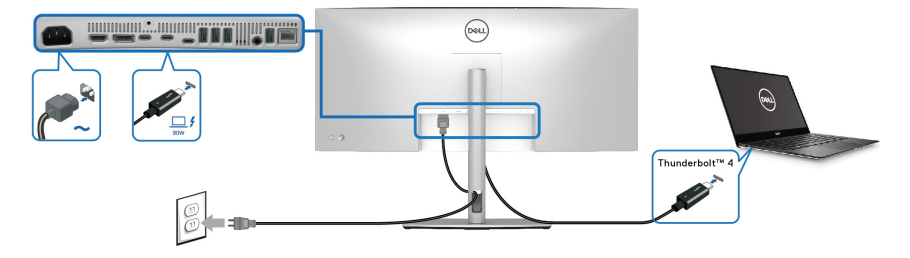

Para asegurarse de que la función DPBS funciona la primera vez, siga primero estos pasos para la plataforma DPBS compatible en el **Panel de control**.

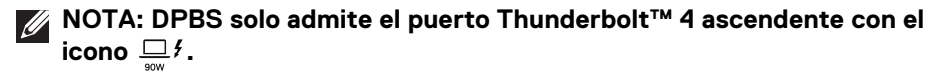

**1.** Vaya al **Panel de control**.

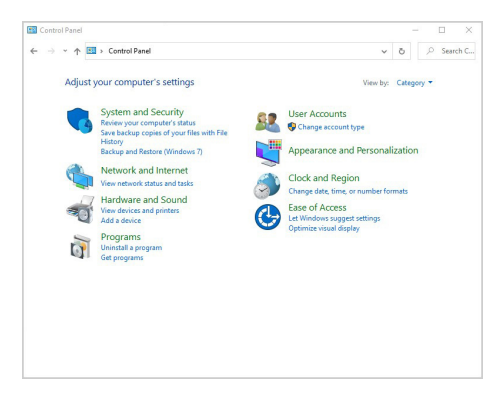

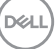

**2.** Seleccione **Hardware y sonido** y luego **Opciones de energía**.

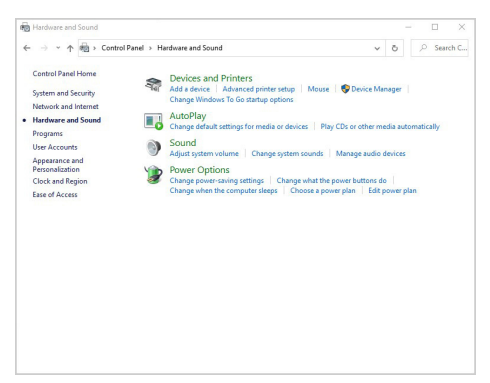

**3.** Vaya a **Configuración del sistema**.

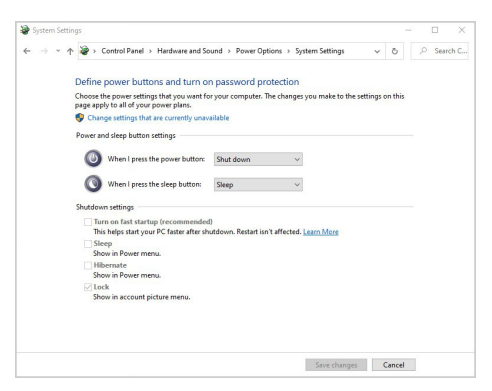

**4.** En el menú desplegable de **Al presionar el botón de inicio/apagado**, hay varias opciones para seleccionar, como, por ejemplo, **No hacer nada/ Suspender/Hibernar/Apagar**. Puede seleccionar **Suspender/Hibernar/ Apagar**.

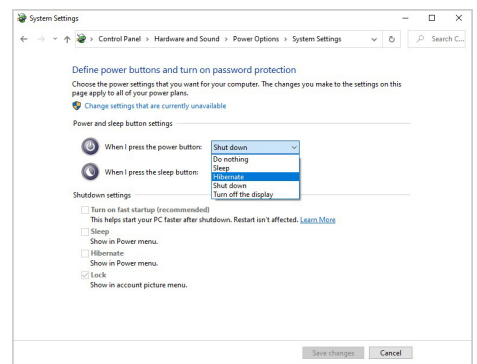

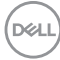

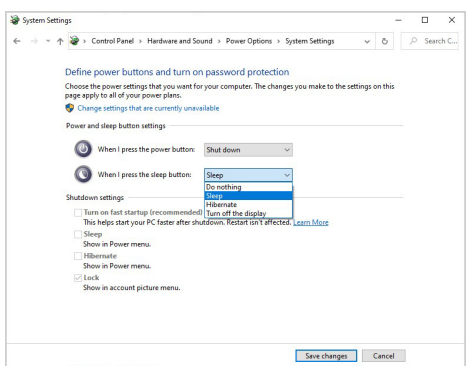

**NOTA: No seleccione "No hacer nada" porque si no, el botón de encendido del monitor no podrá sincronizar con el estado de encendido del sistema del PC.**

**Conexión del monitor para DPBS por primera vez**

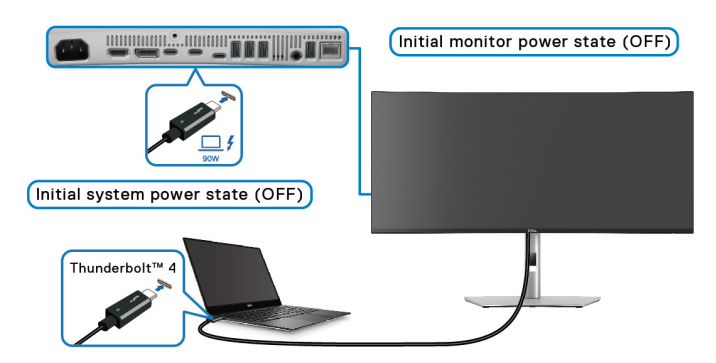

La primera vez que configure la función DPBS:

- **1.** Asegúrese de que tanto el PC como el monitor están apagados.
- **2.** Pulse el botón de encendido del monitor para encender el monitor.
- **3.** Conecte el cable Thunderbolt™ 4 pasivo (facilitado con el monitor) del PC al monitor.
- **4.** Tanto el monitor como el PC se encenderán normalmente. Si no, pulse el botón de encendido del monitor o del PC para iniciar el sistema.

**NOTA: Asegúrese de que la opción Dell Power Button Sync está ajustada en Encedido. Consulte** [Dell Power Button Sync](#page-78-0)**.**

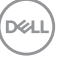

### **Uso de la función DPBS**

### **Activación del cable Thunderbolt™ 4**

Cuando se conecta el cable Thunderbolt™ 4 pasivo, el estado del monitor/PC es el siguiente:

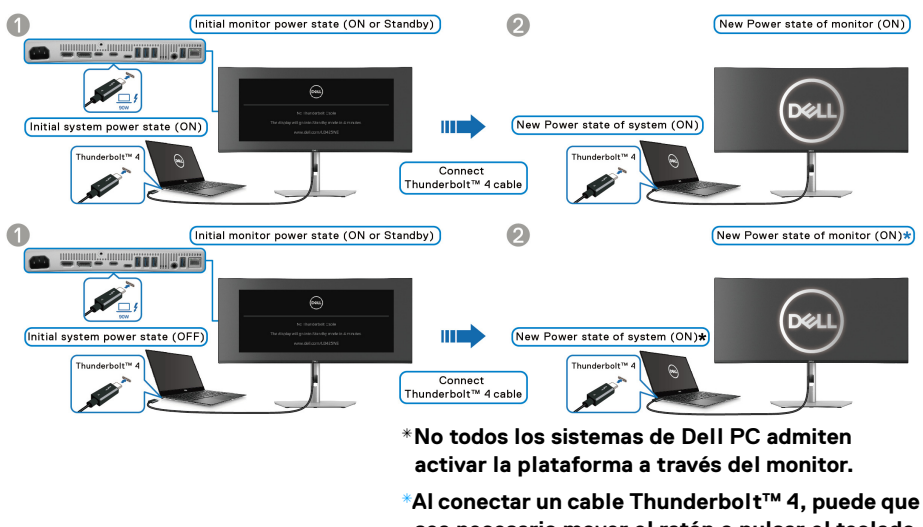

**sea necesario mover el ratón o pulsar el teclado para activar el sistema/monitor y hacer que salga del modo de suspensión o hibernación.**

Cuando se pulsa el botón de encendido del monitor o del PC, el estado del monitor/ PC es el siguiente:

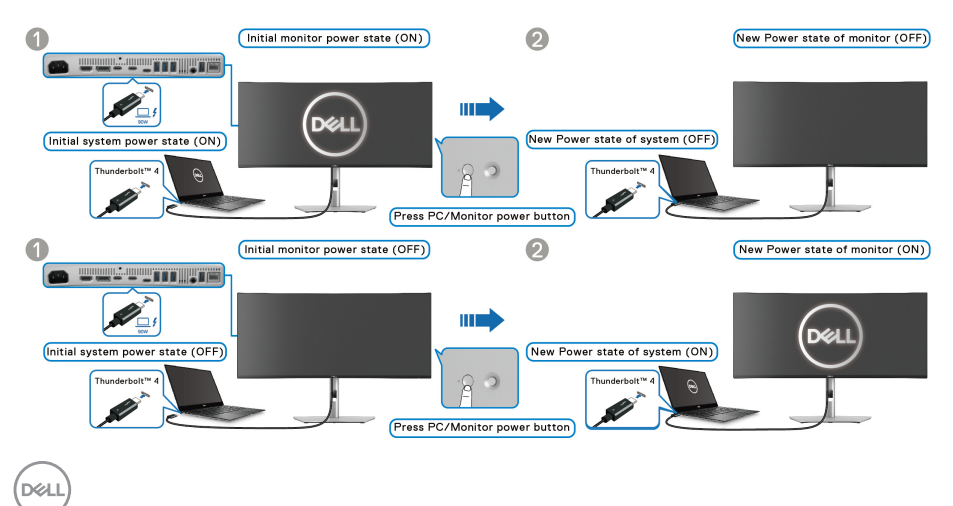

### **NOTA: Puede habilitar o deshabilitar la función** [Dell Power Button Sync](#page-78-0) **utilizando el OSD.**

• Cuando estén encendidos tanto el monitor como el PC, **mantenga pulsado el botón de encendido del monitor durante 4 segundos**, aparecerá un mensaje preguntándole si desea apagar el PC.

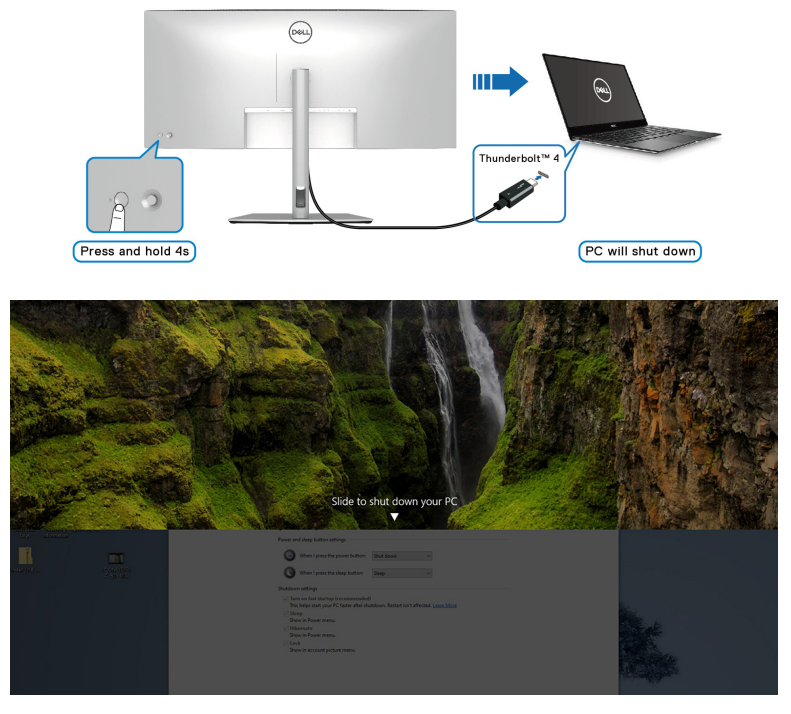

• Cuando sea necesario forzar el apagado del sistema, **mantenga pulsado el botón de encendido del monitor durante 10 segundos**.

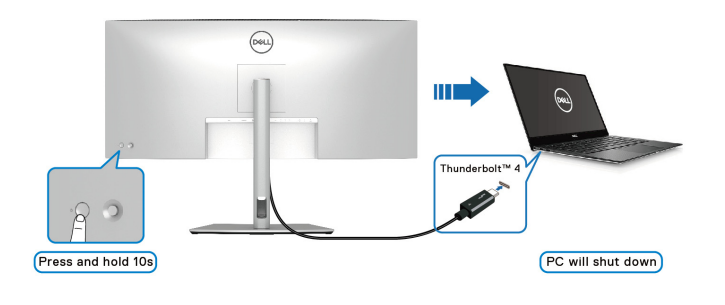

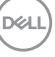

#### **Conectar el monitor para la función de conexión en cadena Thunderbolt™ en el modo DPBS**

Se conecta un PC a dos monitores en un estado inicialmente APAGADO y el estado de encendido del sistema se sincroniza con el botón de encendido del Monitor 1. Cuando se pulse el botón de encendido del Monitor 1 o del PC, se encenderá tanto el Monitor 1 como el PC. Entretanto, el Monitor 2 permanecerá apagado. Para encender el Monitor 2, tiene que pulsar manualmente el botón de encendido de dicho monitor.

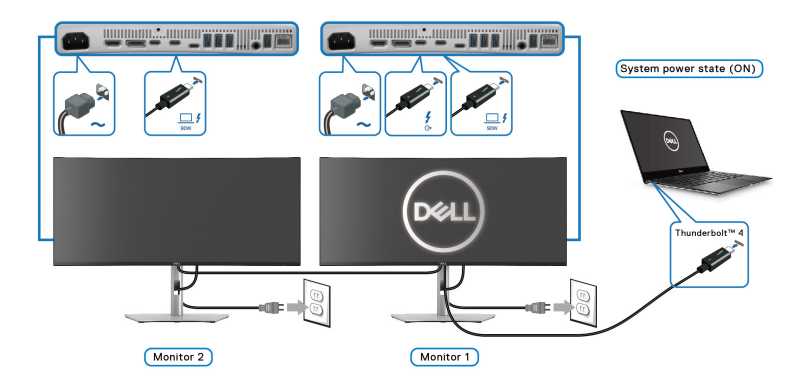

Del mismo modo, si se conecta un PC a dos monitores en un estado inicialmente ENCENDIDO, el estado de encendido del sistema se sincronizará con el botón de encendido del Monitor 1. Cuando se pulse el botón de encendido del Monitor 1 o del PC, se apagará tanto el Monitor 1 como el PC. Entretanto, el Monitor 2 se mantendrá en modo de Espera. Para apagar el Monitor 2, tiene que pulsar manualmente el botón de encendido de dicho monitor.

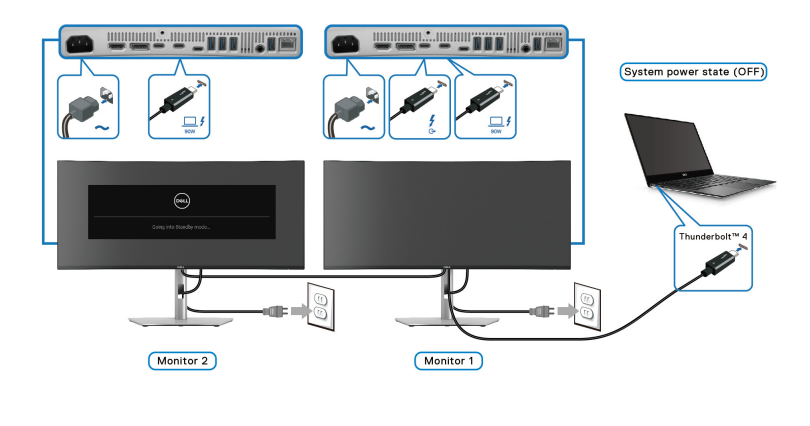

DØLI

### **Conectar el monitor para Thunderbolt™ 4 en el modo DPBS**

Si el PC Dell\* tiene más de dos puertos Thunderbolt™ 4, el estado de encendido de cada monitor conectado se sincronizará con el PC.

Por ejemplo, cuando el PC y los dos monitores estén inicialmente encendidos, al pulsar el botón de encendido del Monitor 1 o del Monitor 2, se apagará el PC, el Monitor 1 y el Monitor 2.

\*Asegúrese de comprobar la compatibilidad de la plataforma Dell PC con DPBS.

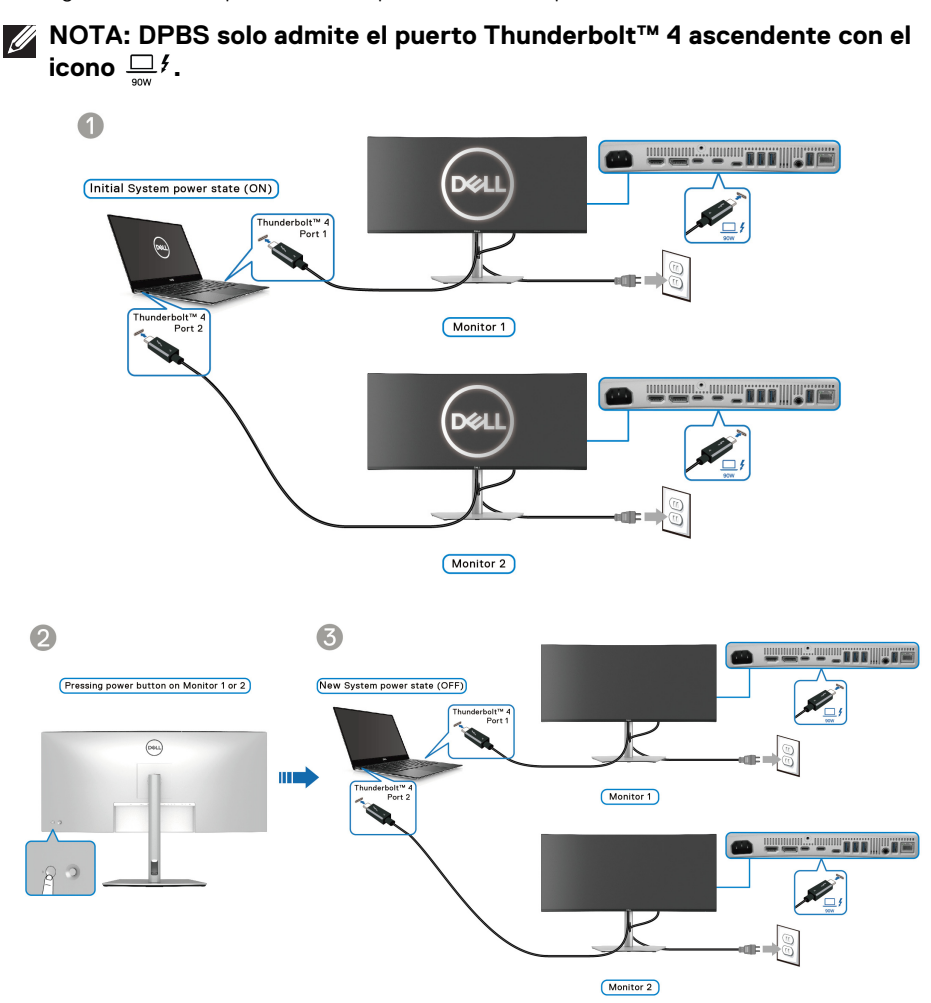

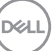

Asegúrese de que la opción **Dell Power Button Sync** está ajustada en **Encedido** (consulte [Dell Power Button Sync](#page-78-0)). Cuando el PC y los dos monitores estén inicialmente apagados, al pulsar el botón de encendido del Monitor 1 o del Monitor 2, se encenderá el PC, el Monitor 1 y el Monitor 2.

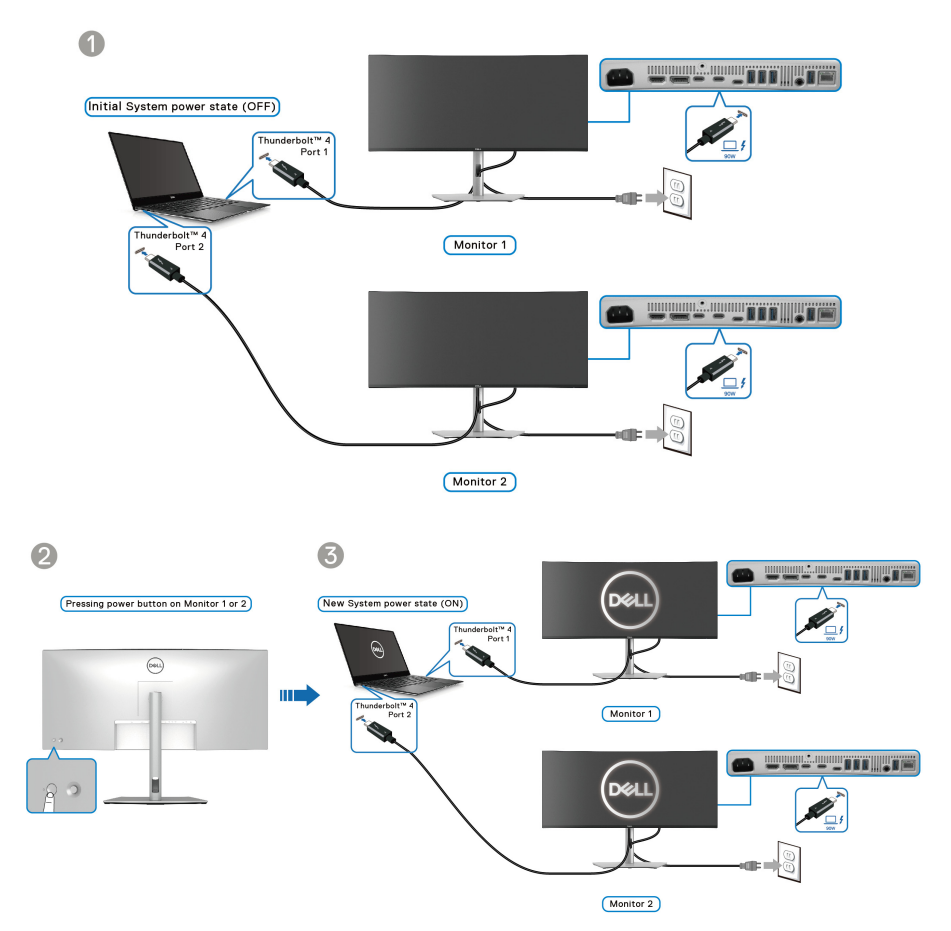

# **Organización de los cables**

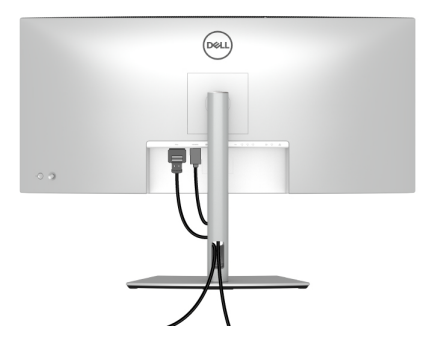

Cuando conecte los cables necesarios (consulte [Conexión de su monitor](#page-49-0) para conectar los cables), organícelos tal y como se muestra arriba.

### **Proteger su monitor mediante el candado Kensington (opcional)**

La ranura de bloqueo de seguridad se encuentra en la parte inferior del monitor (consulte [Ranura de bloqueo de seguridad](#page-17-0)). Fije el monitor a la mesa utilizando el candado de seguridad Kensington.

Para más información sobre el uso del candado Kensington (de venta por separado), consulte la documentación que se entrega con el candado.

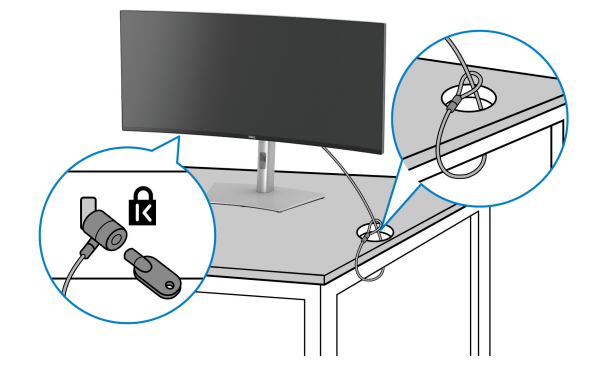

**NOTA: La imagen se utiliza únicamente con fines ilustrativos. El aspecto del candado puede variar.**

### <span id="page-63-0"></span>**Extracción del soporte del monitor**

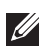

**NOTA: Para evitar que se arañe la pantalla LCD al extraerla del soporte, asegúrese de colocar el monitor sobre una superficie blanda y manejarlo con cuidado.**

**NOTA: Los siguientes pasos son específicos para desinstalar el soporte que se envía con su monitor. Si desea extraer un soporte que haya comprado en otro lugar, siga las instrucciones de instalación incluidas con dicho soporte.**

Para extraer el soporte:

- **1.** Coloque el monitor sobre una superficie suave o acolchada.
- **2.** Mantenga pulsado el botón de extracción del soporte de la parte posterior de la pantalla.
- **3.** Levante el soporte y aléjelo del monitor.

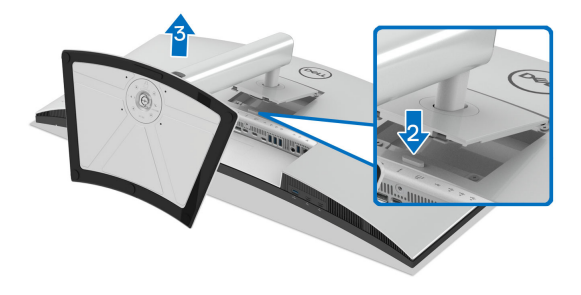

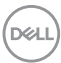

# **Montaje en pared VESA (opcional)**

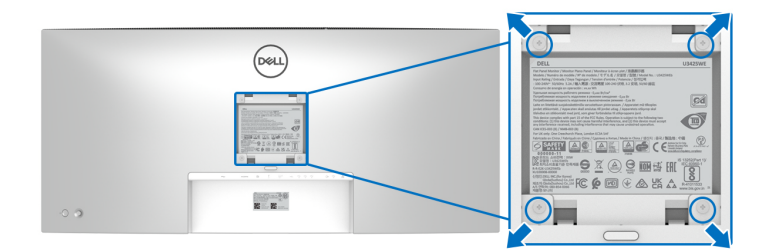

(Tamaño de tornillo: M4 x 10 mm).

Consulte las instrucciones que se incluyen con el kit de montaje en pared compatible con VESA.

- **1.** Coloque el panel del monitor sobre un paño suave o un cojín en una mesa plana, estable.
- **2.** Extraiga el soporte (consulte [Extracción del soporte del monitor](#page-63-0)).
- **3.** Utilice un destornillador de estrella Phillips para extraer los cuatro tornillos que sostienen la cubierta de plástico.
- **4.** Instale la abrazadera de montaje del kit de montaje en pared en el monitor.
- **5.** Monte el monitor en la pared. Para más información, consulte la documentación que se facilita con el kit de montaje en pared.
- **NOTA: Utilizar solo con abrazaderas de montaje en pared con homologación UL o CSA o GS de capacidad mínima en peso o carga soportada de 31,12 kg.**

DØL

# <span id="page-65-0"></span>**Uso del monitor**

# **Encienda el monitor**

Pulse el botón de encendido para encender el monitor.

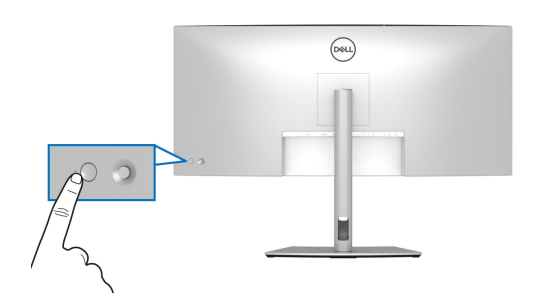

# **Uso del control de joystick**

Utilice el control de joystick de la parte posterior del monitor para realizar ajustes en el menú en pantalla (OSD).

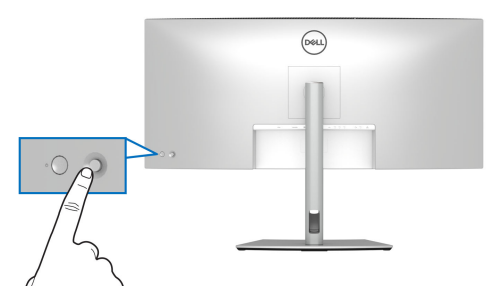

- **1.** Pulse el joystick para abrir el Iniciador de menús.
- **2.** Mueva el joystick arriba, abajo, a izquierda o a derecha para desplazarse por las opciones.
- **3.** Vuelva a pulsar el joystick para confirmar la selección.

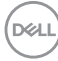

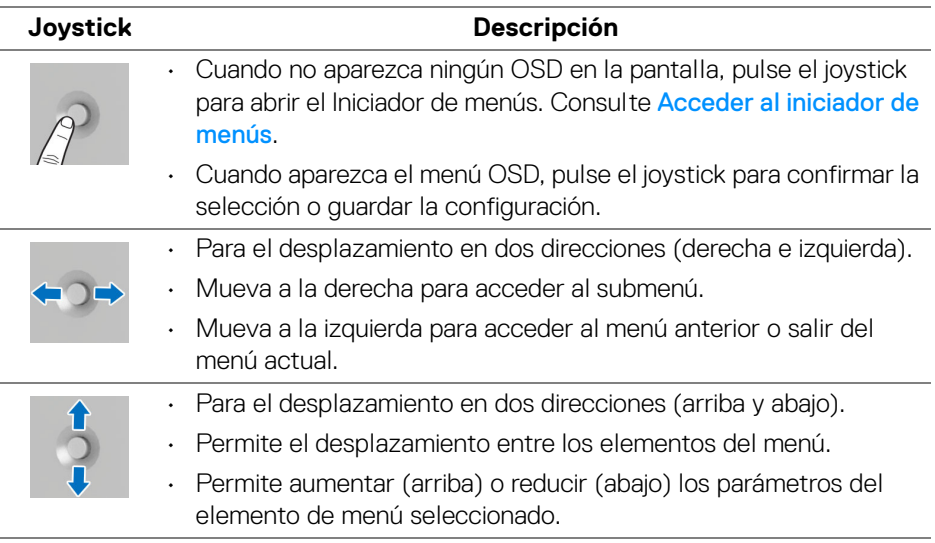

# **Uso del menú en pantalla (OSD)**

### <span id="page-66-0"></span>**Acceder al iniciador de menús**

Al mover o pulsar el joystick, aparecerá el Iniciador de menús, que le permitirá acceder a las funciones de acceso directo y al menú principal OSD.

Para seleccionar un menú, mueva el joystick.

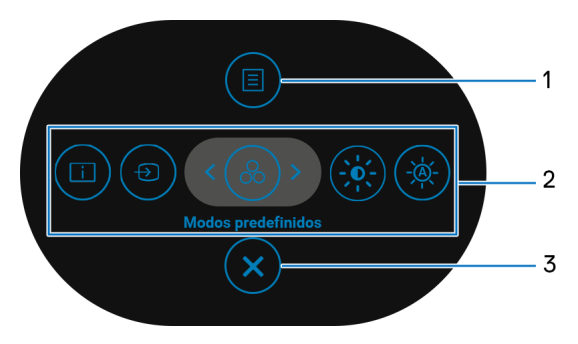

DELI

En la siguiente tabla se describen las funciones del Iniciador de menús:

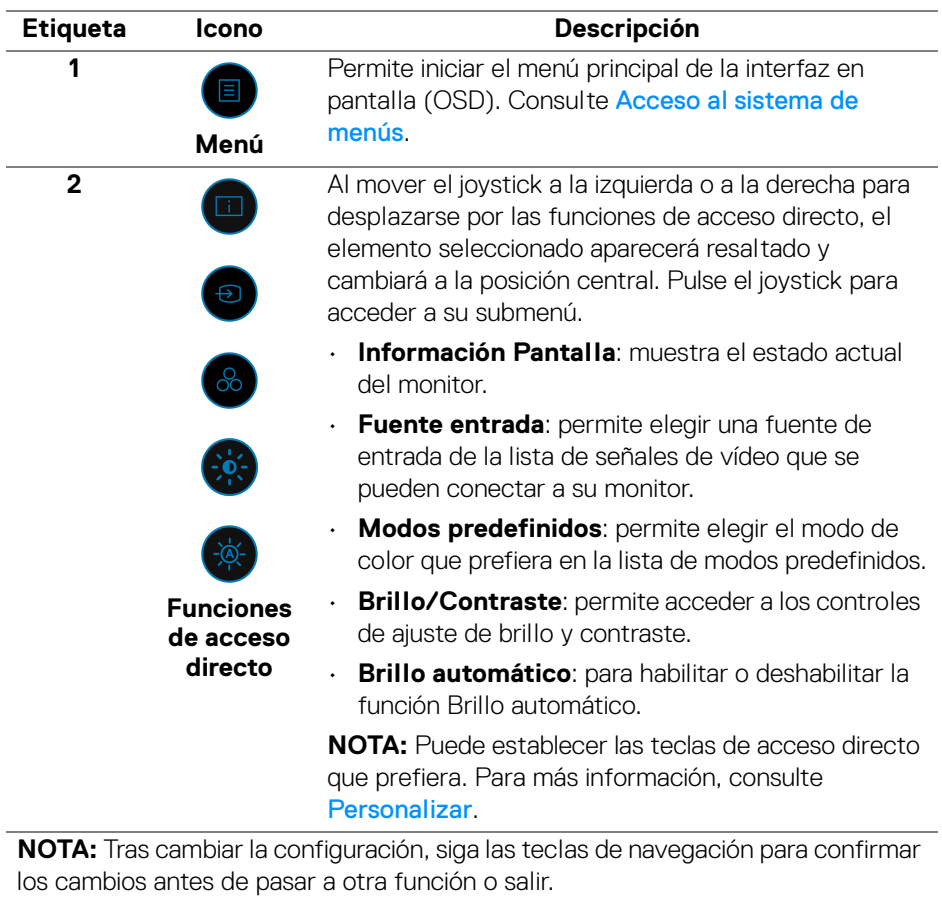

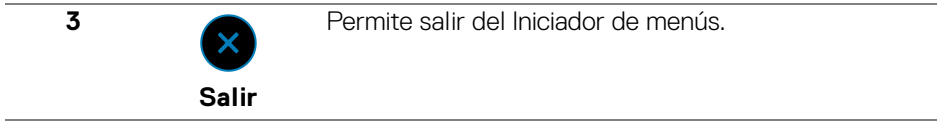

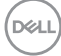

#### **Uso de las teclas de navegación**

Cuando el menú principal OSD esté activo, mueva el joystick para ajustar la configuración y luego las teclas de navegación que aparecen debajo del OSD.

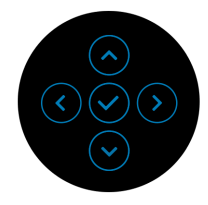

**NOTA: Para salir del elemento de menú actual y volver al menú anterior, mueva el joystick a la izquierda hasta que salga.**

#### <span id="page-68-0"></span>**Acceso al sistema de menús**

**NOTA: Tras cambiar la configuración, pulse el joystick para guardar los cambios antes de salir o pasar a otro menú.**

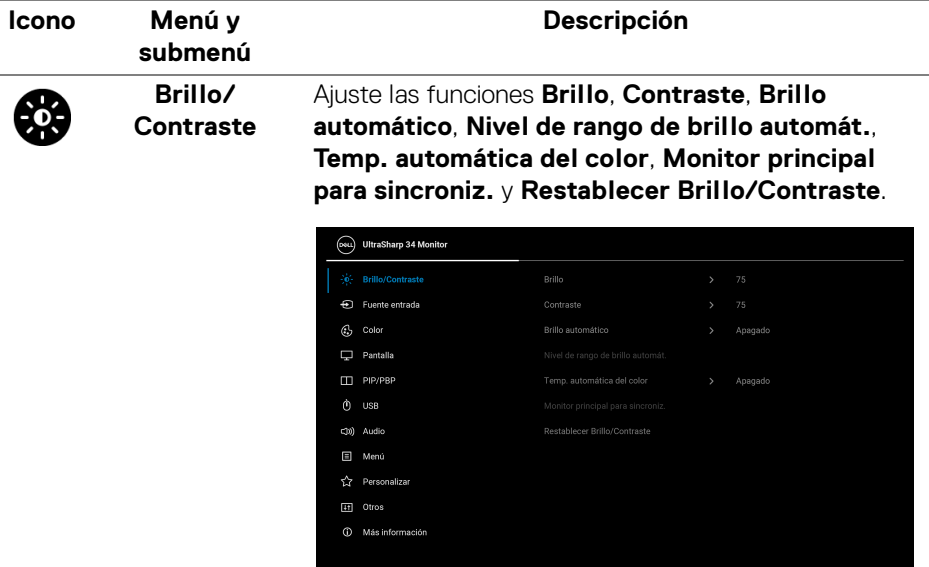

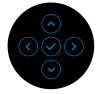

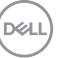

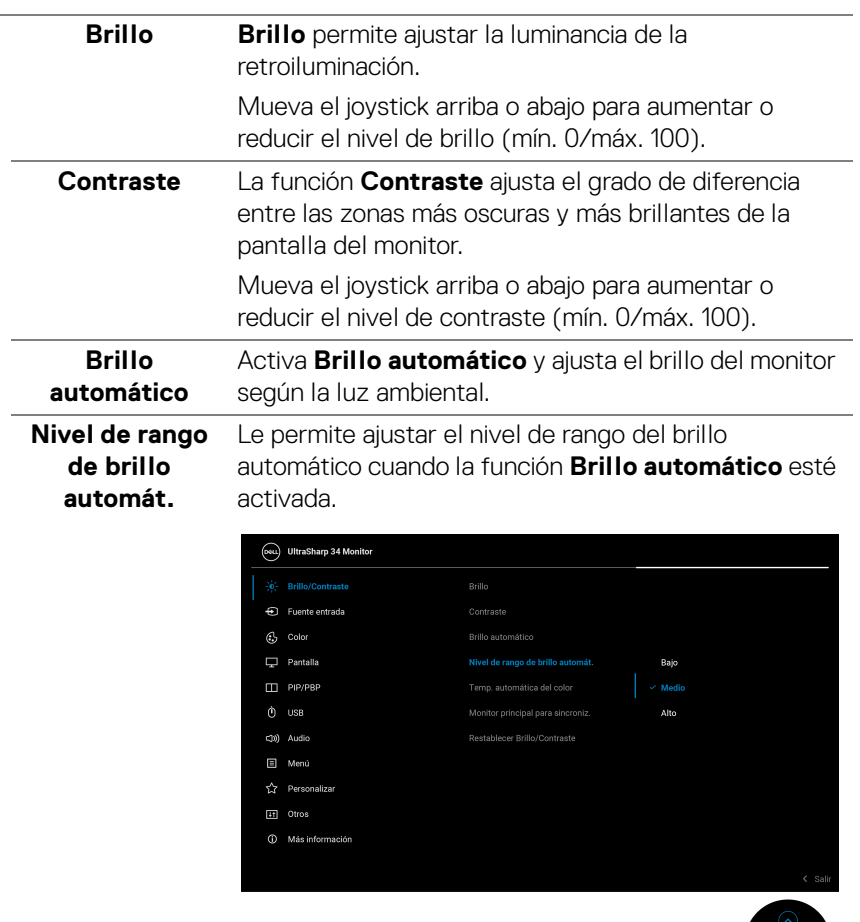

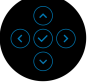

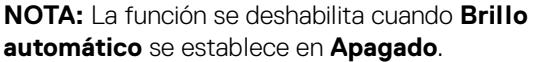

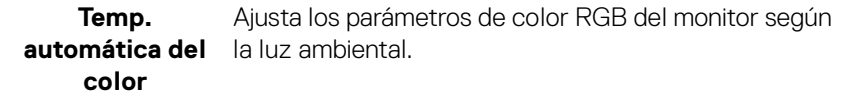

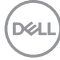

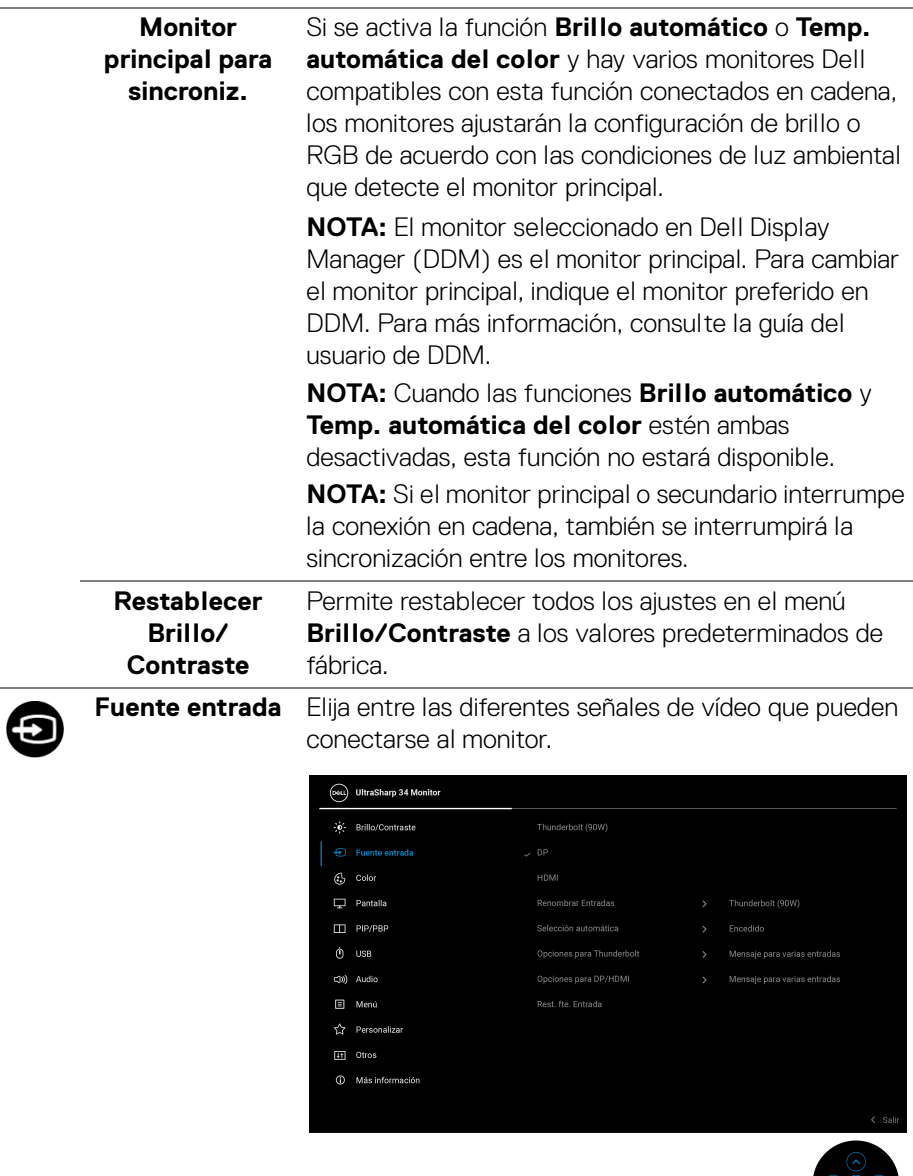

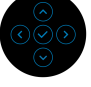

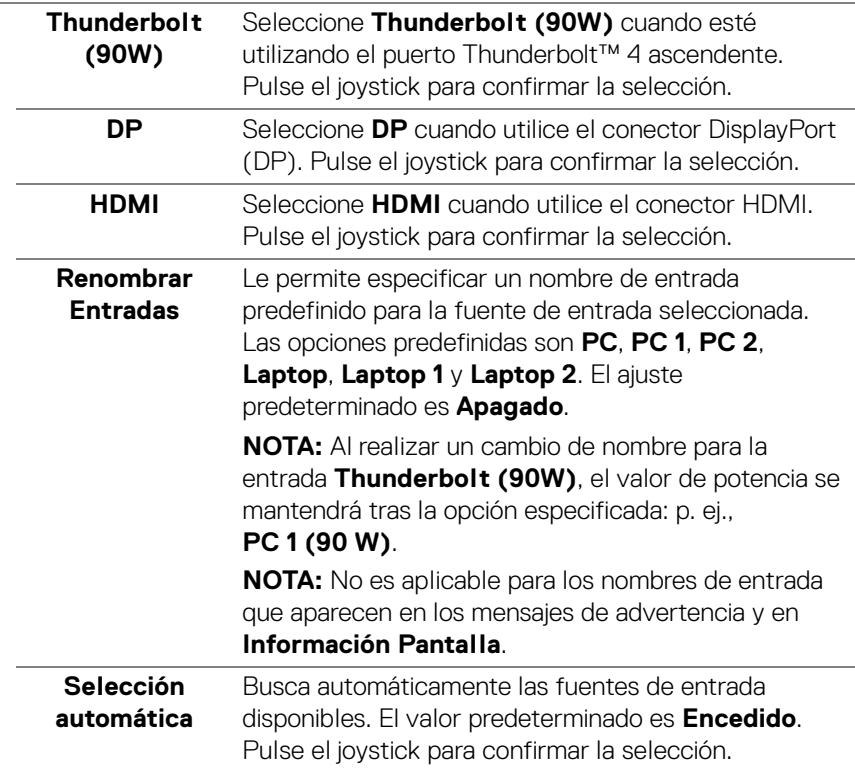

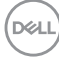
<span id="page-72-0"></span>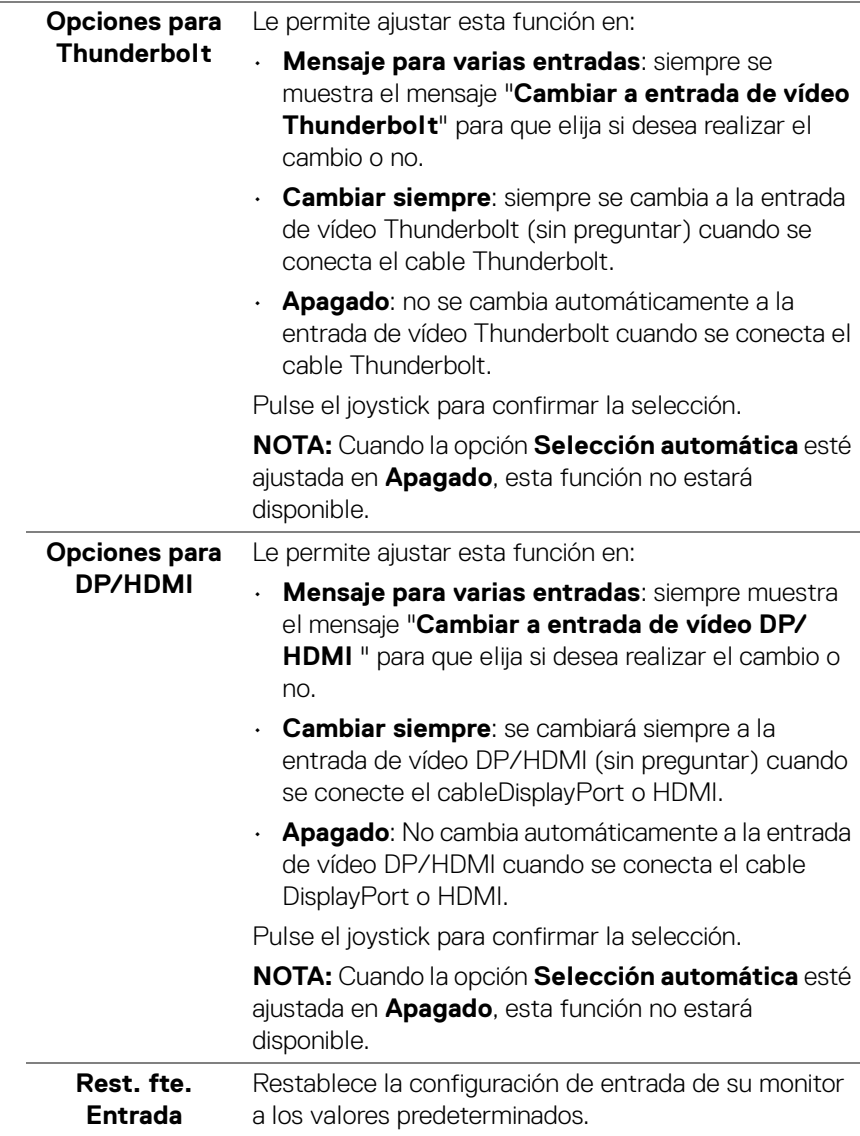

 $($ DELL

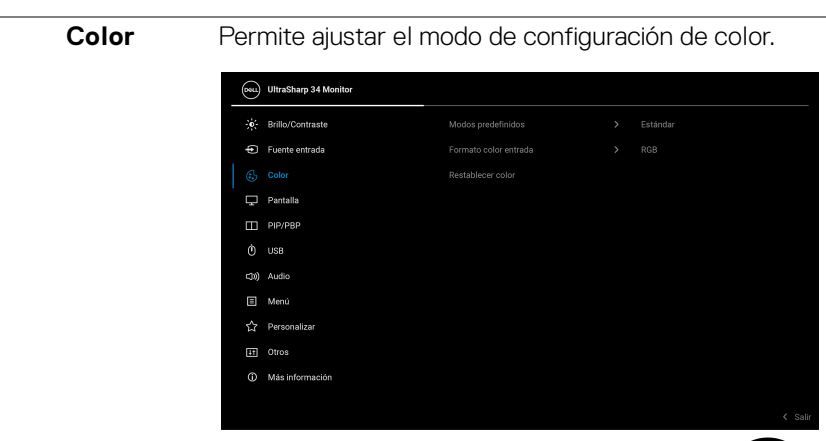

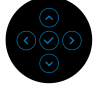

# **Modos predefinidos**

Le permite elegir de una lista de modos de color predefinidos. Pulse el joystick para confirmar la selección.

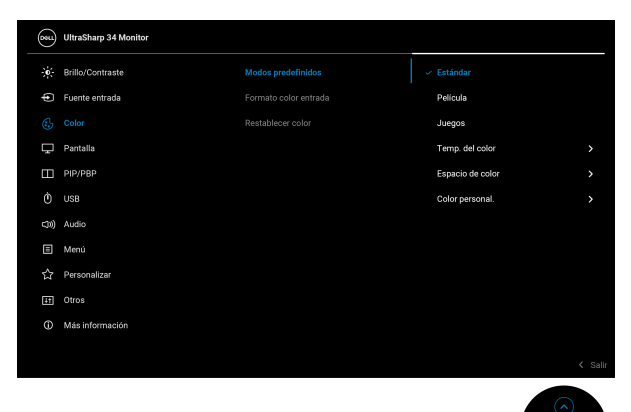

• **Estándar**: este es el ajuste predeterminado. Al utilizar un panel de luz azul reducida, este monitor cuenta con la certificación TÜV para reducir la salida de luz azul y crear imágenes más relajantes y menos estimulantes.

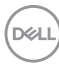

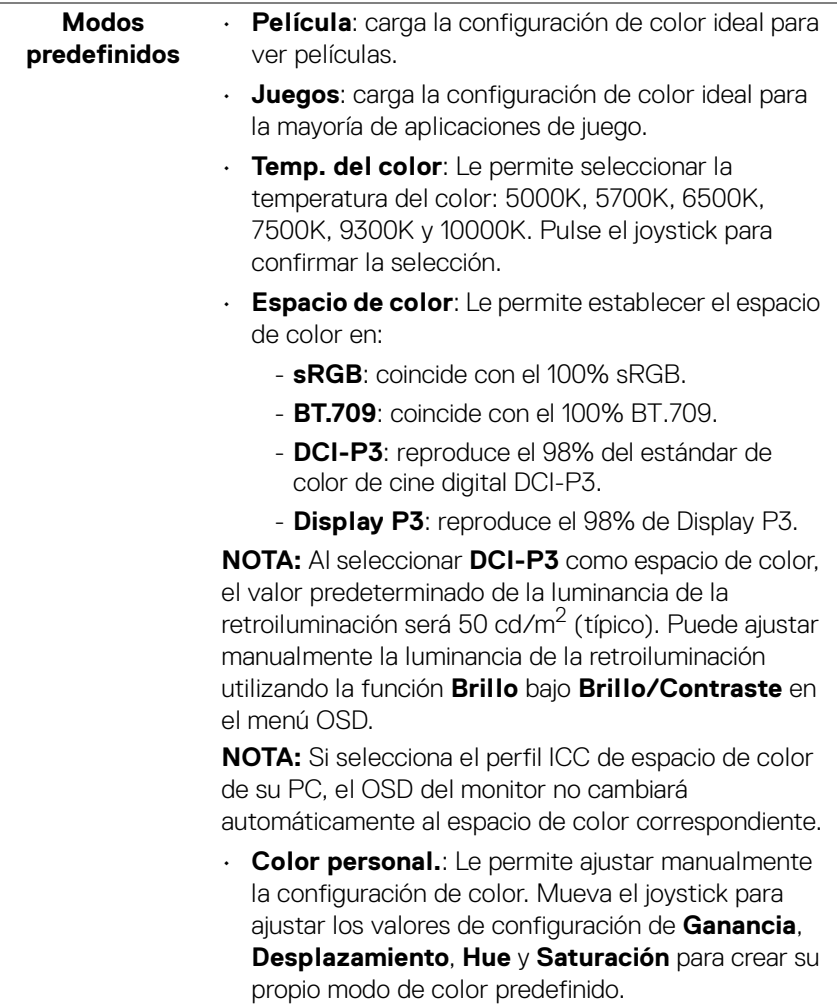

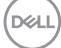

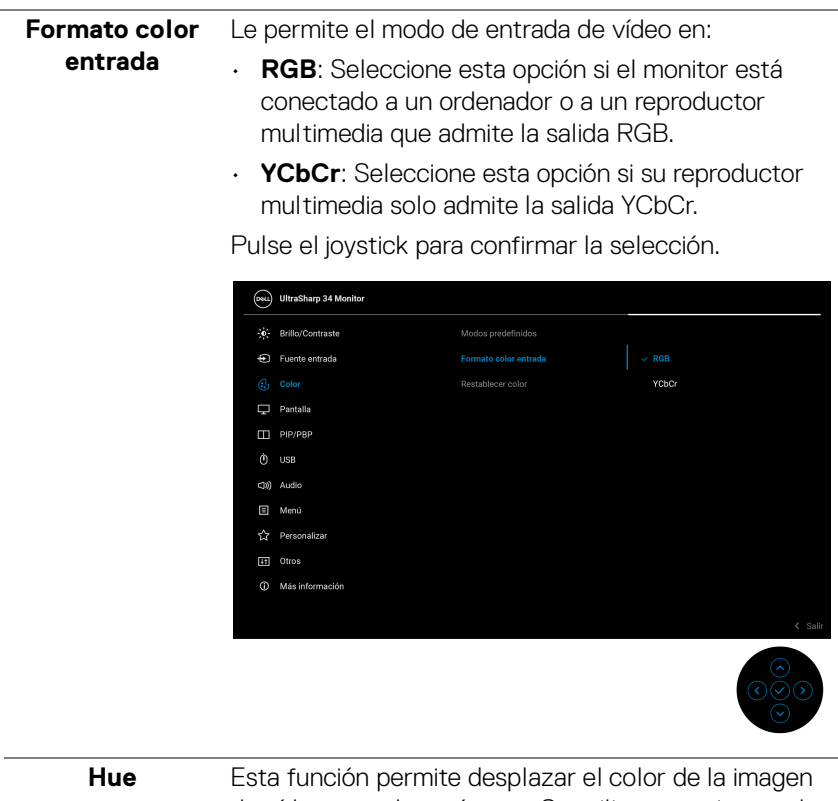

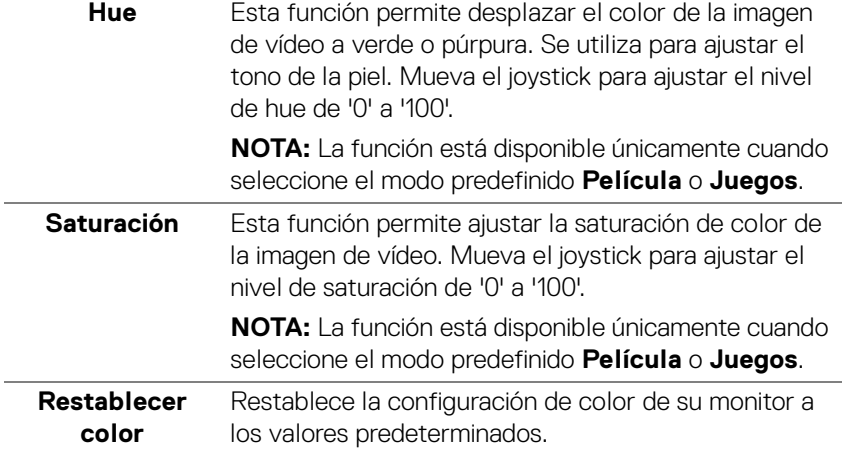

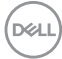

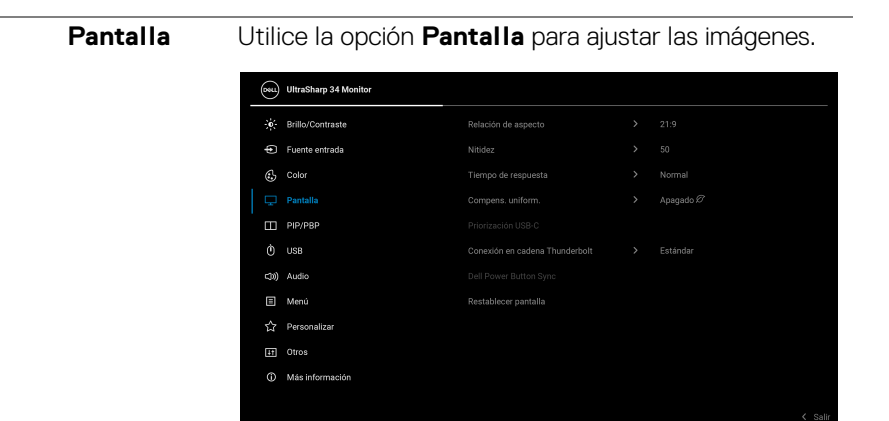

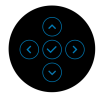

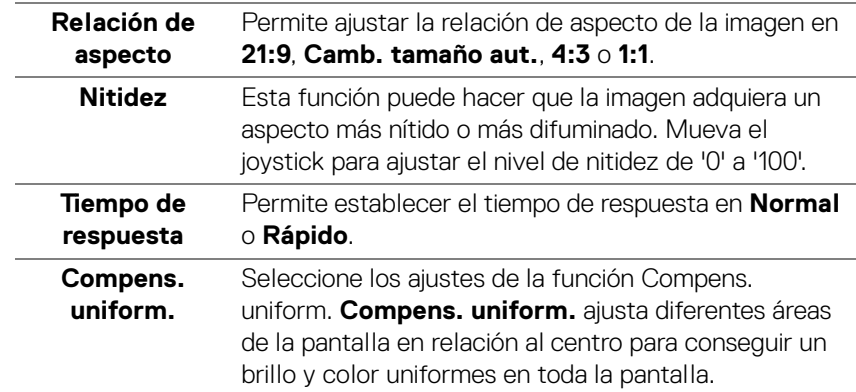

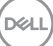

#### **Priorización USB-C** Le permite especificar la prioridad de transferir los datos con una alta resolución (**Alta resolución**) o alta velocidad (**Alta velocidad de datos**) al utilizar los dispositivos USB Type-C. Si la plataforma actual es DP 1.4 (HBR3), utilice **Alta velocidad de datos** para acceder al rendimiento de vídeo completo con una alta velocidad de datos. Si la plataforma actual es DP 1.2 (HBR2) o inferior, seleccione **Alta resolución** para acceder al rendimiento de vídeo completo con un descenso de la velocidad de red y de los datos.

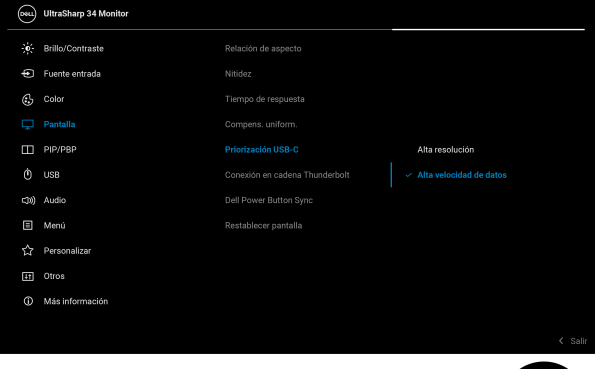

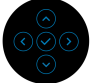

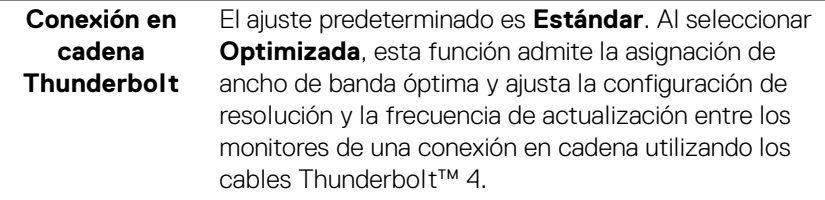

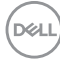

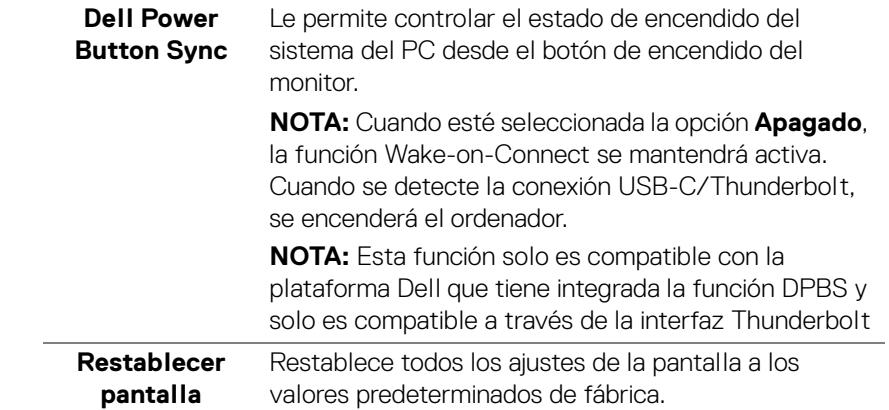

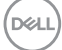

m

**PIP/PBP** Esta función abre una ventana con imágenes de otra fuente de entrada. Pulse el joystick para confirmar la selección.

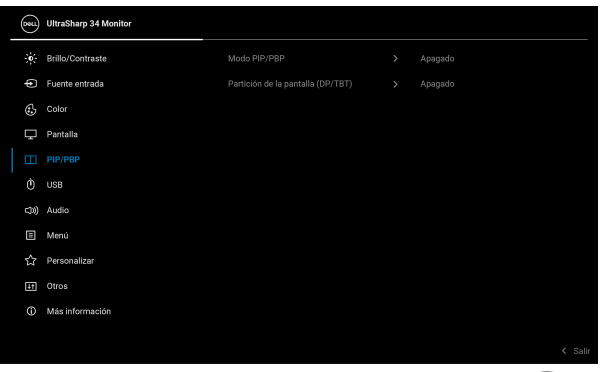

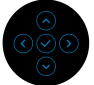

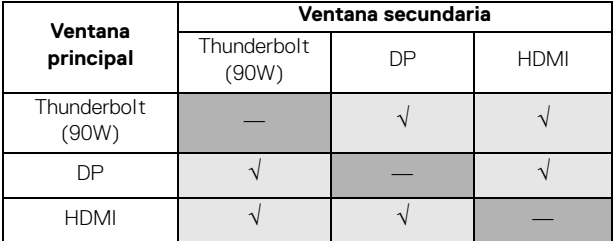

**NOTA:** Las imágenes del modo PBP se mostrarán en el centro de las pantallas divididas.

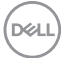

**Modo PIP/PBP** Le permite elegir un modo PBP o PIP de la lista de preajustes, que ofrece diferentes tamaños y posiciones de la subventana. Las opciones se muestran en formato gráfico, lo que ofrece un rápido conocimiento de las distintas opciones de diseño. El ajuste predeterminado es **Apagado**.

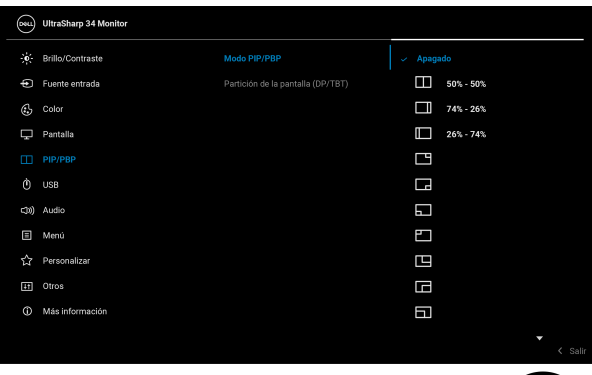

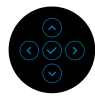

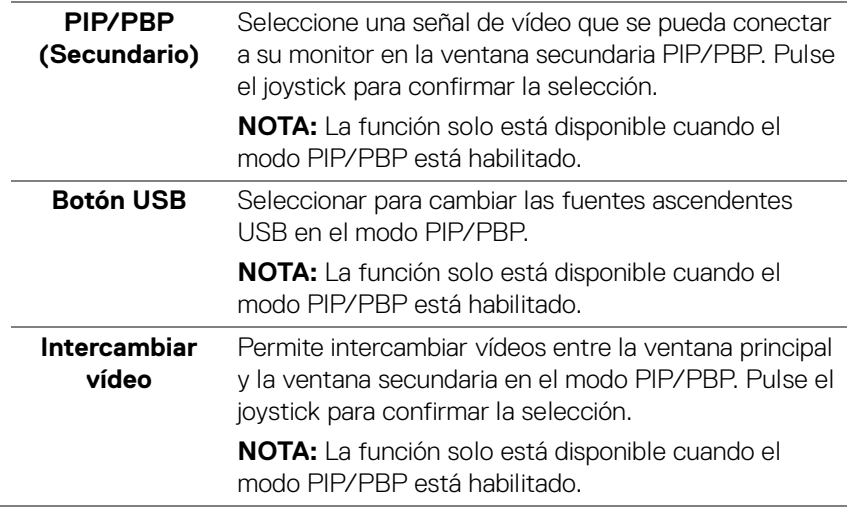

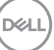

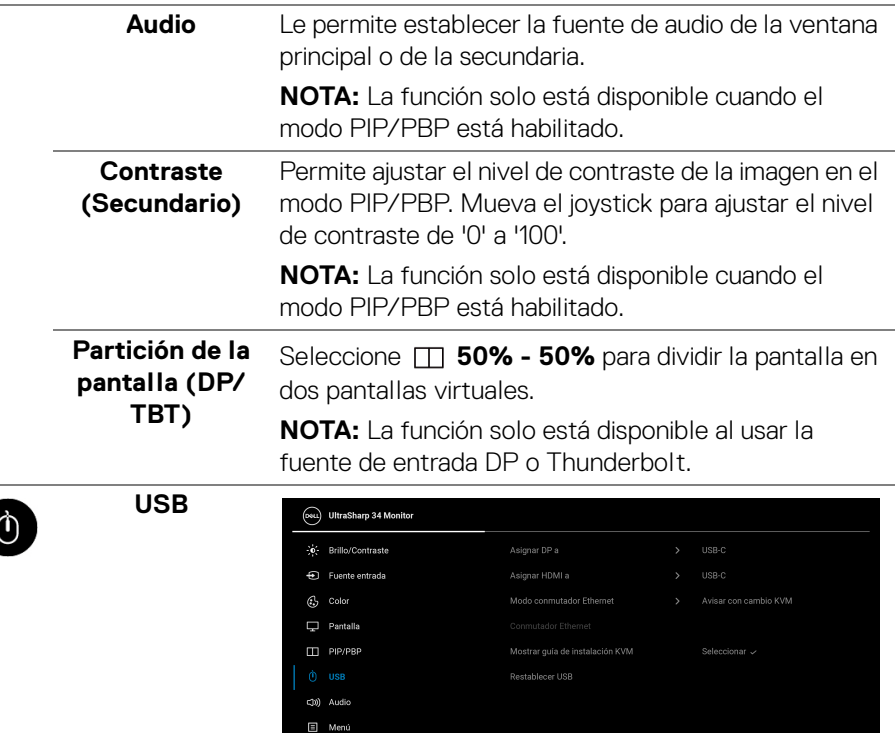

☆ Personalizar  $\boxed{44}$  Otros <sup>1</sup> Más info

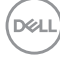

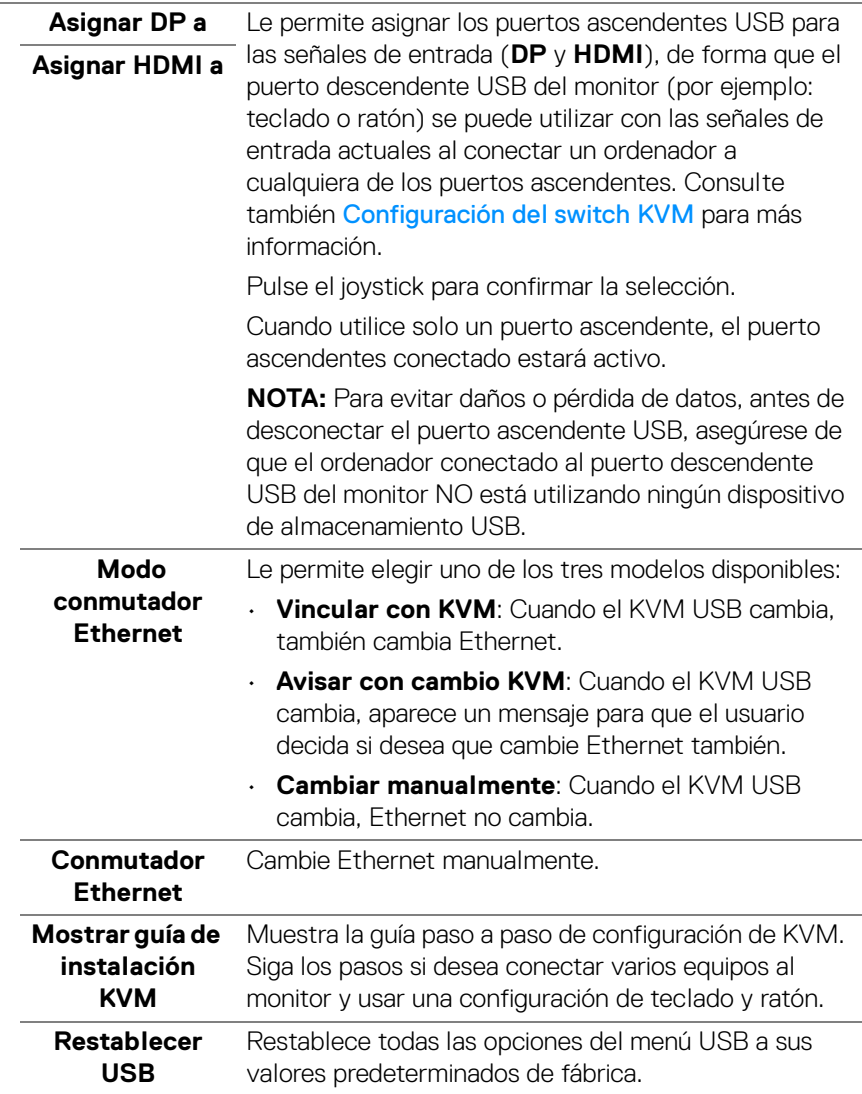

 $(1)$ 

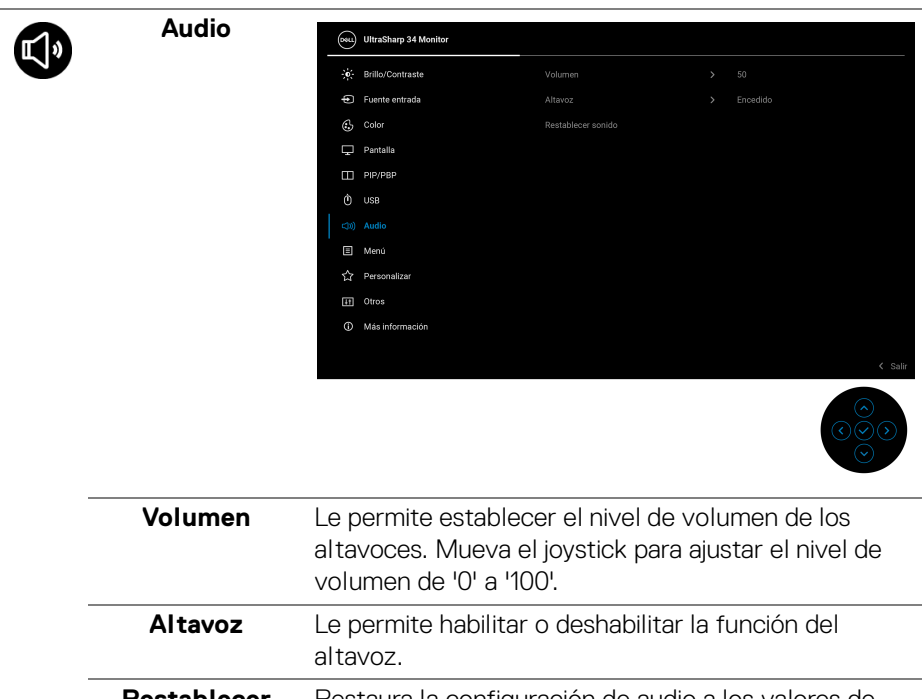

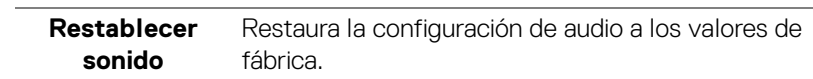

# 目

**Menú** Permite ajustar la configuración del menú OSD, como los idiomas del menú OSD, la cantidad de tiempo que el menú permanece en la pantalla y demás.

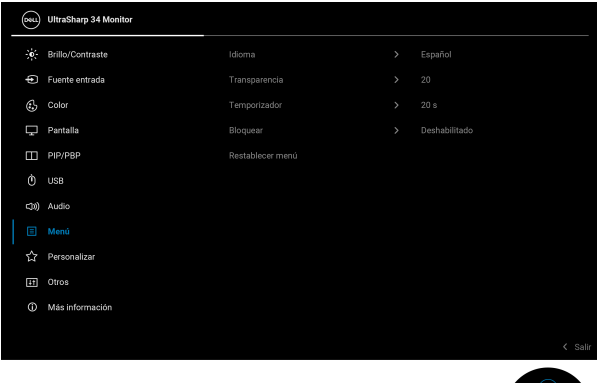

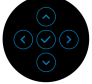

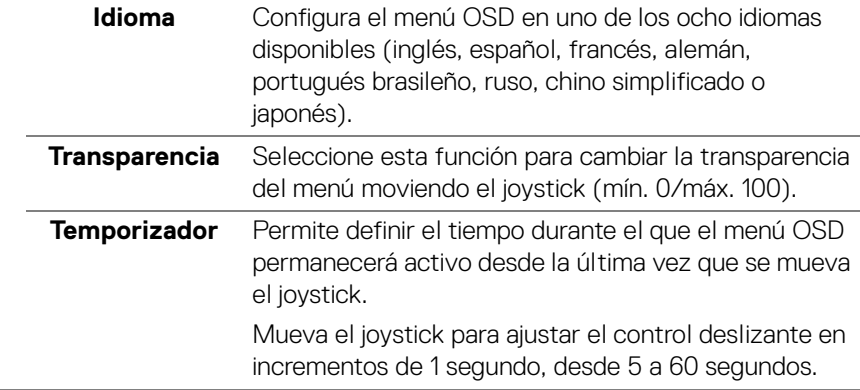

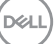

**Bloquear** Con los botones de control del monitor bloqueados, puede evitar que cualquier persona acceda a los controles.

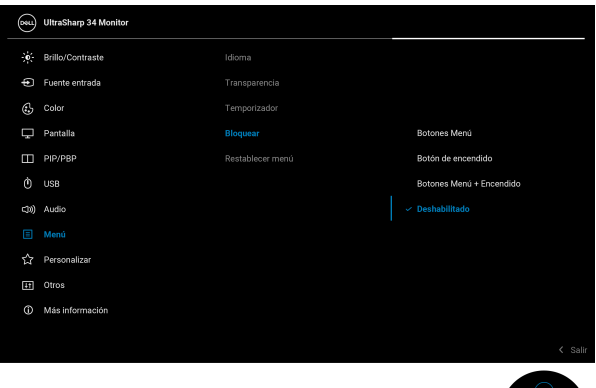

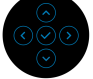

- **Botones Menú**: Todas las funciones del joystick están bloqueadas y el usuario no puede acceder a ellas.
- **Botón de encendido**: Se bloquea solo el botón de encendido y el usuario no puede acceder a él.
- **Botones Menú + Encendido**: Se bloquea tanto el botón de encendido como el joystick y el usuario no puede acceder a ellos.

El ajuste predeterminado es **Deshabilitado**.

Método de bloqueo alternativo: Puede mover el joystick hacia arriba, abajo, izquierda o derecha y mantenerlo durante 4 segundos para ajustar las opciones de bloqueo utilizando el menú emergente, y luego pulsar el joystick para confirmar la configuración.

**NOTA:** Para desbloquear, mueva el joystick hacia arriba, abajo, izquierda o derecha y manténgalo durante 4 segundos, y luego pulse el joystick para confirmar los cambios y cerrar el menú emergente.

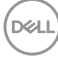

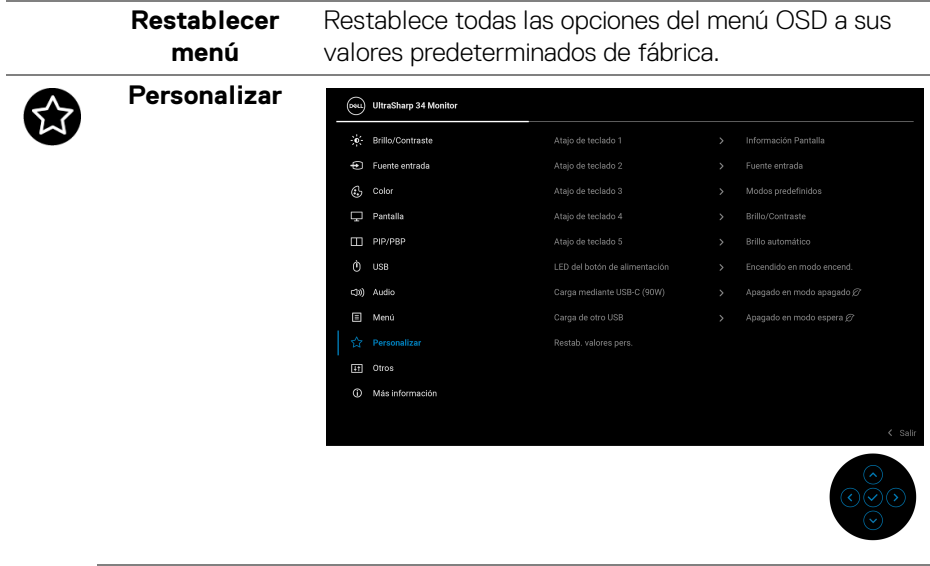

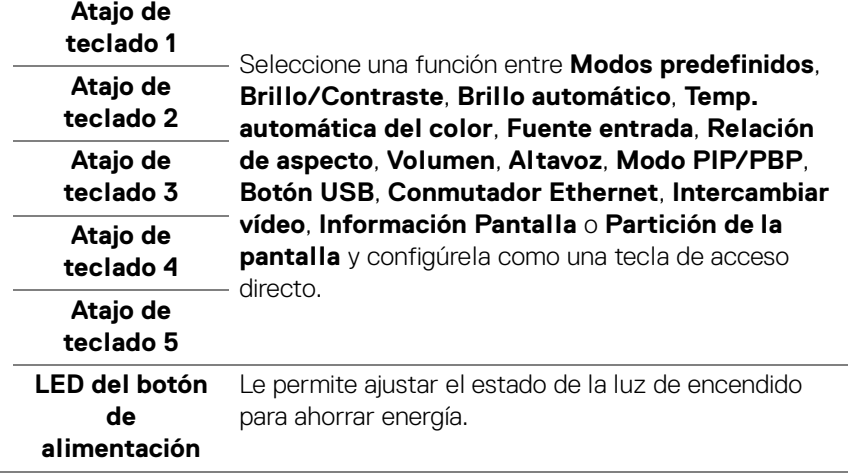

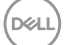

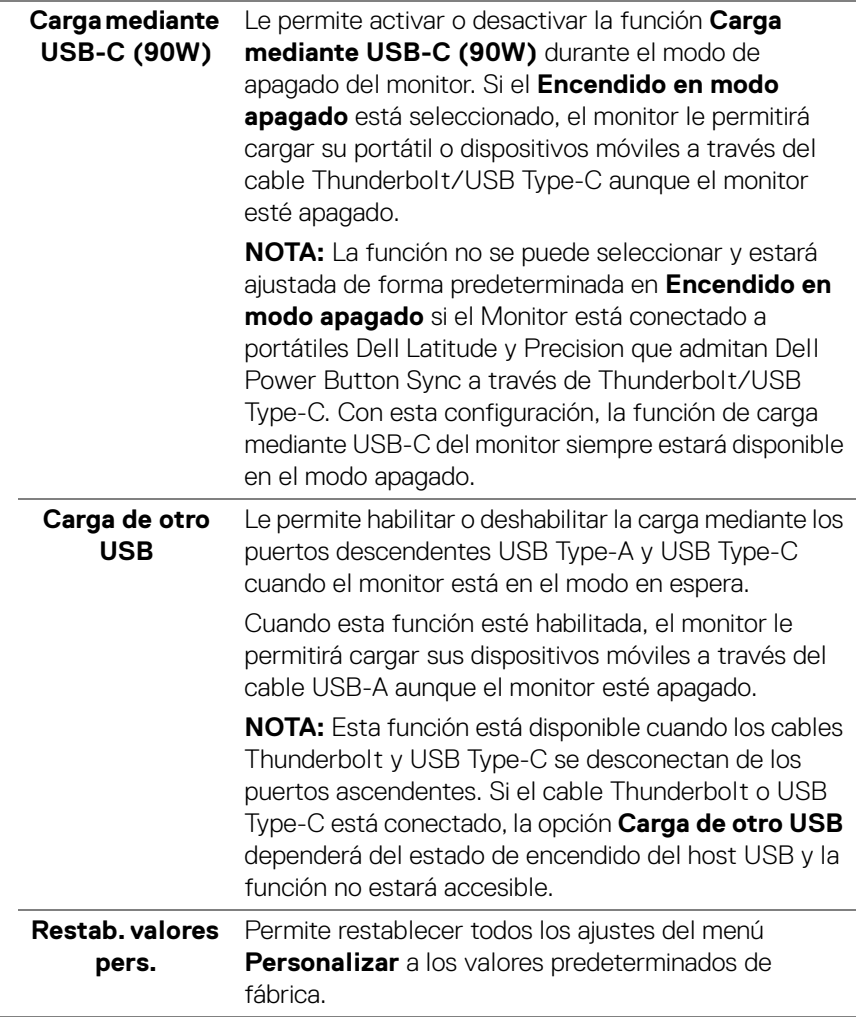

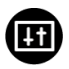

**Otros** Ajusta la configuración del OSD, como **DDC/CI**, **Condicionamiento LCD**, **Autodiagnóstico**, etc.

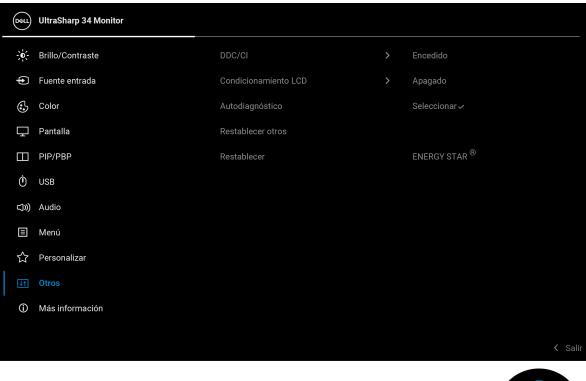

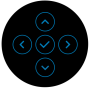

**DDC/CI** La opción **DDC/CI** (Display Data Channel/Command Interface) le permite ajustar la configuración del monitor utilizando el software de su ordenador. Active esta función para conseguir la mejor experiencia para el usuario y un rendimiento óptimo de su monitor. Puede desactivar esta función seleccionando

#### **Apagado**.

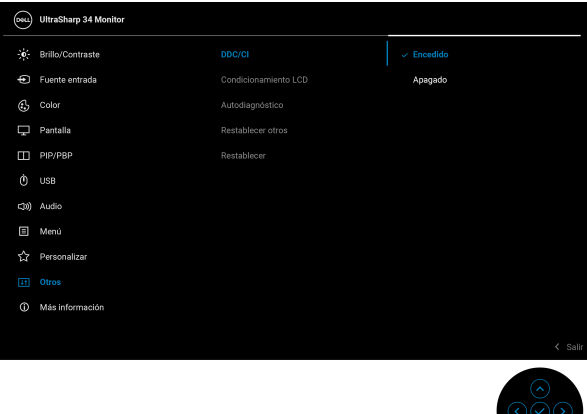

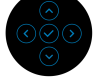

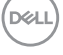

**Condicionamiento LCD** Permite reducir los casos improbables de retención de imagen. Dependiendo del grado de retención de imagen, el programa podría necesitar un cierto tiempo para funcionar. Puede activar esta función seleccionando **Encedido**.

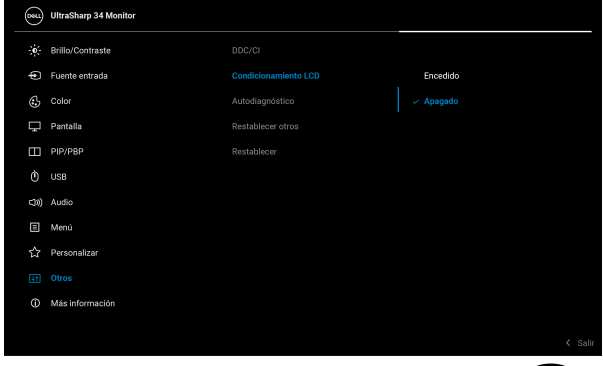

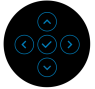

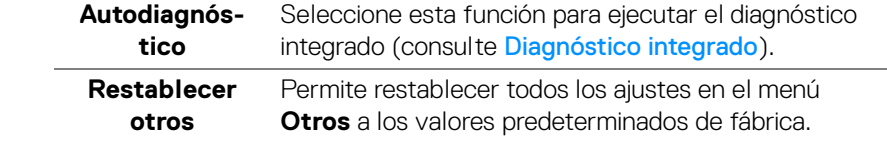

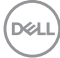

**Restablecer** Restaure todos los valores predefinidos a los valores predeterminados de fábrica. Estos son también los valores de las pruebas ENERGY STAR®.

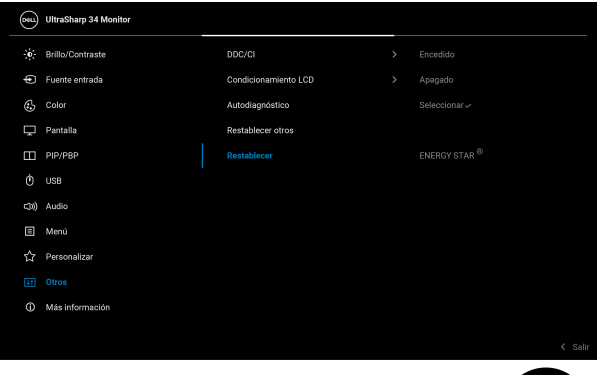

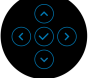

Utilice el menú para ver la información del monitor o **Más**  G **información** buscar más materiales de soporte del monitor.(psu) UltraSharp 34 Monitor -0-<br>-0- Brillo/Contraste Fuente entrada Coloonianas  $\triangle$  Color  $\Box$  Pantalla  $\Box$  PIP/PBP  $\phi$  use C(0) Audio 同 Menú  $\sqrt{2}$  Personalizar  $\boxed{47}$  Otros

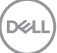

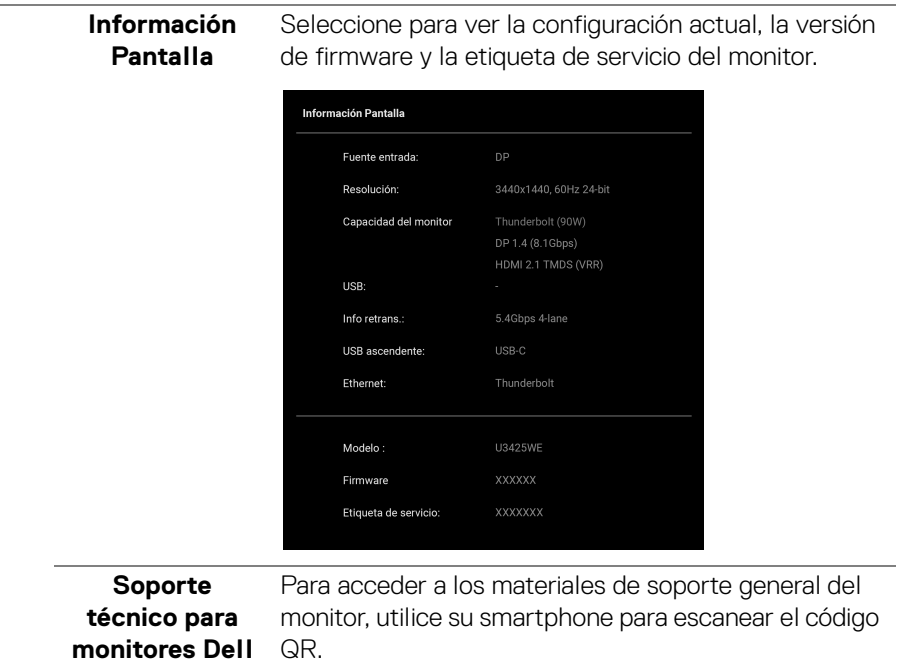

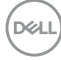

# **Mensajes del OSD**

### **Configuración inicial**

Al seleccionar **Restablecer**, aparecerá el siguiente mensaje:

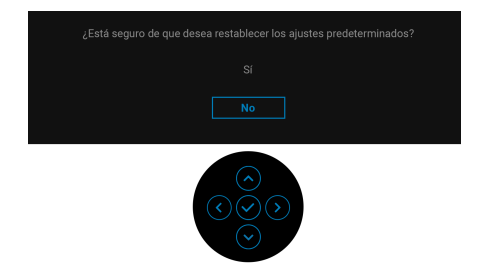

Si selecciona **Sí** para restablecer la configuración predeterminada, aparecerá el siguiente mensaje:

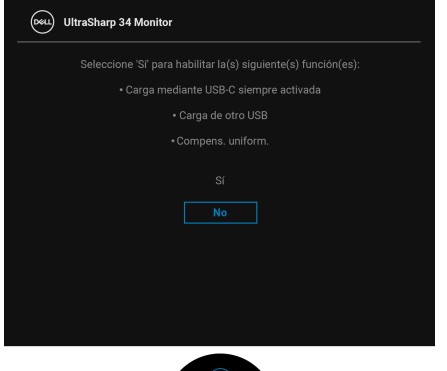

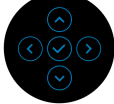

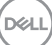

Luego si selecciona **No** (la opción predeterminada), aparecerá el siguiente mensaje:

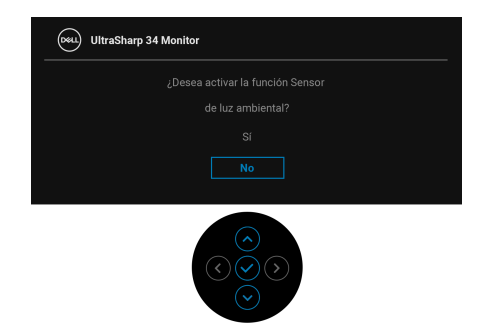

Luego si selecciona **No** (la opción predeterminada), aparecerá el siguiente mensaje:

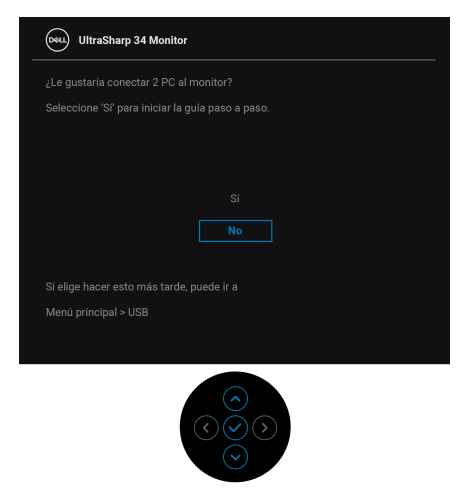

#### **Mensaje de advertencia del menú OSD**

Si el monitor no admite un modo de resolución concreto, aparecerá el mensaje siguiente:

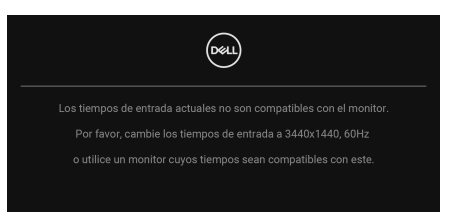

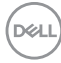

Significa que el monitor no puede sincronizarse con la señal que está recibiendo desde el PC. Consulte en [Especificaciones del monitor](#page-21-0) los rangos de frecuencia horizontal y vertical compatibles con este monitor. El modo recomendado es **3440 x 1440**.

Podrá ver el mensaje siguiente antes de desactivar la función **DDC/CI**:

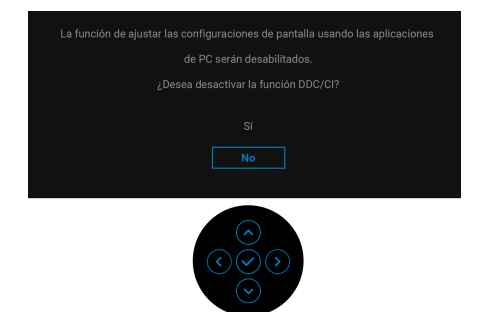

Cuando ajuste el nivel de **Brillo** por encima del nivel predeterminado por primera vez, aparecerá el siguiente mensaje:

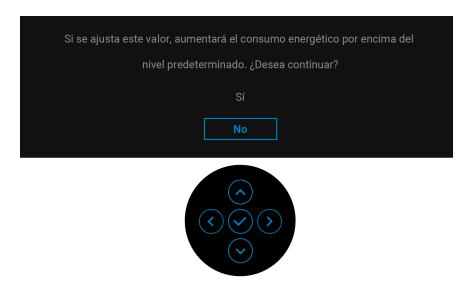

## **NOTA: Si selecciona Sí, el mensaje no aparecerá la próxima vez que cambie el ajuste de Brillo.**

Cuando la opción **Brillo automático** esté activada, si ajusta el nivel de brillo, aparecerá el siguiente mensaje:

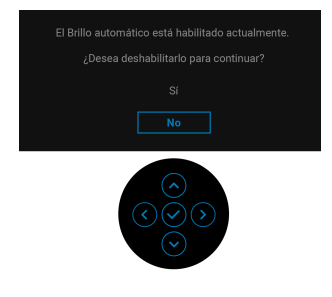

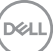

# **NOTA: Si se selecciona Sí, se desactivará el Brillo automático.**

Al cambiar por primera vez la configuración predeterminada de las funciones de ahorro energético, como **Compens. uniform.**, **Carga mediante USB-C (90W)** o **Carga de otro USB**, aparecerá el siguiente mensaje:

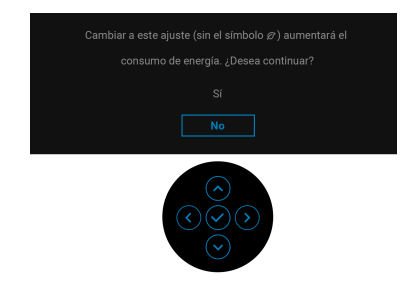

**NOTA: Si selecciona Sí para cualquiera de las funciones mencionadas anteriormente, el mensaje no aparecerá la próxima vez que cambie la configuración de estas funciones. Cuando realice un restablecimiento de fábrica, volverá a aparecer el mensaje.**

Podrá ver el mensaje siguiente antes de activar la función **Bloquear**:

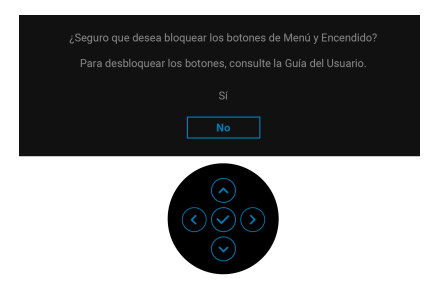

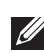

**NOTA: El mensaje puede diferir ligeramente según la opción seleccionada.**

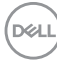

Si cambia el **Botón USB** de PC 1 a PC 2 y el **Modo conmutador Ethernet** está ajustado en **Avisar con cambio KVM**, aparecerá el siguiente mensaje:

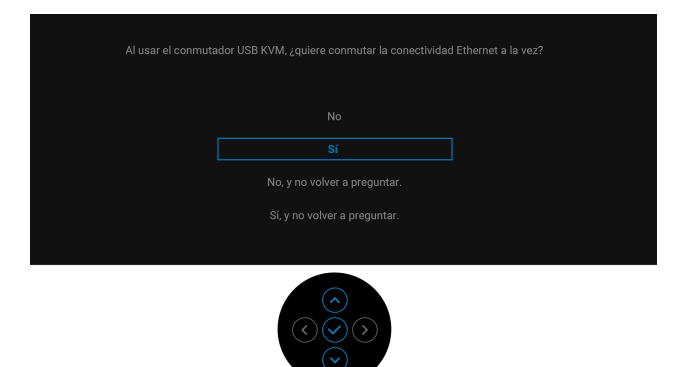

Si el monitor tiene activada la entrada DP/HDMI y hay un cable Thunderbolt o USB Type-C conectado a un portátil que admite el modo alternativo con DP, si la opción [Opciones para Thunderbolt](#page-72-0) está ajustada en **Mensaje para varias entradas**, aparecerá el siguiente mensaje:

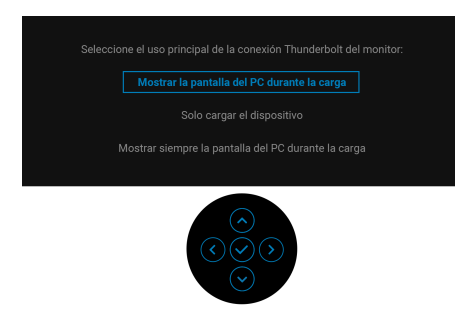

Si el monitor entra en el modo de espera, aparecerá el siguiente mensaje:

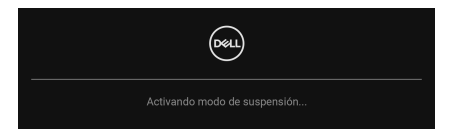

Active su equipo y el monitor para acceder al menú [OSD](#page-66-0).

Las funciones OSD solo en el modo de funcionamiento normal. Si pulsa el joystick durante el modo de espera, aparecerá el siguiente mensaje dependiendo de la entrada seleccionada:

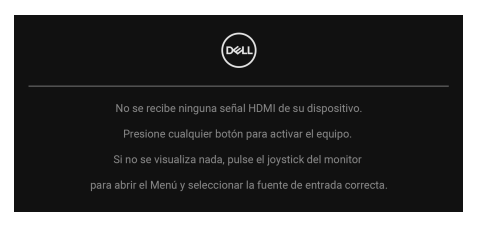

Active su equipo y el monitor para acceder al menú [OSD](#page-66-0).

### **NOTA: El mensaje puede diferir ligeramente según la señal de entrada conectada.**

Si se selecciona la entrada Thunderbolt, DisplayPort o HDMI y el cable correspondiente no está conectado, aparecerá el siguiente mensaje:

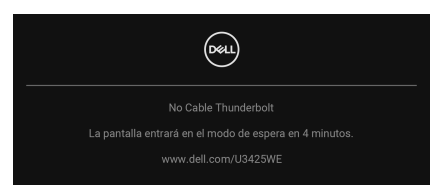

**NOTA: El mensaje puede diferir ligeramente según la señal de entrada seleccionada.**

Consulte [Solución de problemas](#page-106-0) para más información.

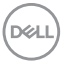

# **Bloquear los botones de control**

Puede bloquear los botones de control del monitor para impedir el acceso al menú OSD o al botón de encendido y apagado.

**1.** Mueva el joystick hacia arriba, abajo, izquierda o derecha y manténgalo durante unos 4 segundos hasta que aparezca un menú emergente.

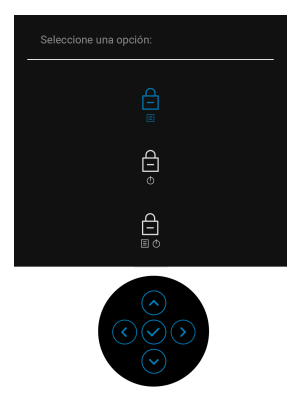

- **2.** Mueva el joystick para seleccionar una de las siguientes opciones:
- د : La configuración del menú OSD está bloqueada y no se puede acceder<br>a ella a ella.
- $\exists$  : El botón de encendido está bloqueado.
- : No se puede acceder a la configuración del menú OSD y el botón de encendido está bloqueado.
- **3.** Pulse el joystick para confirmar la configuración.

Para desbloquear, mueva el joystick hacia arriba, abajo, izquierda o derecha y manténgalo durante 4 segundos hasta que aparezca un menú, y luego seleccione el joystick para desbloquear y cerrar el menú emergente.

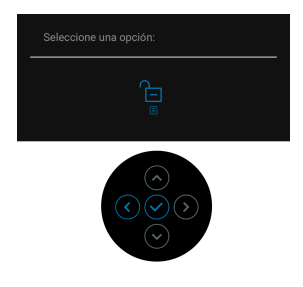

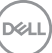

### **NOTA: El mensaje puede diferir ligeramente según la opción seleccionada.**

# <span id="page-99-0"></span>**Configuración del switch KVM**

El switch KVM integrado le permite controlar hasta 2 ordenadores desde un único conjunto de teclado y ratón conectado al monitor.

**a.** Al conectar **DP** + **USB-C (solo datos)** al ordenador 1 y **HDMI** + **Thunderbolt** al ordenador 2:

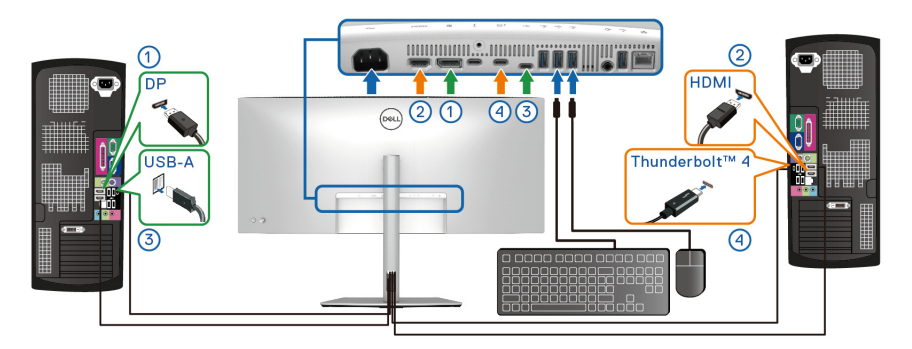

#### **NOTA: La conexión USB Type-C actualmente solo admite la transferencia de datos.**

Asegúrese de que la opción **USB** para **DP** esté asignada a **USB-C** y la opción **HDMI** esté asignada a **Thunderbolt (90W)**.

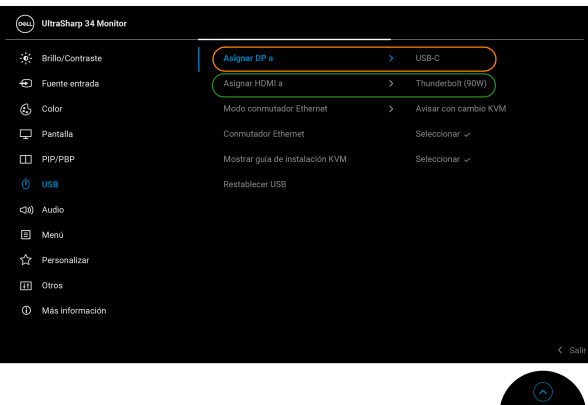

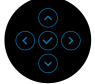

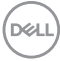

**b.** Al conectar **DP** + **USB-C (solo datos)** al ordenador 1 y **Thunderbolt (90W)** al ordenador 2:

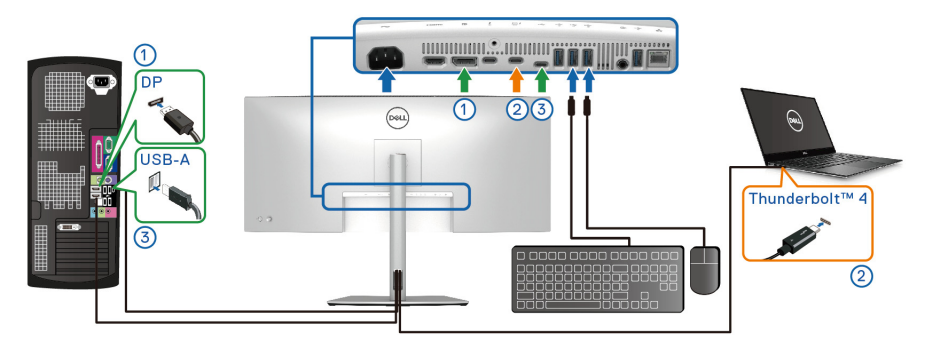

Asegúrese de que la opción **USB** para **DP** esté asignada a **USB-C**.

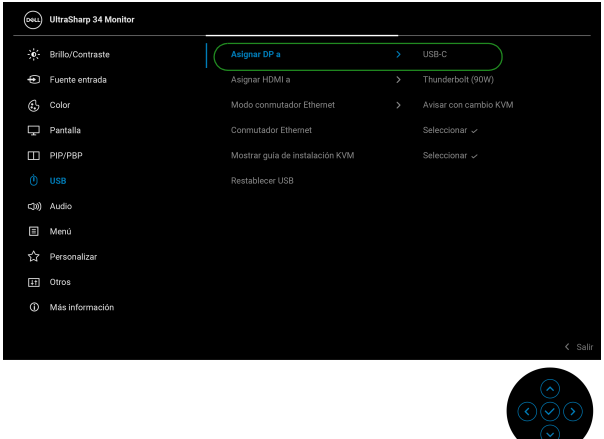

- **NOTA: Dado que el puerto Thunderbolt™ 4 ascendente admite el modo alternativo DisplayPort, no es necesario ajustar USB para Thunderbolt (90W).**
- **NOTA: Cuando conecte fuentes de entrada de vídeo distintas de las indicadas anteriormente, siga el mismo método para corregir la configuración de USB para sincronizar los puertos.**

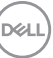

# **Ajuste de KVM automático**

Para configurar KVM automático para su monitor, siga estos pasos:

**1.** Vaya a **PIP/PBP** > **Modo PIP/PBP** y seleccione **Apagado**.

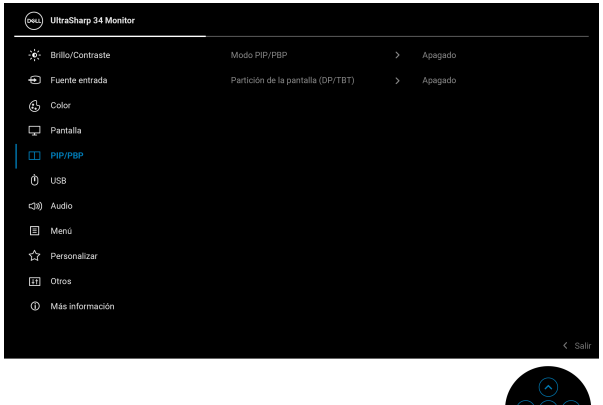

- **2.** Vaya a **Fuente entrada**, asegúrese de ajustar **Opciones para DP/HDMI** y **Opciones para Thunderbolt** en **Mensaje para varias entradas** o **Cambiar siempre**.
- **3.** Vaya a **USB** y asegúrese de que los puertos USB y las entradas vídeo estén correctamente vinculados.

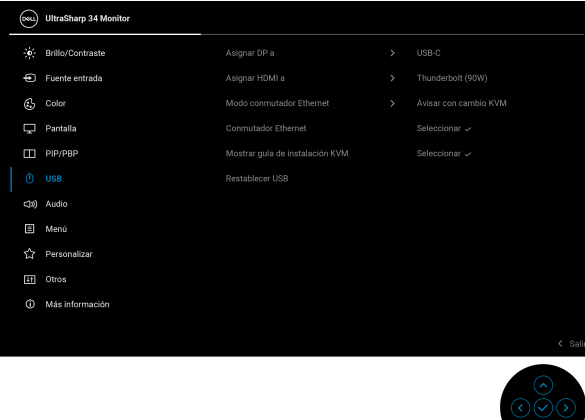

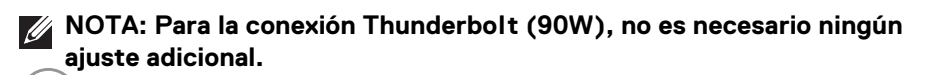

DELL

# **Ajustar el iMST**

Este monitor admite la función Internal Multi-Stream Transport (iMST) para la fuente de entrada DisplayPort y Thunderbolt utilizando la opción OSD.

Para habilitar esta función, vaya a **PIP/PBP** > **Partición de la pantalla (DP/**  $TBT$ ) >  $\Box$  50% - 50%.

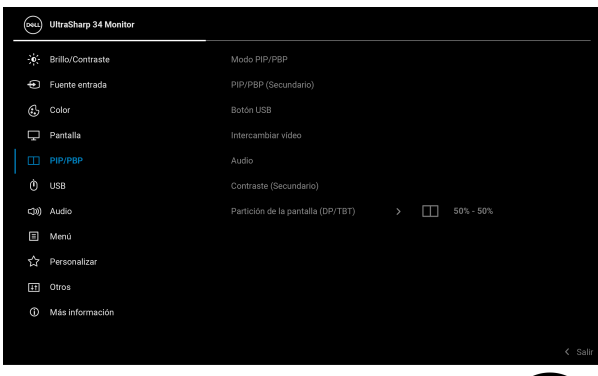

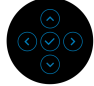

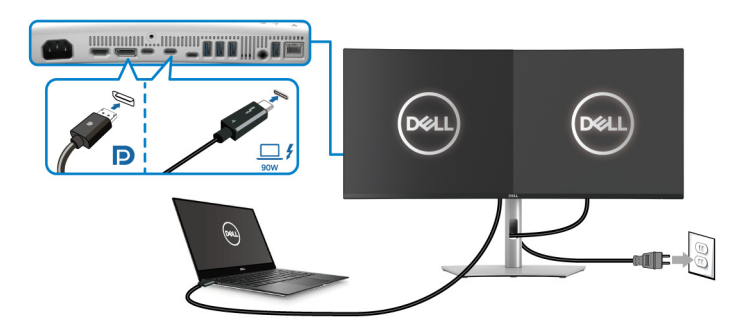

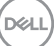

# **Ajuste de la resolución máximo**

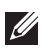

## **NOTA: Los pasos pueden variar ligeramente dependiendo de la versión de Windows que tenga.**

Para configurar la resolución máxima del monitor en Windows 10 y Windows 11:

- **1.** Haga clic con el botón derecho del ratón en el escritorio, y después en **Configuración de pantalla**.
- **2.** Si tiene más de un monitor conectado, asegúrese de seleccionar **U3425WE**.
- **3.** Haga clic en la lista desplegable **Resolución de pantalla** y seleccione **3440 x 1440**.
- **4.** Haga clic en **Conservar cambios**.

Si no ve 3440 x 1440 como una opción, debe actualizar el controlador de su tarjeta gráfica a la última versión. Dependiendo de su equipo, realice alguno de los siguientes procedimientos:

Si dispone de un equipo de sobremesa o portátil Dell:

• Acceda a [www.dell.com/support](https://www.dell.com/support), introduzca su identificador de servicio y descargue el último controlador disponible para su tarjeta gráfica.

Si está utilizando un equipo de otra marca (portátil o de sobremesa):

- Acceda al sitio de soporte de su equipo no Dell y descargue los controladores más actualizados de la tarjeta gráfica.
- Acceda al sitio web de la tarjeta gráfica y descargue los controladores más actualizados de la tarjeta gráfica.

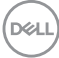

# **Uso de las funciones de inclinación, balanceo, extensión vertical y ajuste de pendiente**

**NOTA: Las siguientes instrucciones corresponden sólo al acople del soporte que se envía con su monitor. Si desea acoplar un soporte que haya comprado en otro lugar, siga las instrucciones de instalación que se incluyen con dicho soporte.**

#### **Inclinación, balanceo**

Con el soporte conectado al monitor, puede inclinar y girar el monitor en el ángulo de visualización más cómodo.

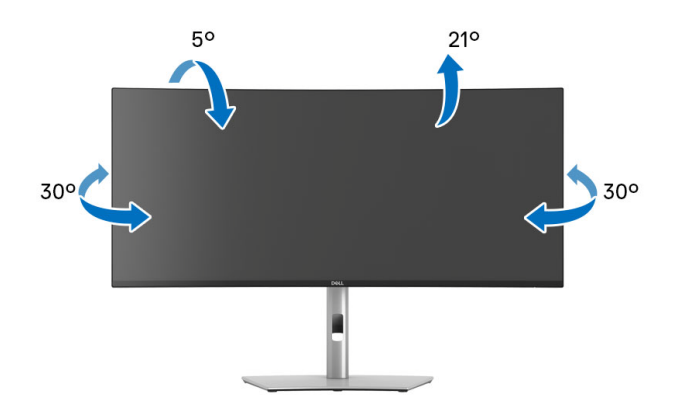

**NOTA: El soporte no se entrega preinstalado cuando el monitor se envía desde la fábrica.**

**Extensión vertical**

**NOTA: El soporte se extiende verticalmente hasta 150 mm. La imagen siguiente ilustra cómo extender el soporte verticalmente.**

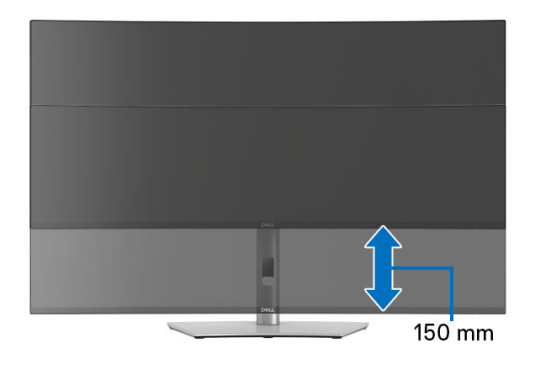

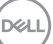

### **Ajuste de pendiente**

Con el soporte conectado al monitor, puede ajustar el monitor en el ángulo que desee con la función de ajuste de pendiente.

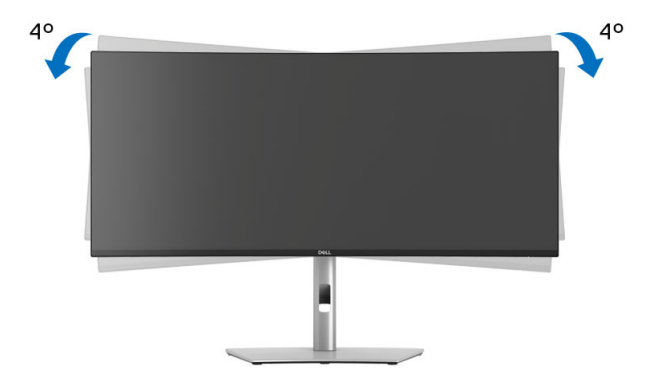

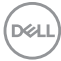

# <span id="page-106-0"></span>**Solución de problemas**

**ADVERTENCIA: Antes de empezar con cualquiera de los procedimientos de esta sección, siga** [Instrucciones de seguridad](#page-6-0)**.**

# **Comprobación automática**

El monitor le proporciona una función de comprobación automática que verifica que el monitor funciona adecuadamente. Si el monitor y el PC están conectados correctamente pero la pantalla del monitor permanece oscura, ejecute la comprobación automática de la manera siguiente:

- **1.** Apague el PC y el monitor.
- **2.** Desconecte el cable de vídeo del ordenador.
- **3.** Encienda el monitor.

Si el monitor no detecta una señal de vídeo y funciona correctamente, aparecerá el siguiente mensaje:

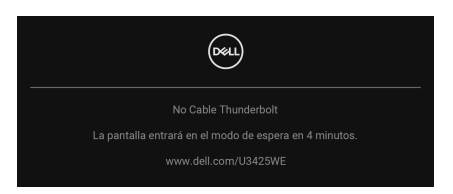

- **NOTA: El mensaje puede diferir ligeramente según la señal de entrada conectada.**
- 

#### **NOTA: Cuando se encuentre en el modo de comprobación automática, la luz LED permanece en blanco.**

- **4.** Este cuadro también aparece durante el funcionamiento normal del sistema si el cable del vídeo se desconecta o resulta dañado.
- **5.** Apague el monitor y vuelva a conectar el cable del vídeo; encienda el PC y el monitor.

**Solución de problemas │ 107**

**DEL** 

Si la pantalla de su monitor permanece vacía después de llevar a cabo el procedimiento anterior, compruebe el controlador de vídeo y el equipo, ya que el monitor funciona correctamente.

# <span id="page-107-0"></span>**Diagnóstico integrado**

Su monitor dispone de una herramienta de diagnóstico integrado que le ayudará a determinar si el problema que experimenta es un problema de su monitor, o del sistema informático y la tarieta gráfica.

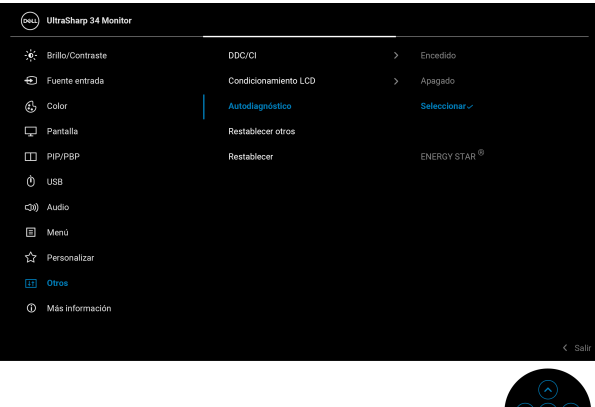

Para realizar el diagnóstico integrado:

- **1.** Asegúrese de que la pantalla está limpia (que no existan partículas de polvo en la superficie de la pantalla).
- **2.** Mueva o pulse el joystick para abrir el Iniciador de menús.
- **3.** Mueva el joystick arriba para seleccionar  $\Box$  y abrir el menú principal.
- **4.** Mueva el joystick para desplazarse y seleccione **Otros** y luego **Autodiagnóstico**.
- **5.** Pulse el joystick para iniciar el diagnóstico integrado. Aparecerá una pantalla gris.
- **6.** Compruebe si la pantalla presenta defectos o anomalías.
- **7.** Mueva el joystick una vez más hasta que se muestre una pantalla de color rojo.
- **8.** Compruebe si la pantalla presenta defectos o anomalías.
- **9.** Repita los pasos 7 y 8 hasta que la pantalla muestre los colores verde, azul, negro y blanco. Observe si aparecen anomalías o defectos.

La prueba habrá finalizado cuando aparezca la pantalla de texto. Para salir, pulse el control de joystick de nuevo.

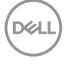
Si no detecta ninguna anormalidad en la pantalla después de utilizar la herramienta de diagnóstico integrada, significa que el monitor funciona correctamente. Compruebe la tarjeta de vídeo y el equipo.

#### **Problemas usuales**

La tabla siguiente contiene información general sobre problemas usuales en este tipo de monitores y posibles soluciones:

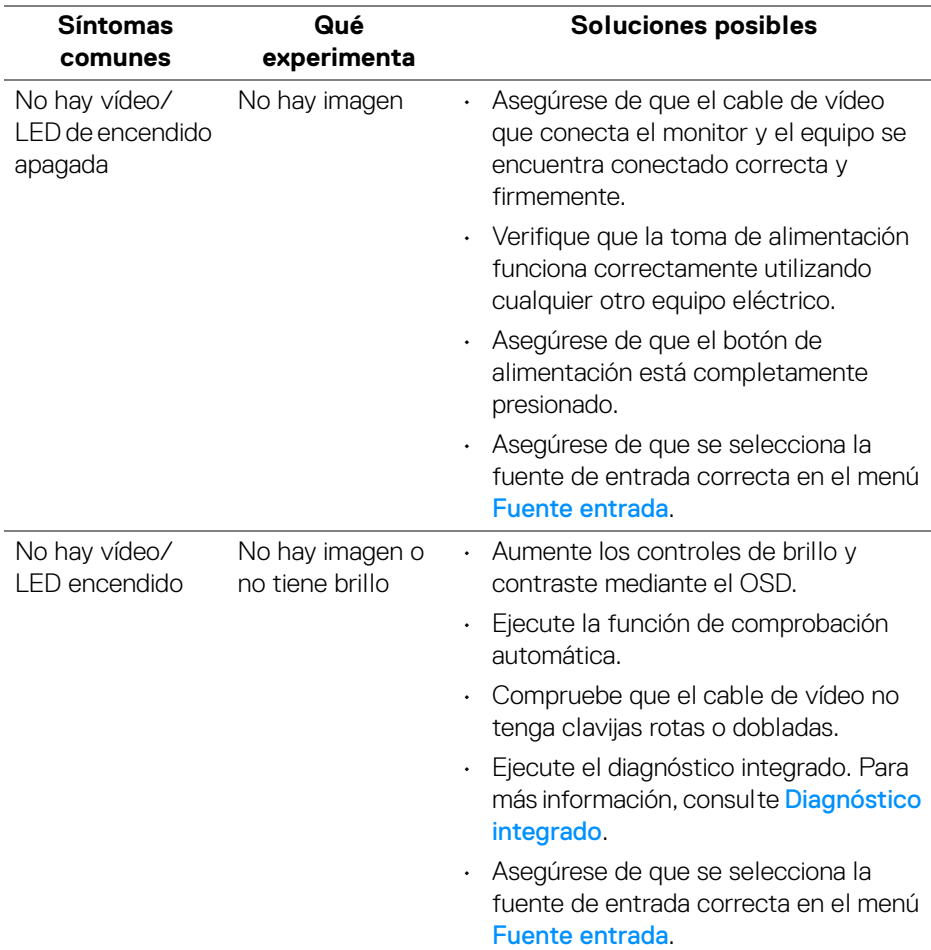

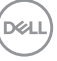

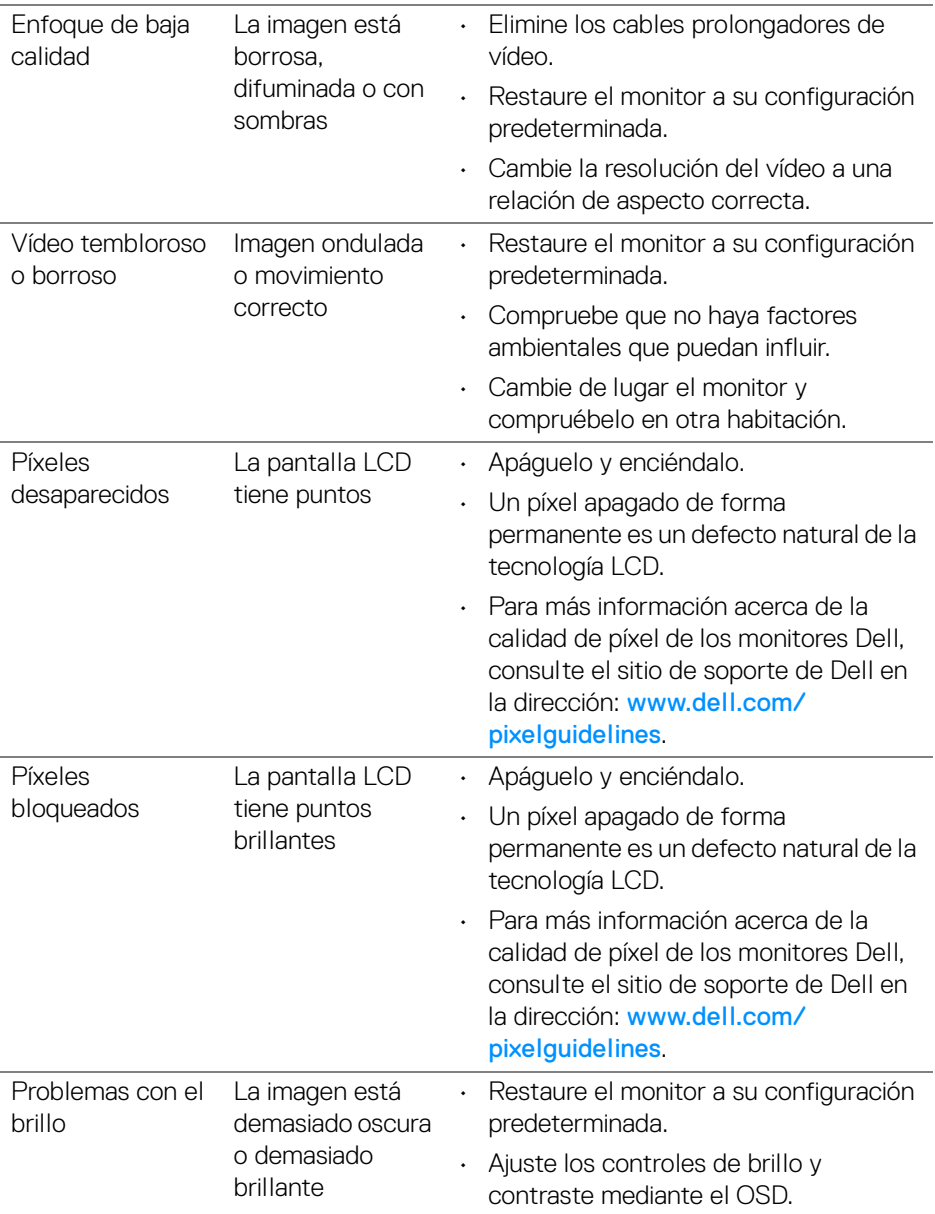

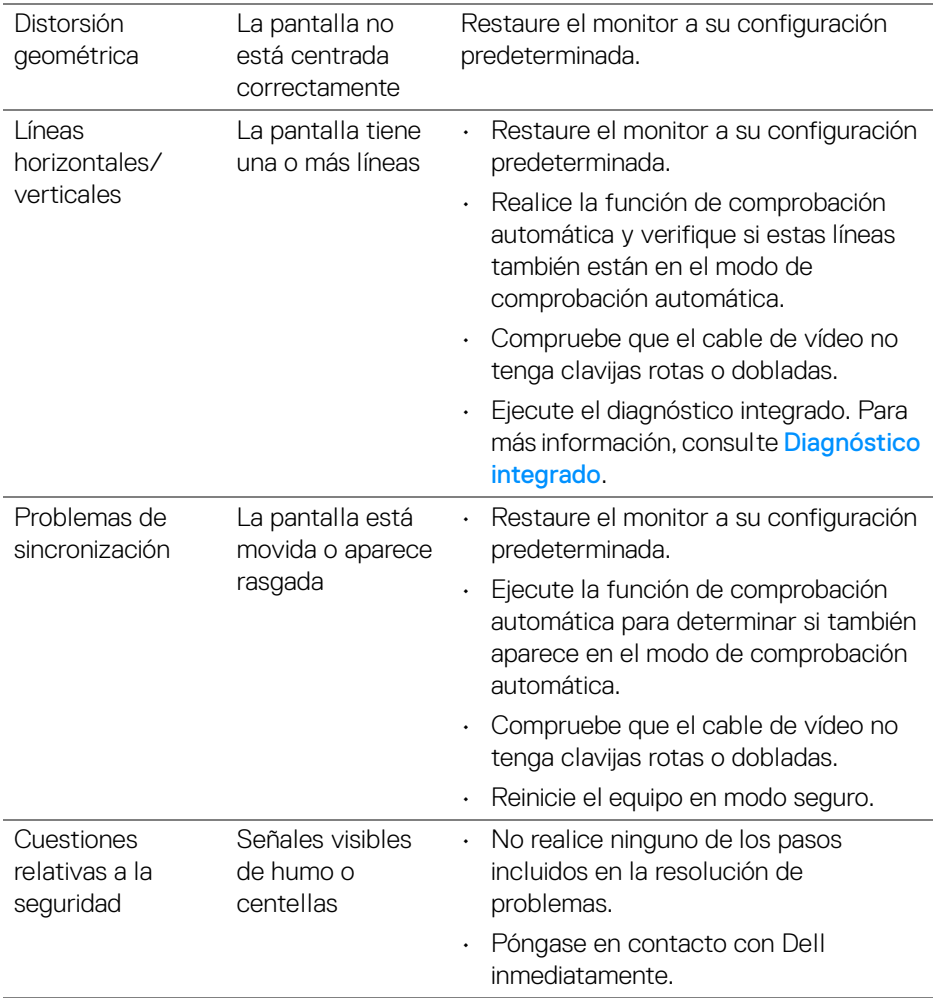

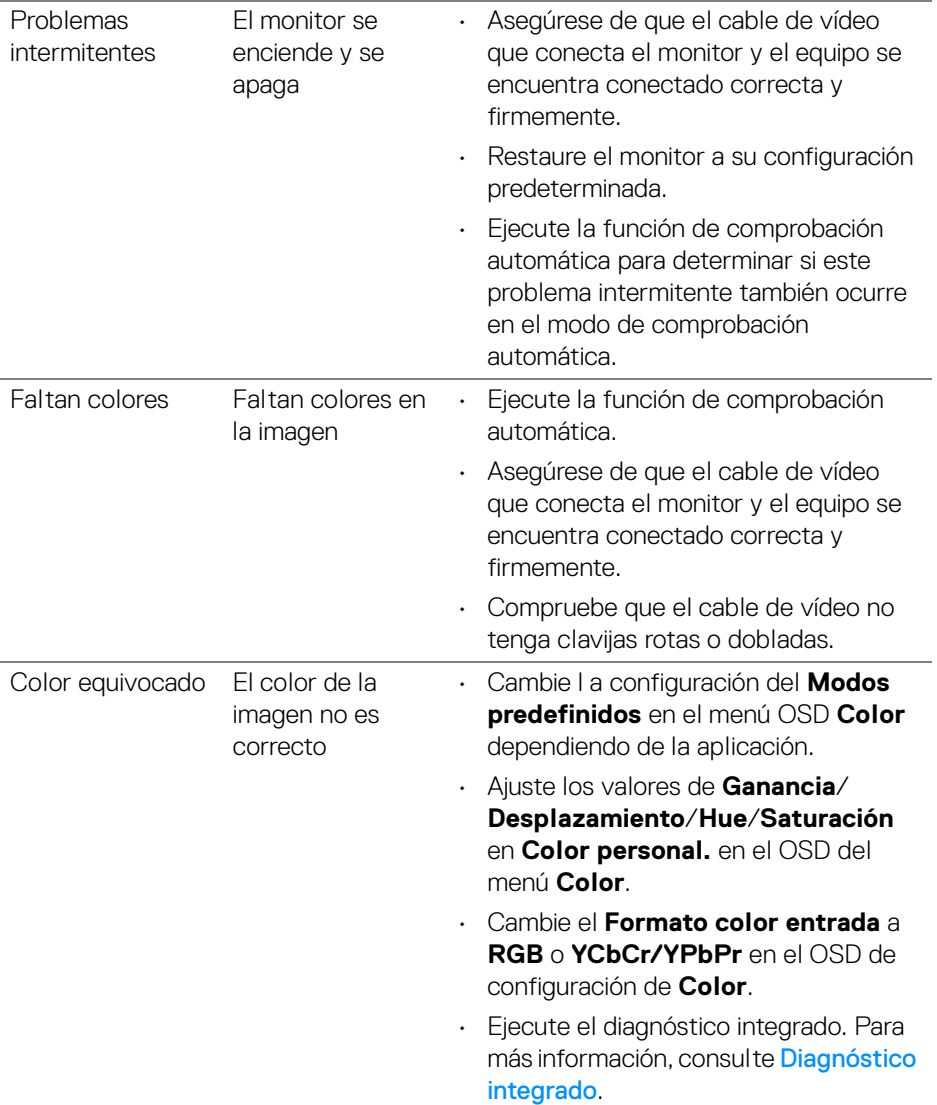

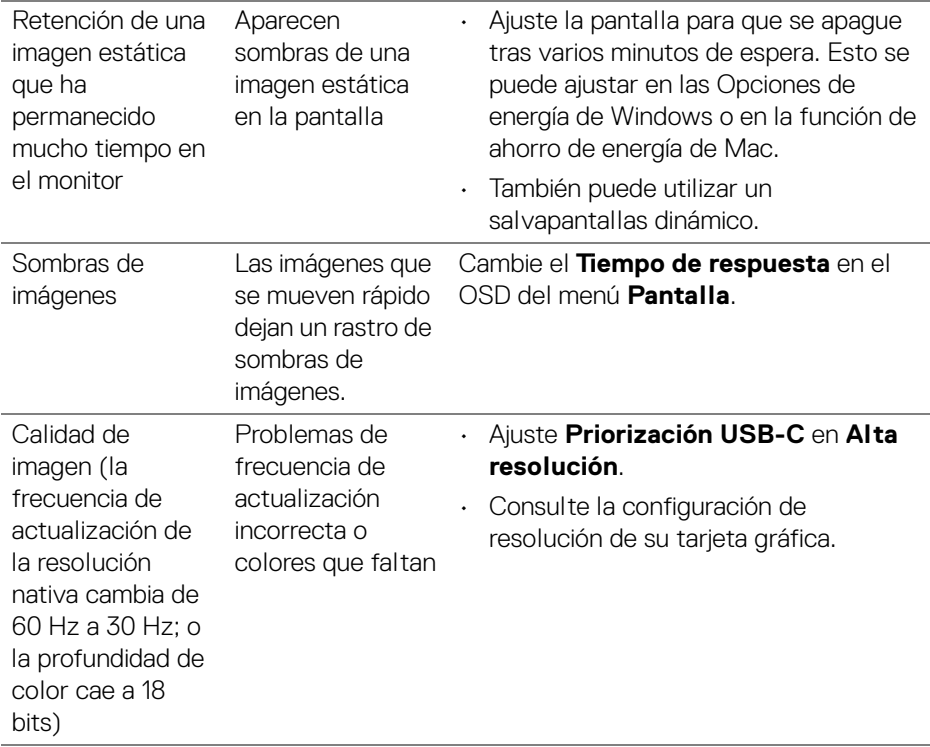

### **Problemas específicos del producto**

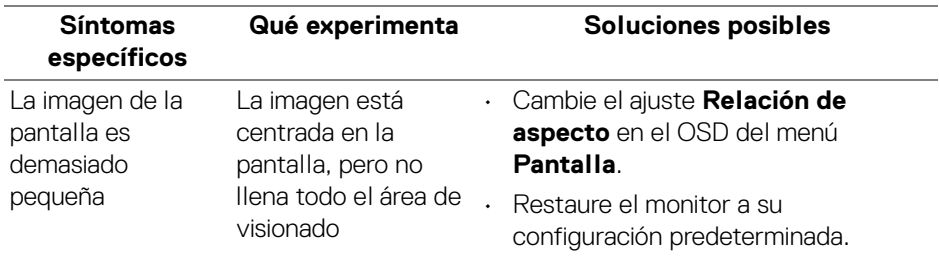

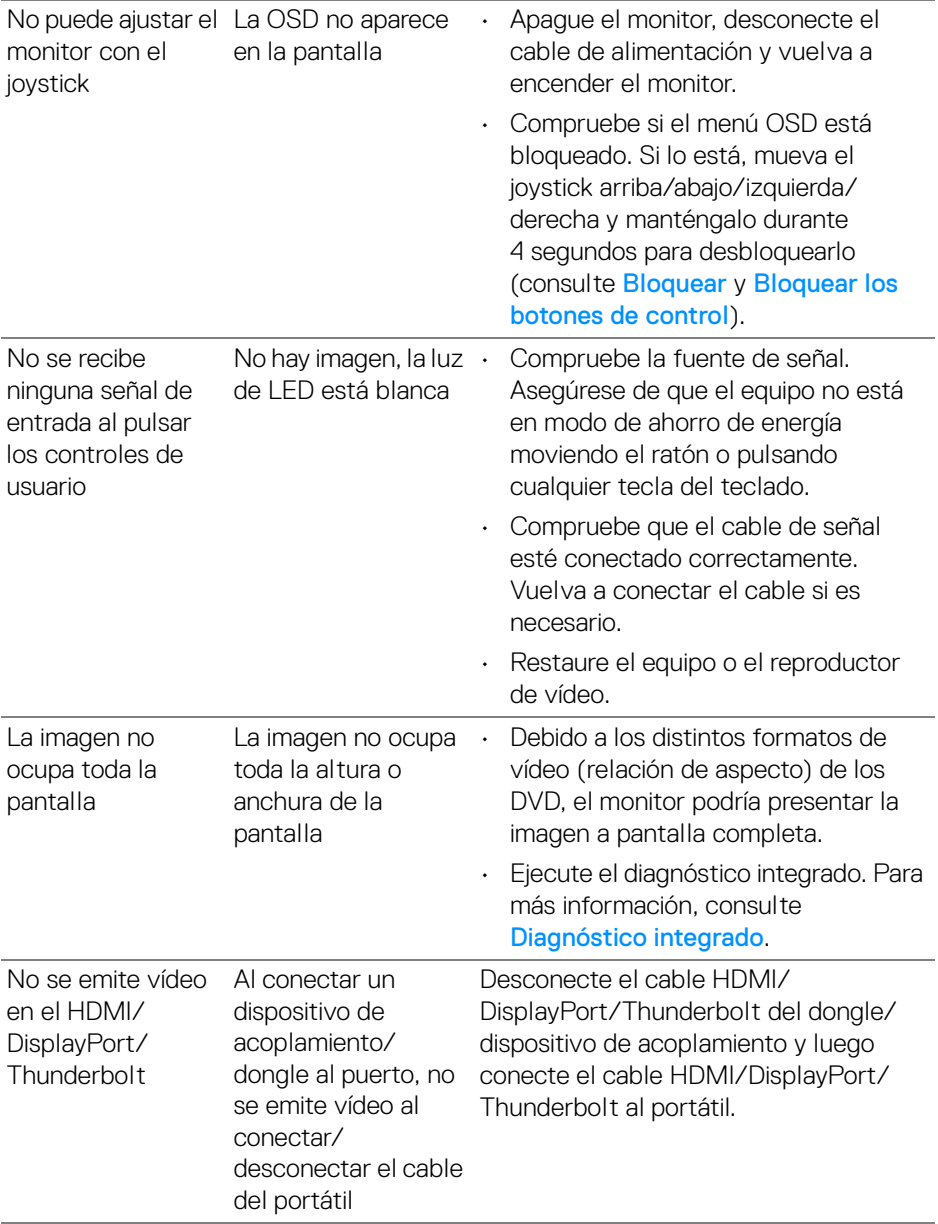

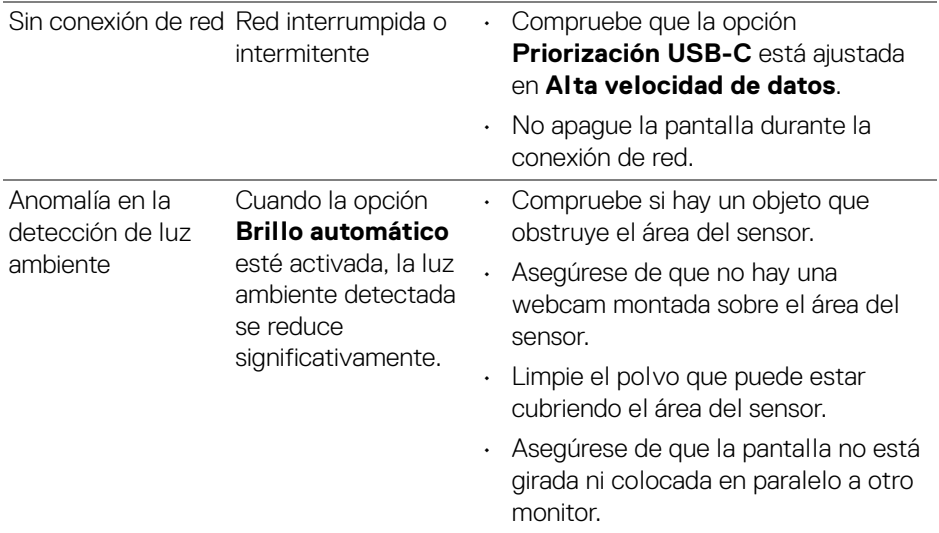

## **Problemas específicos de Bus Serie Universal (USB)**

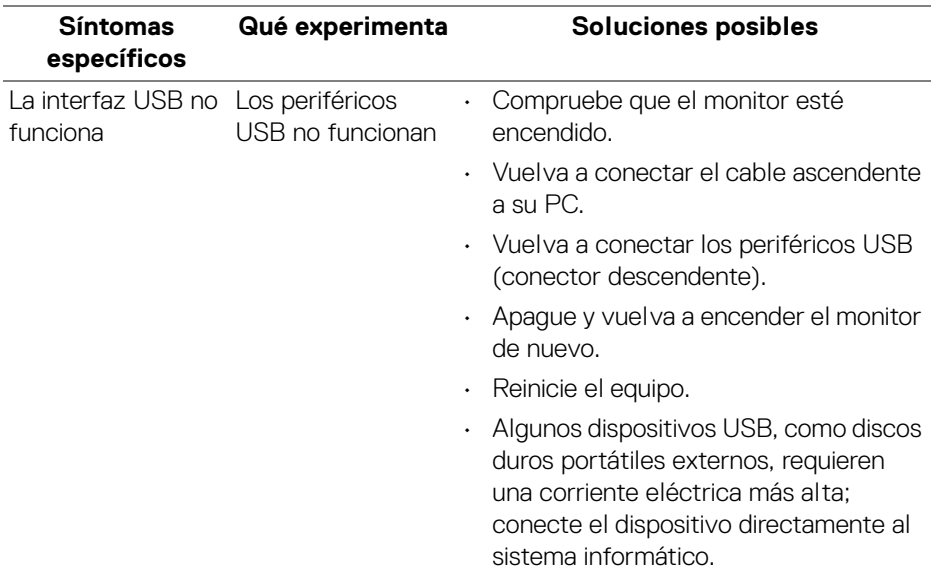

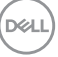

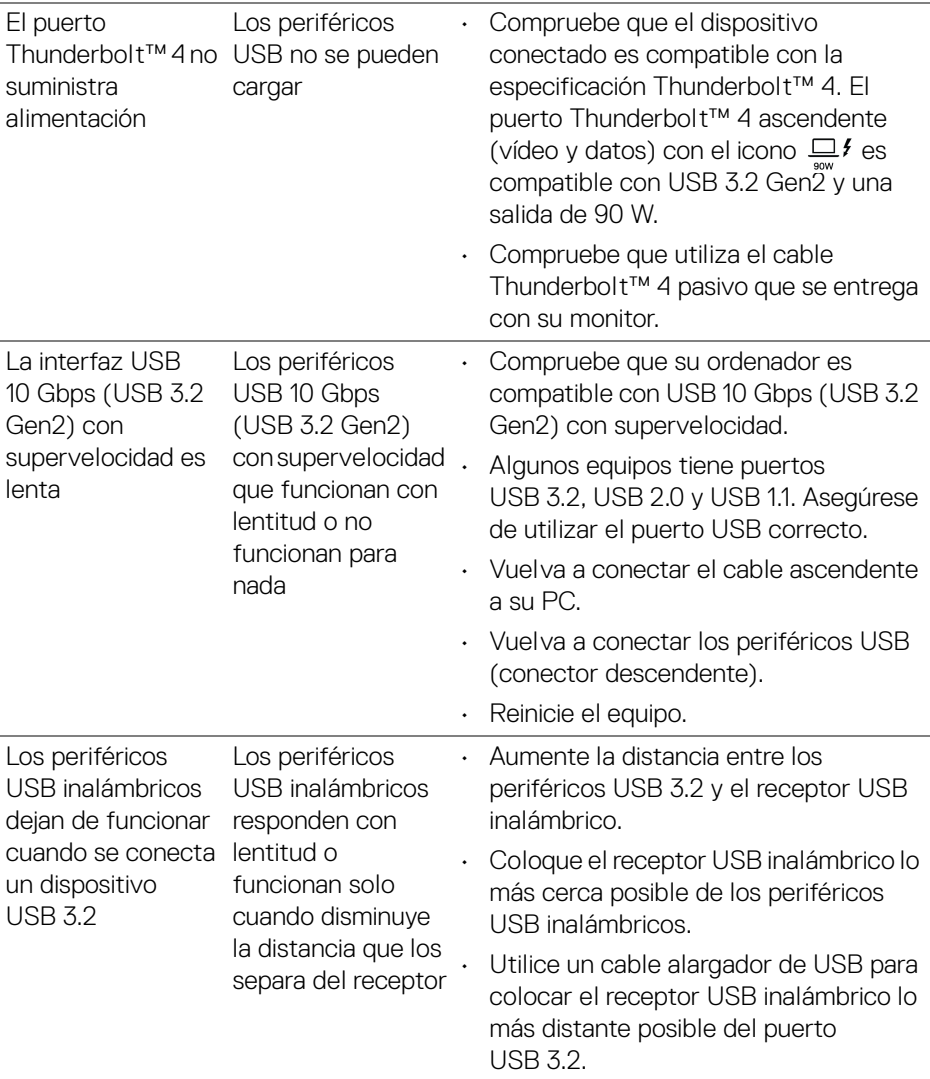

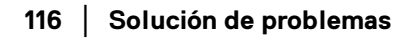

 $(\mathsf{D}\mathsf{ELL})$ 

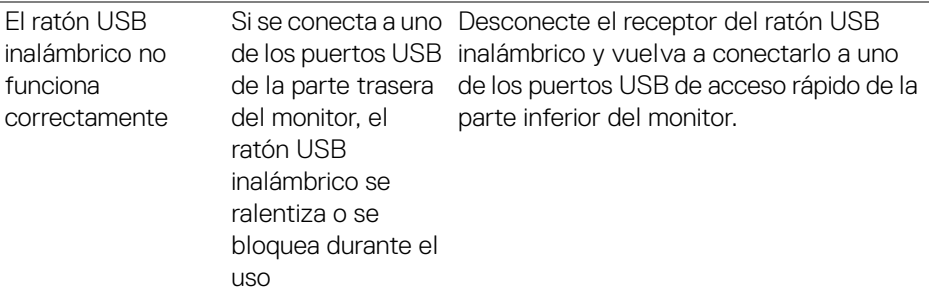

## **Problemas específicos de los altavoces**

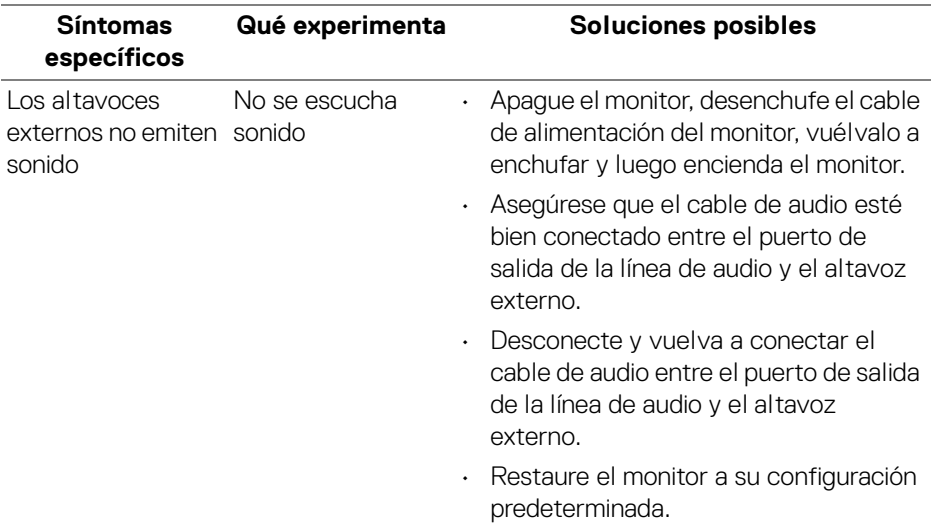

(dell

# **Información normativa**

### **Nota FCC (sólo para EE.UU.) y resto de información reglamentaria**

Si desea más información sobre la Nota FCC y el resto de información reglamentaria, consulte la página web de normativas en [www.dell.com/](https://www.dell.com/regulatory_compliance) [regulatory\\_compliance](https://www.dell.com/regulatory_compliance).

### **Base de datos de producto de la UE para la etiqueta de energía y hoja de información del producto**

U3425WE: <https://eprel.ec.europa.eu/qr/1777749>

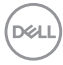

# **Contactar con Dell**

Para ponerse en contacto con Dell para asuntos de ventas, soporte técnico o servicio al cliente, consulte [www.dell.com/contactdell](https://www.dell.com/contactdell).

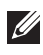

**NOTA: La disponibilidad varía dependiendo del país y el producto, y puede que algunos servicios no estén disponibles en su país.**

**Si no tiene una conexión a Internet activa, puede encontrar información de contacto en su factura de compra, nota de entrega, recibo o catálogo de productos Dell.**

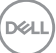